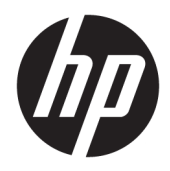

HP PageWide 352dw

Brugervejledning

#### **Copyright og licens**

© 2017 Copyright HP Development Company, L.P.

Alle rettigheder forbeholdes. Reproduktion, bearbejdning eller oversættelse af dette materiale er forbudt uden forudgående skriftlig tilladelse fra HP, med undtagelse af det, der er tilladt i henhold til loven om ophavsret.

Med forbehold for ændringer uden varsel.

De eneste garantier for HP-produkter og services findes i de erklæringer om begrænset garanti, der følger med de pågældende produkter og services. Intet heri udgør eller må tolkes som en yderligere garanti. HP er ikke ansvarlig for tekniske eller redaktionelle fejl eller udeladelser heri.

Udgave 2, 6/2017

#### **Varemærker**

Adobe® , Acrobat® og PostScript® er registrerede varemærker tilhørende Adobe Systems Incorporated.

ENERGY STAR og ENERGY STAR-logoet er amerikansk registrerede varemærker tilhørende United States Environmental Protection Agency.

Intel® Core™ er et varemærke tilhørende Intel Corporation i USA og andre lande.

Java™ er et amerikansk varemærke tilhørende Sun Microsystems, Inc.

Microsoft®, Windows®, Windows® XP, og Windows Vista® er registrerede varemærker i USA og tilhører Microsoft Corporation.

UNIX® er et registreret varemærke tilhørende The Open Group.

# **Indholdsfortegnelse**

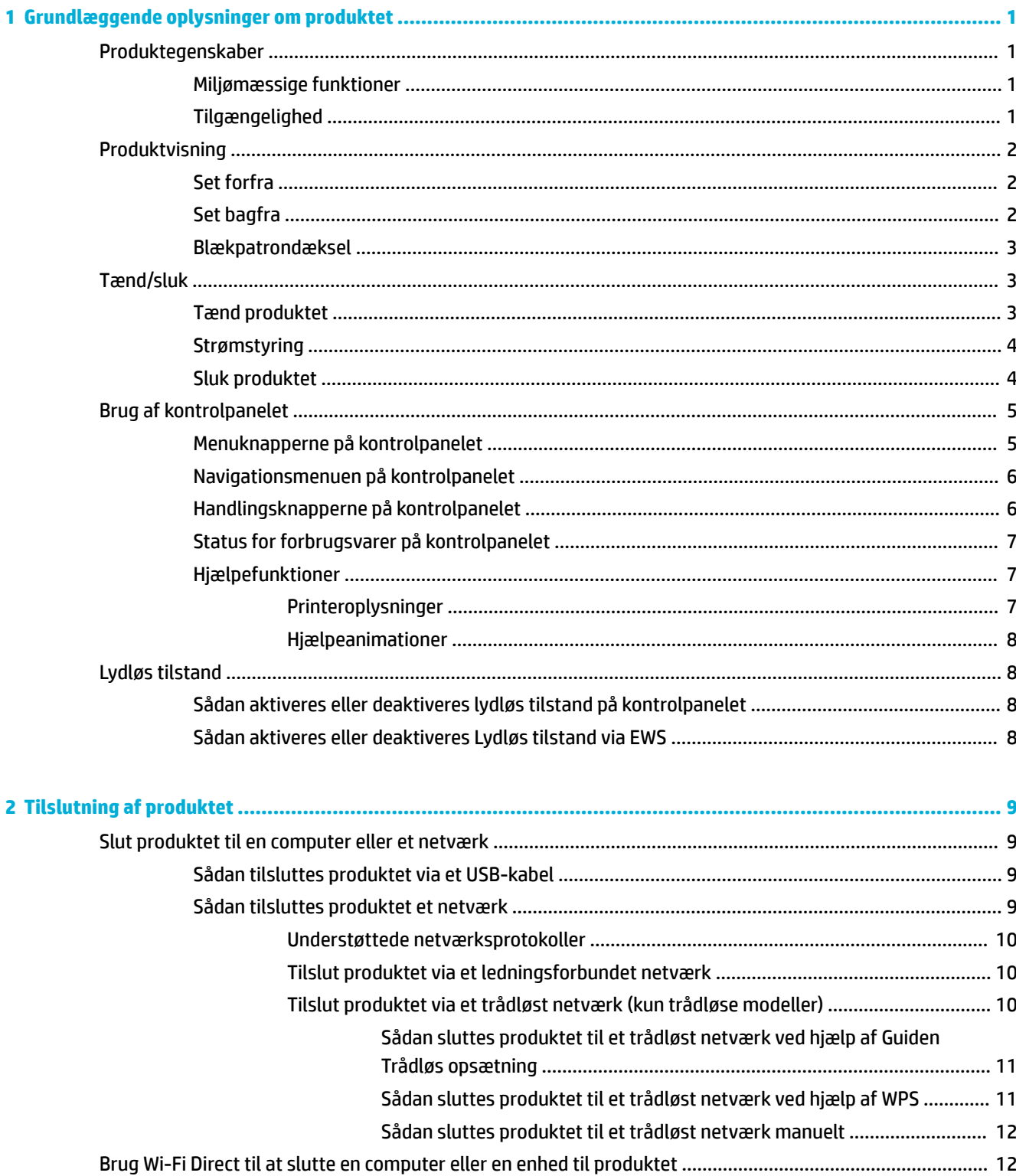

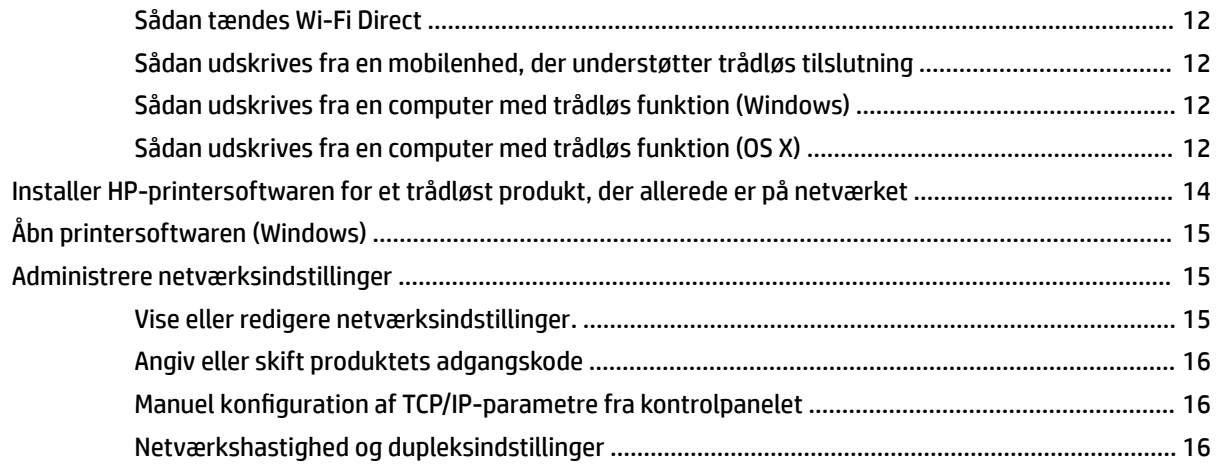

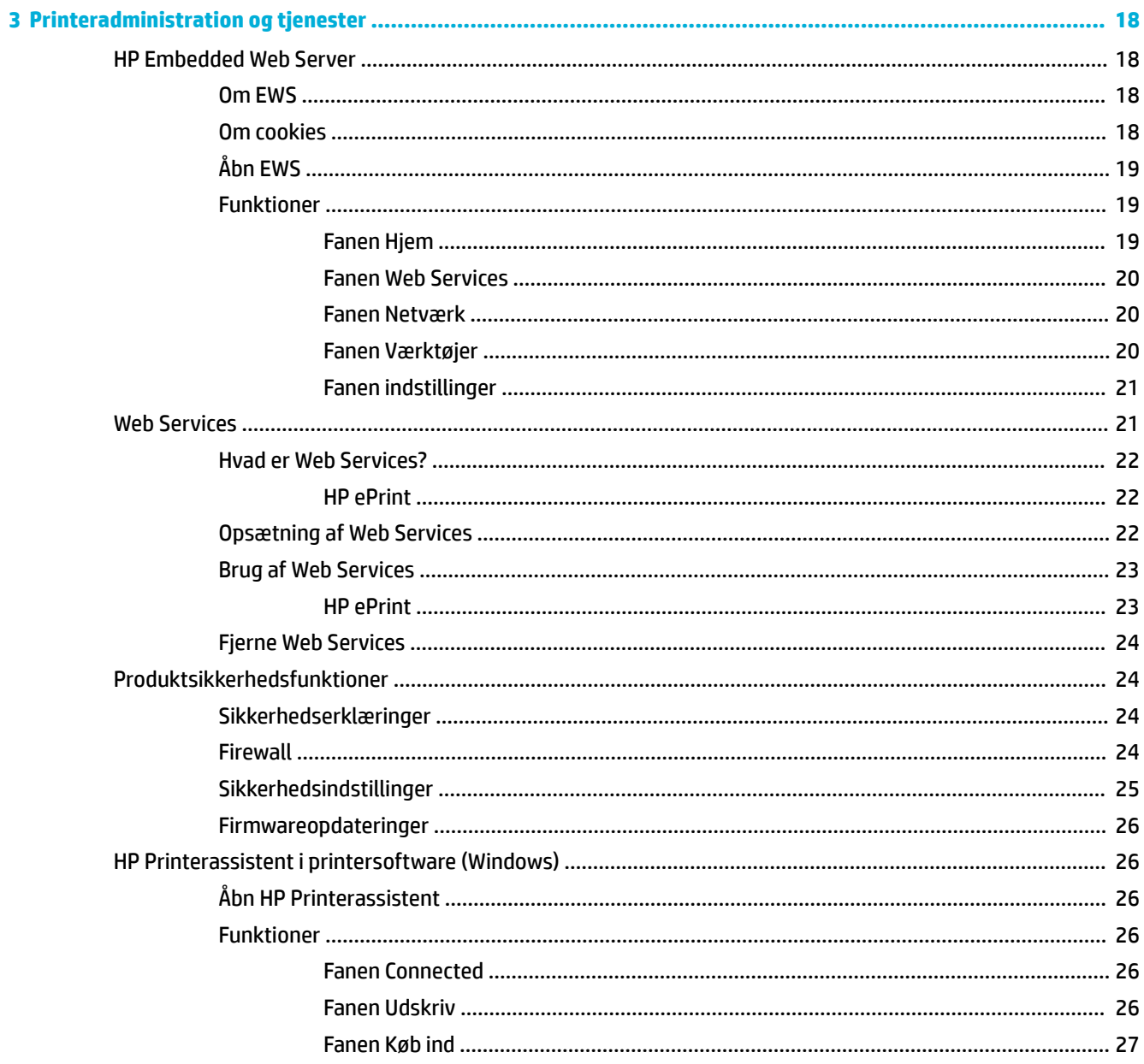

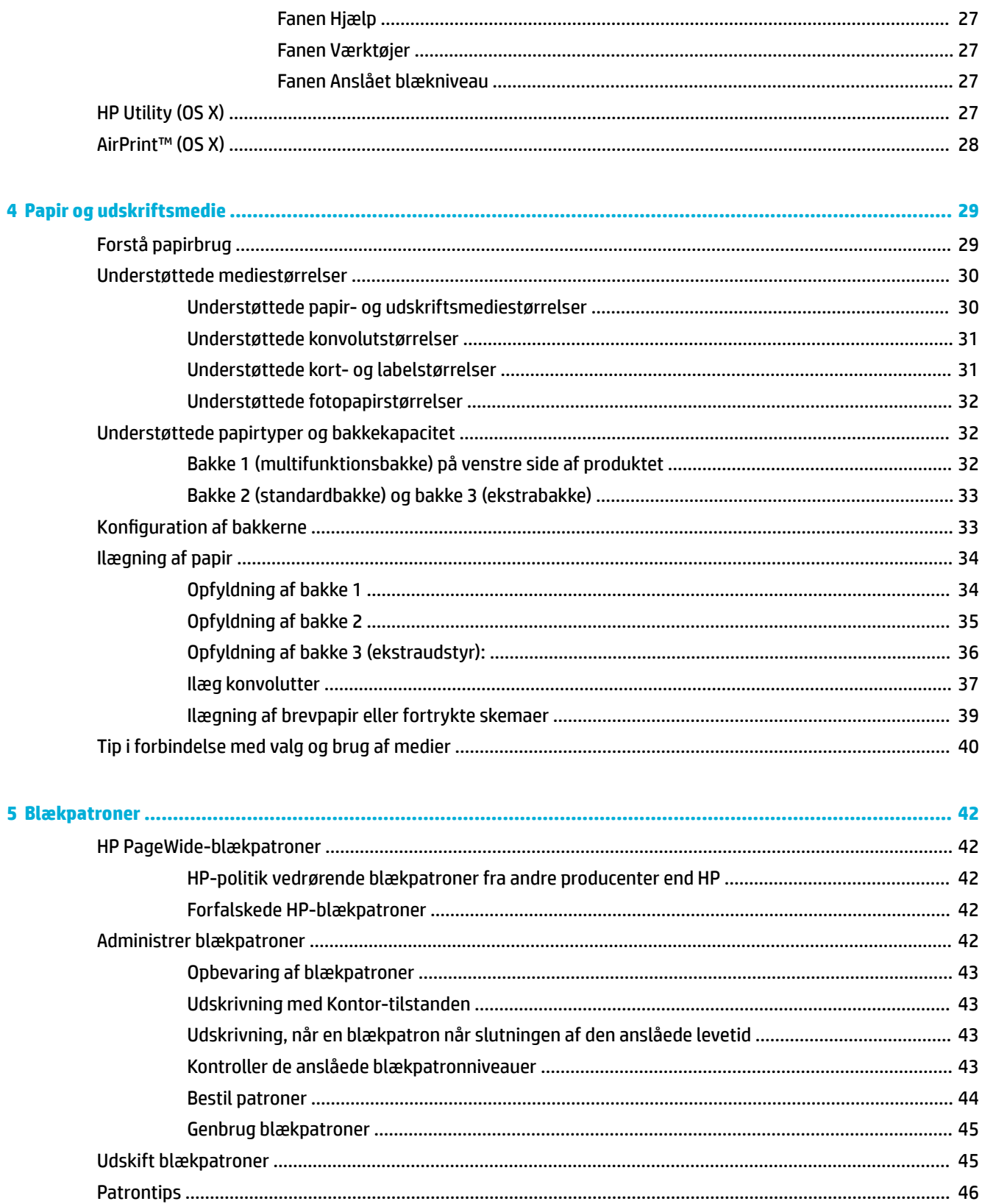

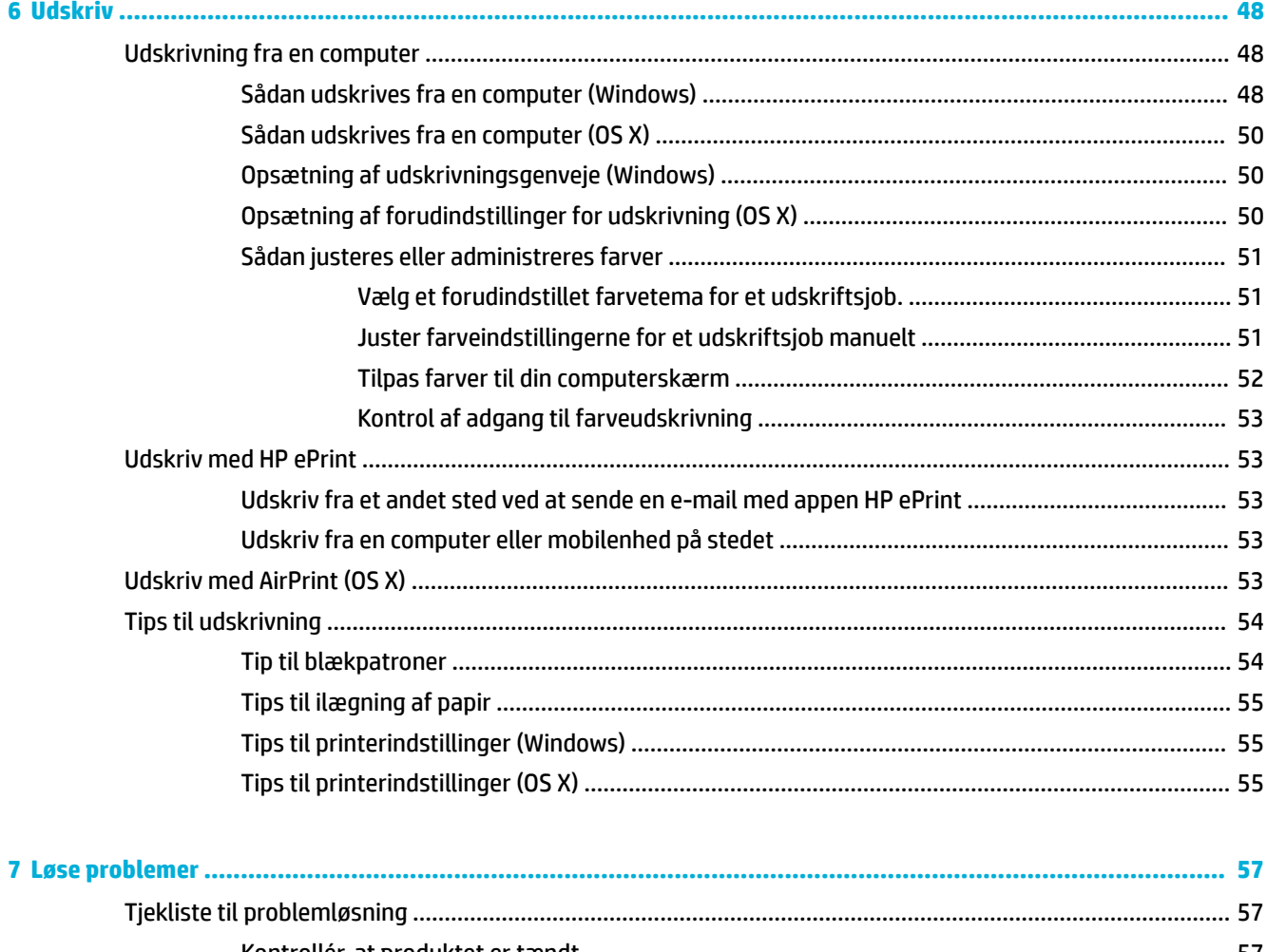

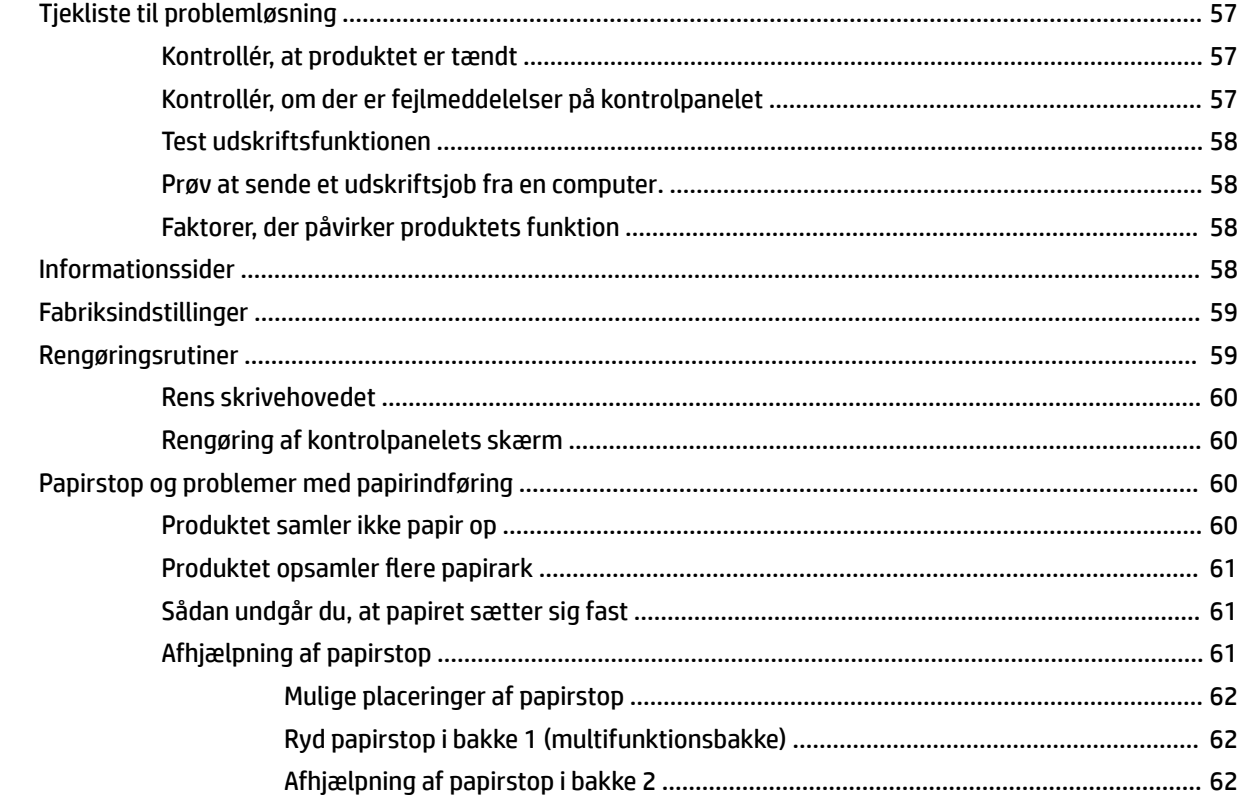

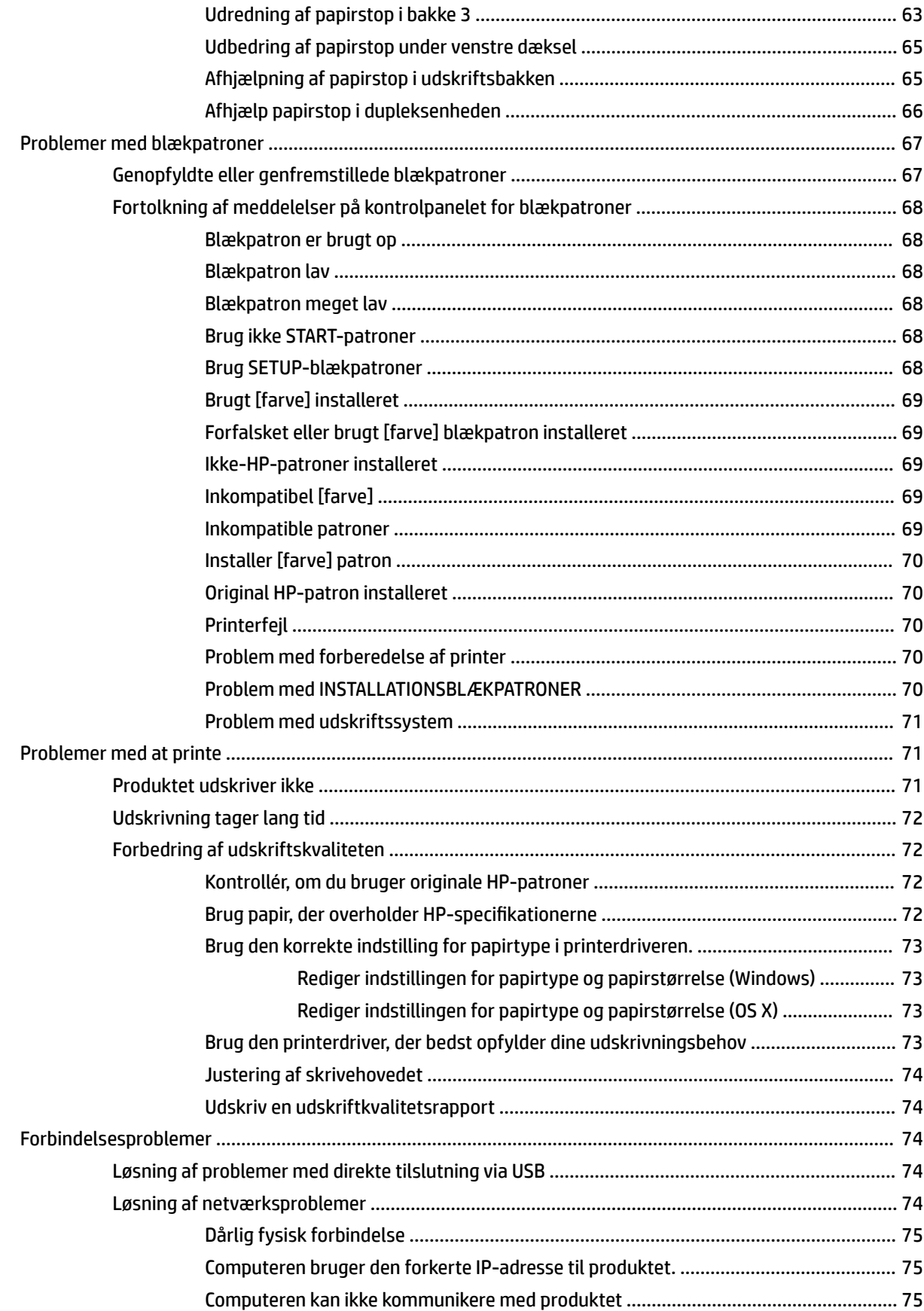

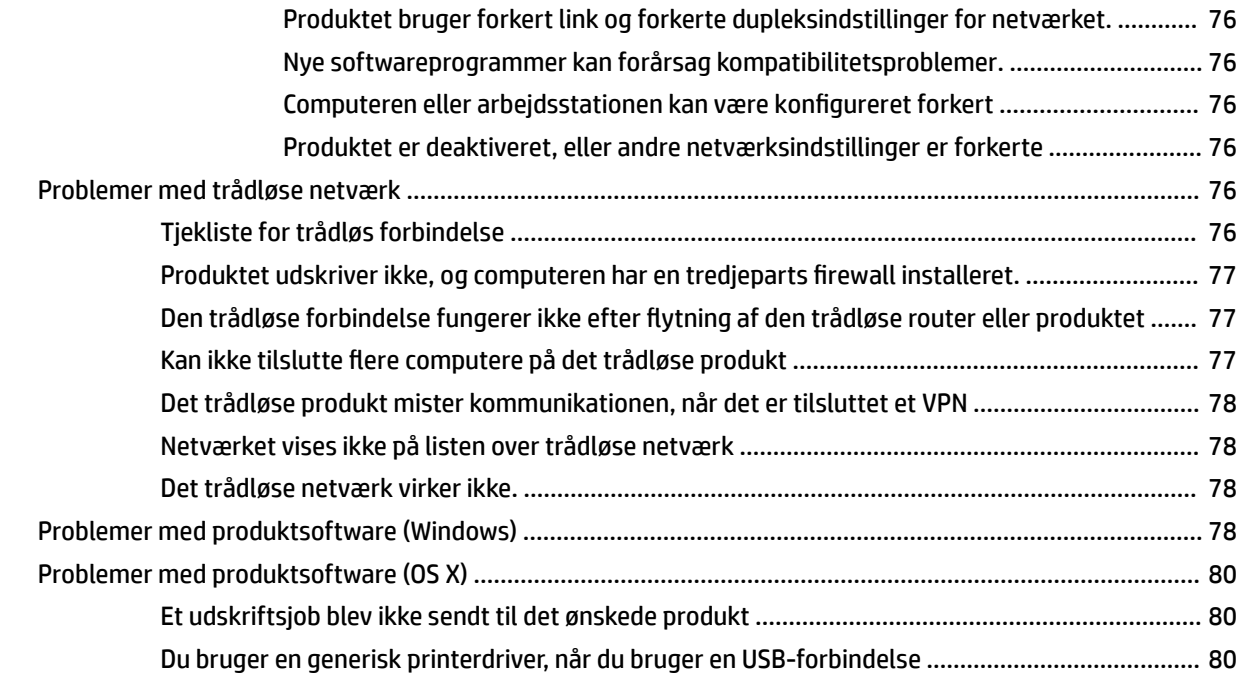

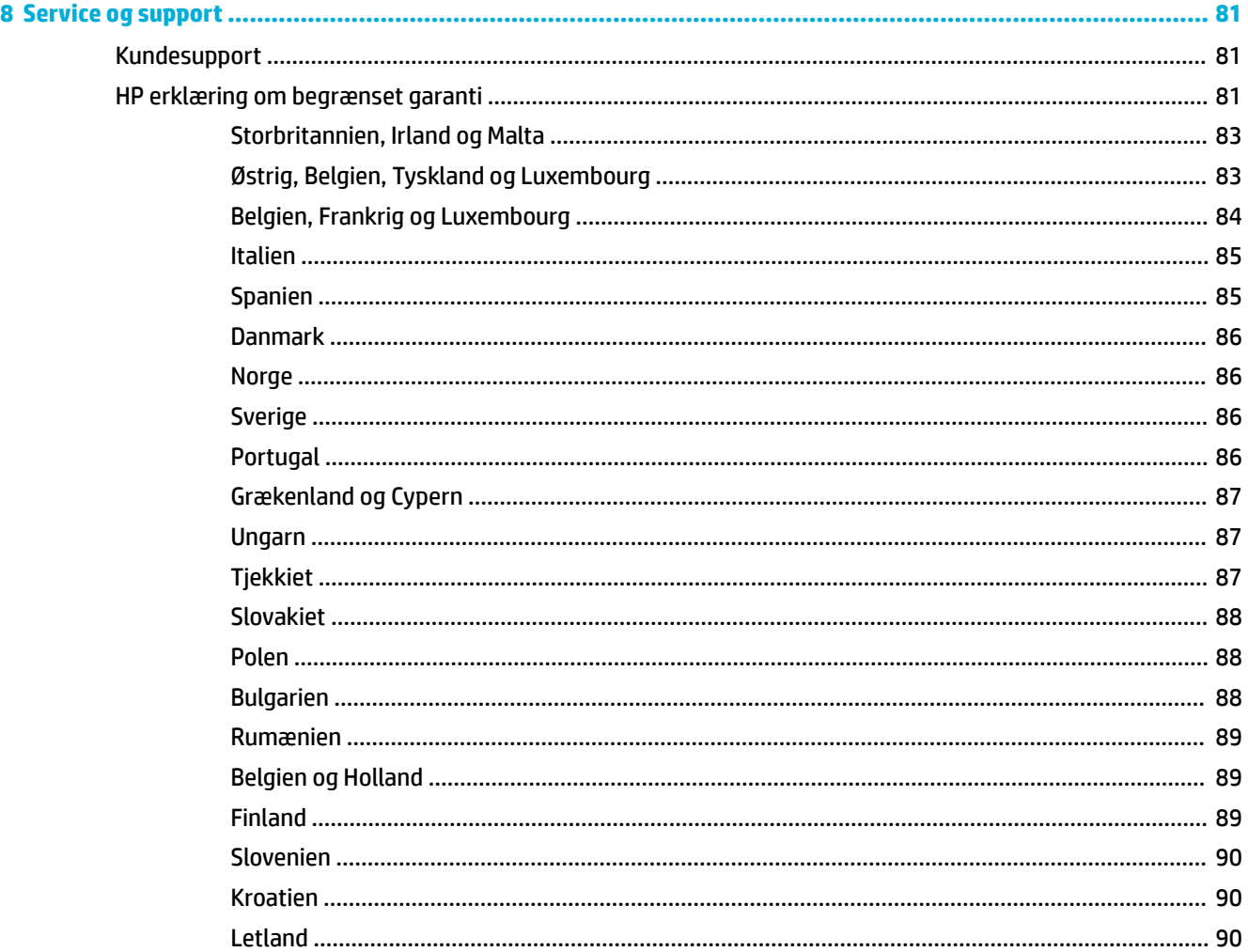

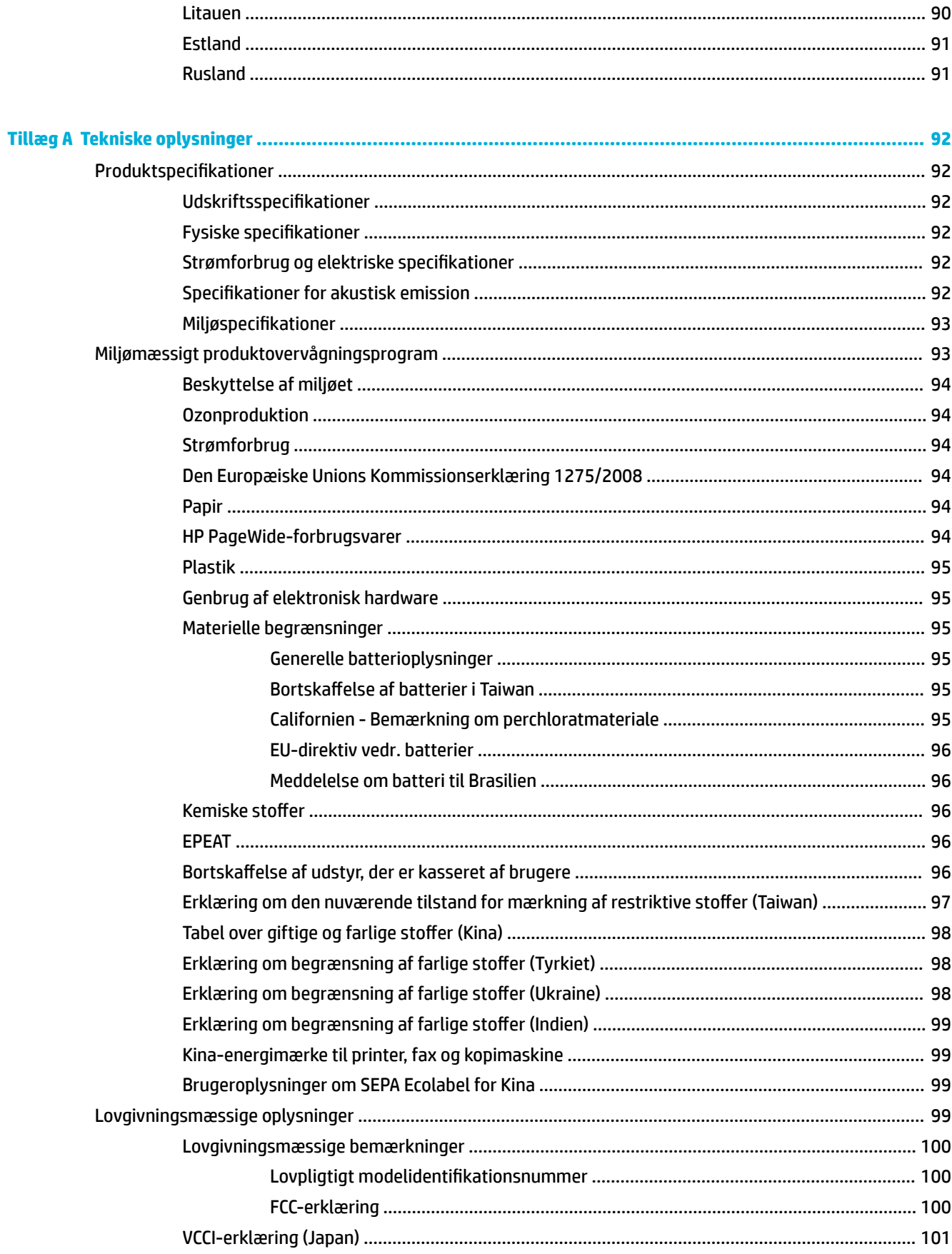

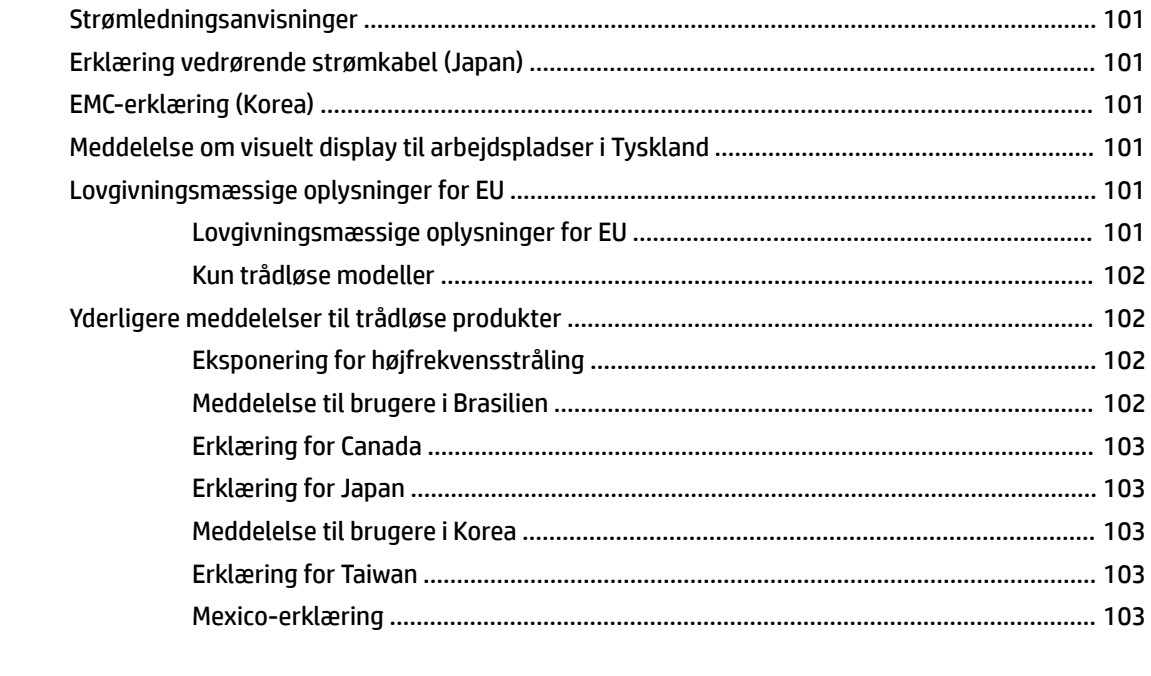

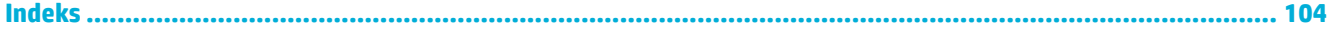

# <span id="page-10-0"></span>**1 Grundlæggende oplysninger om produktet**

- **Produktegenskaber**
- **[Produktvisning](#page-11-0)**
- [Tænd/sluk](#page-12-0)
- [Brug af kontrolpanelet](#page-14-0)
- [Lydløs tilstand](#page-17-0)

# **Produktegenskaber**

### **PageWide 352dw**

J6U57A, J6U57B, J6U57C, J6U57D

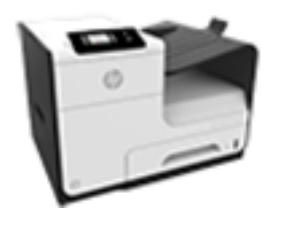

**Bakkekapacitet (75 GSM eller 20 lb kontraktpapir)**

- Bakke 1: 50 ark
- Bakke 2: 500 ark
- Bakke 3 (ekstraudstyr): 500 ark
- Standardudbakke: 300 ark

### **Udskriv**

- Med simpleksfunktionen udskrives der op til 30 sider pr. minut (ppm) i professionel kvalitet i både farve og sort/ hvid
- Med dupleksfunktionen udskrives der op til 21 ppm i professionel kvalitet i både farve og sort/hvid
- Op til 45 ppm i generel kontortilstand

### **Forbindelse**

- 802.3 LAN (10/100) Ethernetport
- USB-værtsport type A og type B (bagpå)

#### **Trådløst**

- Integreret trådløs funktion
- Understøttelse af 802.11n 5 GHz dobbeltbånd
- HP ePrint-send dokumenter til produktets e-mail-adresse til udskrivning
- **HP Wireless Direct**understøttelse

# **Miljømæssige funktioner**

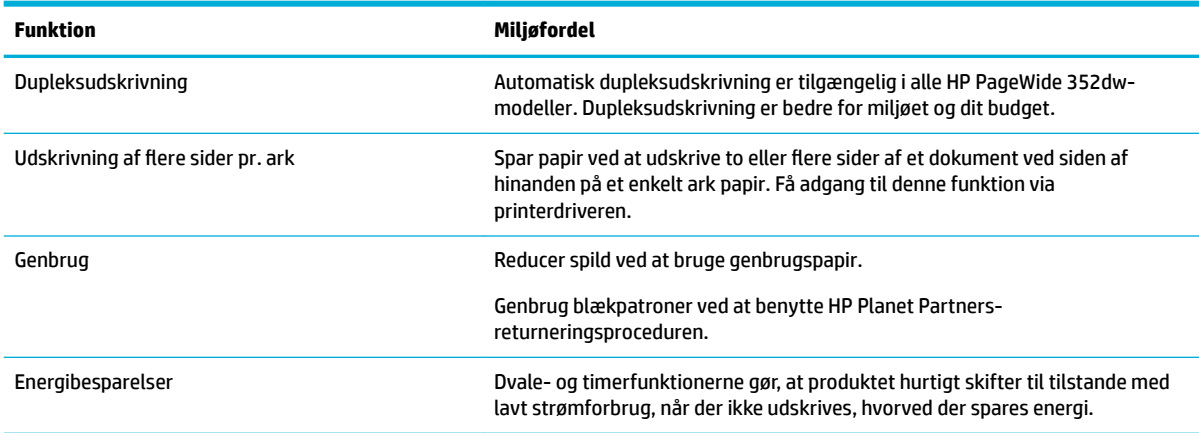

# **Tilgængelighed**

Produktet har adskillige funktioner til at hjælpe brugere med nedsat syn, hørelse, bevægelighed eller styrke.

- <span id="page-11-0"></span>● Onlinebrugervejledning, som er kompatibel med programmer, der kan læses fra skærmen.
- Blækpatroner kan installeres og fjernes med én hånd.
- Alle dæksler kan åbnes med én hånd.

# **Produktvisning**

- **Set forfra**
- **Set bagfra**
- **[Blækpatrondæksel](#page-12-0)**

# **Set forfra**

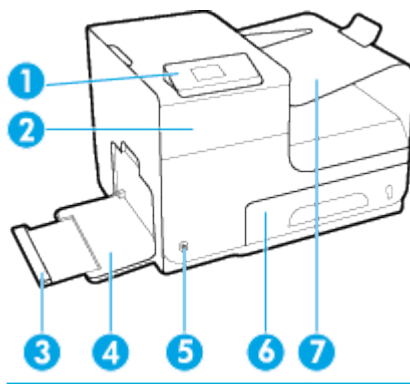

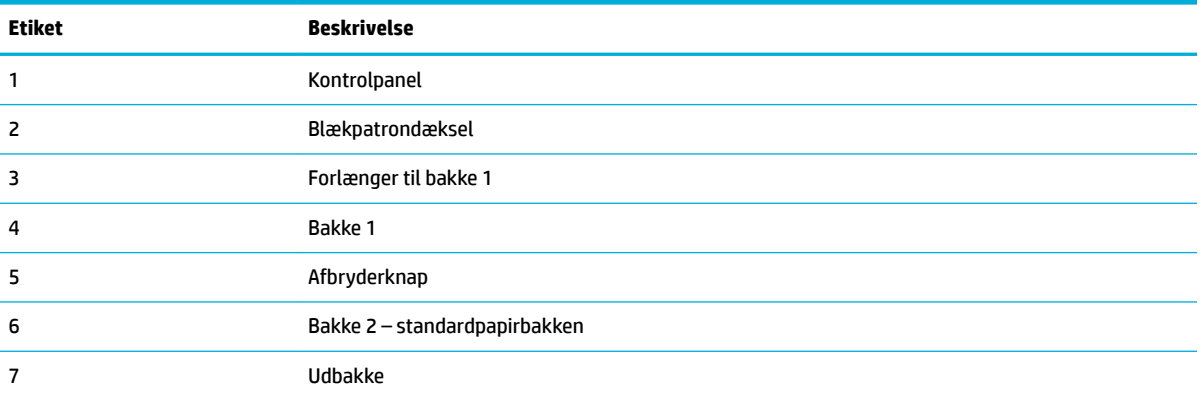

# **Set bagfra**

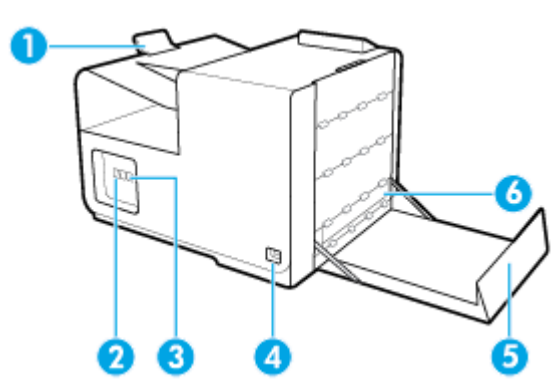

<span id="page-12-0"></span>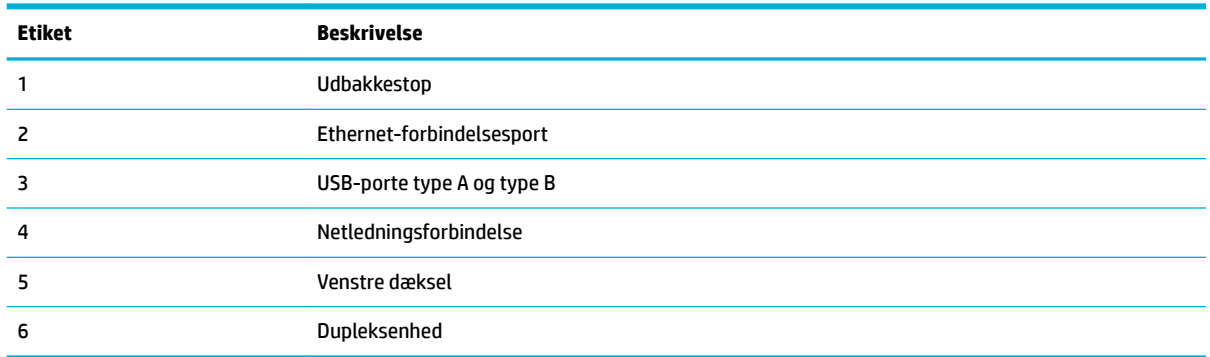

# **Blækpatrondæksel**

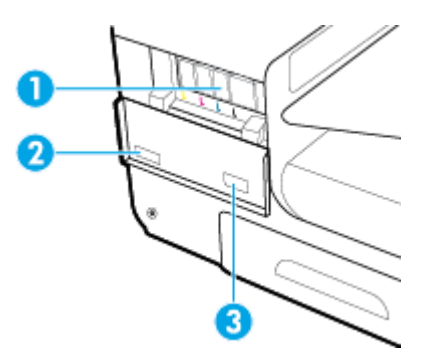

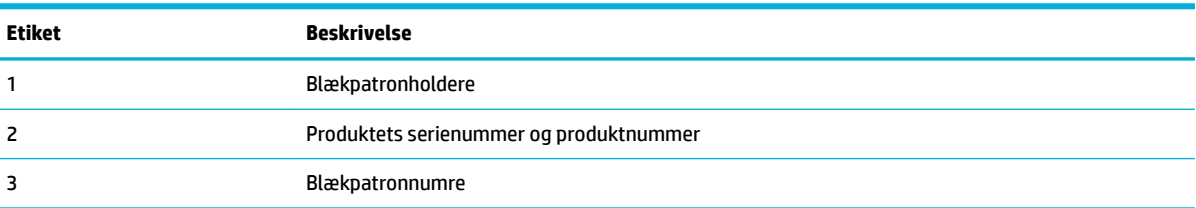

# **Tænd/sluk**

**VARSEL:** Brug kun den strømledning, der fulgte med, hvis du vil undgå at beskadige produktet.

- Tænd produktet
- **[Strømstyring](#page-13-0)**
- [Sluk produktet](#page-13-0)

# **Tænd produktet**

- **1.** Slut den netledning, der fulgte med produktet, til tilslutningsporten bagpå produktet.
- **2.** Slut netledningen til en stikkontakt med passende nominel spænding.

**BEMÆRK:** Sørg for, at strømforsyningen svarer til produktets nominelle spænding. Produktet bruger enten 100-240 V eller 200-240 V og 50/60 Hz.

<span id="page-13-0"></span>**3.** Tryk på og slip afbryderknappen på forsiden af produktet.

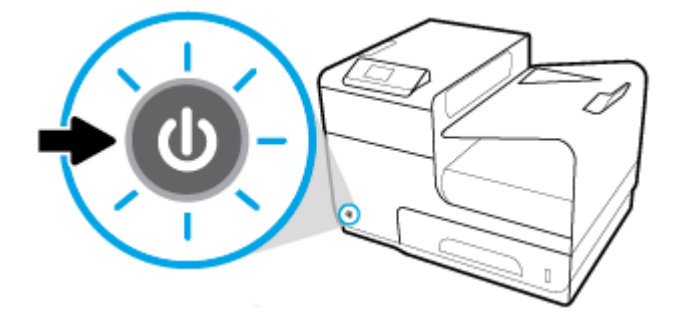

# **Strømstyring**

HP PageWide 352dw-printere kommer med strømstyringsfunktioner, der kan hjælpe med at reducere strømforbrug og spare energi.

- Dvaletilstand sætter produktet i en tilstand med lavt strømforbrug, hvis det har været inaktivt i et bestemt tidsrum. På kontrolpanelet kan du indstille tidsrummet, inden produkter går i dvaletilstand.
- Med Tidsplan til/fra kan du tænde eller slukke produktet automatisk på dage og tidspunkter, som du har indstillet på kontrolpanelet. Du kan f.eks. indstille produktet til at slukke kl. 18.00 mandag til fredag.

### **Angiv tiden for dvaletilstand**

- **1.** På kontrolpanelets startskærm skal du vælge Opsætning (ved at bruge knappen **eller og kontrol**), hvis nødvendigt) og trykke på OK.
- **2.** Vælg Printerindstillinger, og tryk på OK.
- **3.** Vælg Strømstyring, og tryk på OK.
- **4.** Vælg Dvaletilstand, og tryk på OK.
- **5.** Vælg en af valgmulighederne for tidsinterval, og tryk på OK.

Produktet skifter til en tilstand med reduceret strømforbrug, når det har været inaktivt i et forudvalgt tidsrum.

### **Indstil produktet til at tænde eller slukke efter en tidsplan**

- **1.** På kontrolpanelets startskærm skal du vælge Opsætning (ved at bruge knappen **eller og kontrol**), hvis nødvendigt) og trykke på OK.
- **2.** Vælg Printerindstillinger, og tryk på OK.
- **3.** Vælg Strømstyring, og tryk på OK.
- **4.** Vælg Tidsplan til/fra, og tryk på OK.
- **5.** Vælg Tidsplan til eller Tidsplan fra, og tryk på OK.
- **6.** Vælg den dag og det tidspunkt, du ønsker at lave en tidsplan for, og tryk på OK.

Produktet tænder eller slukker sig på det valgte tidspunkt og den valgte dag.

# **Sluk produktet**

**VARSEL:** Du må ikke slukke produktet, hvis der mangler en patron. Det kan beskadige produktet.

<span id="page-14-0"></span>**▲** Tryk på og slip afbryderknappen på forsiden af produktet for at slukke din HP PageWide 352dw-printer.

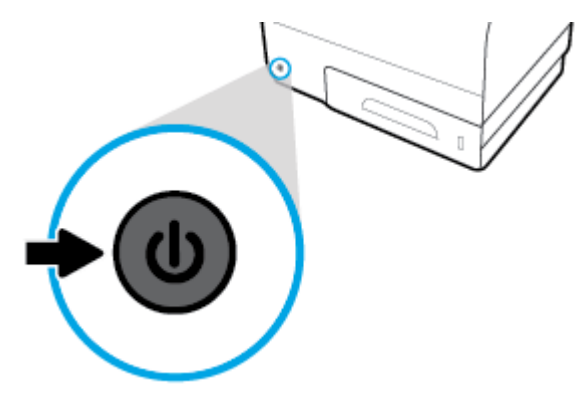

En advarselsbesked vises på kontrolpanelet, hvis du forsøger at slukke produktet, når der mangler én eller flere blækpatroner.

**VARSEL:** Produktet må kun slukkes på tænd/sluk-knappen på forsiden, så problemer med udskriftskvaliteten undgås. Du må ikke tage stikket ud, slukke stikdåsen eller slukke på andre måder.

# **Brug af kontrolpanelet**

- Menuknapperne på kontrolpanelet
- [Navigationsmenuen på kontrolpanelet](#page-15-0)
- [Handlingsknapperne på kontrolpanelet](#page-15-0)
- [Status for forbrugsvarer på kontrolpanelet](#page-16-0)
- [Hjælpefunktioner](#page-16-0)
- **BEMÆRK:** Den lille tekst på kontrolpanelet er ikke designet til visning i længere tid.

# **Menuknapperne på kontrolpanelet**

Knapper på HP PageWide 352dw-printernes kontrolpanel gør det muligt for dig at se og navigere menuen på skærmen.

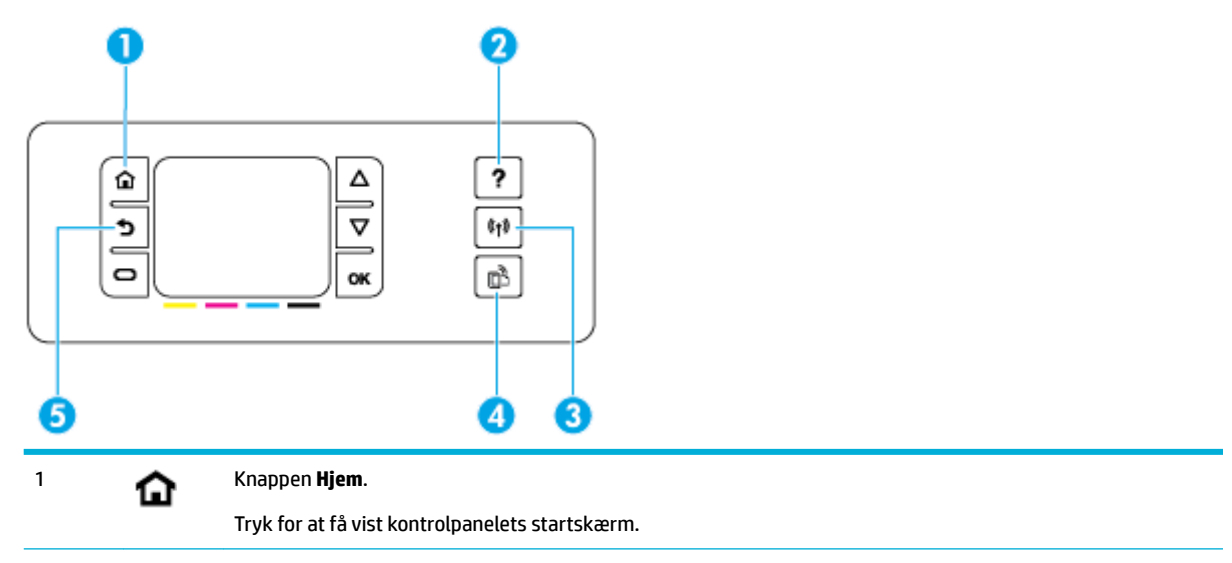

<span id="page-15-0"></span>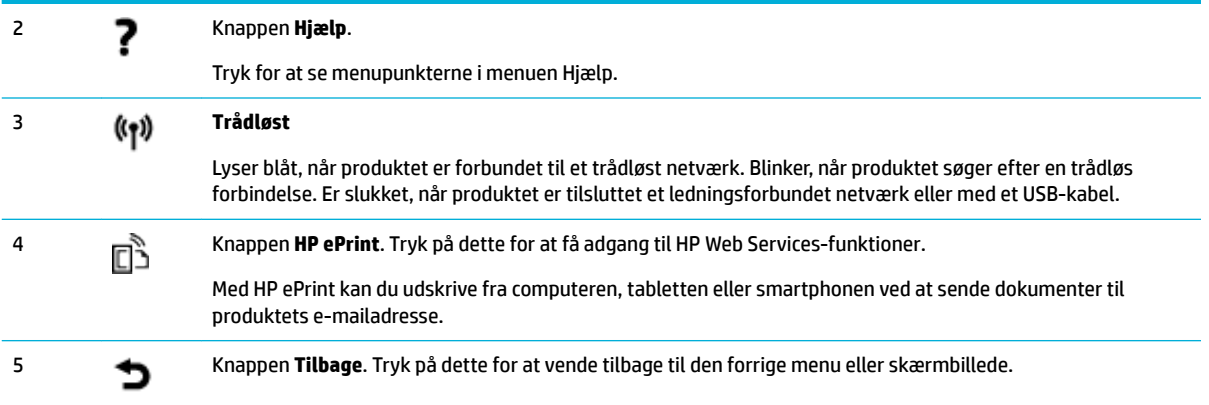

# **Navigationsmenuen på kontrolpanelet**

Knapper på kontrolpanelet gør det muligt for dig at rulle gennem menuer og vælge mellem indstillinger, der vises på en menuliste.

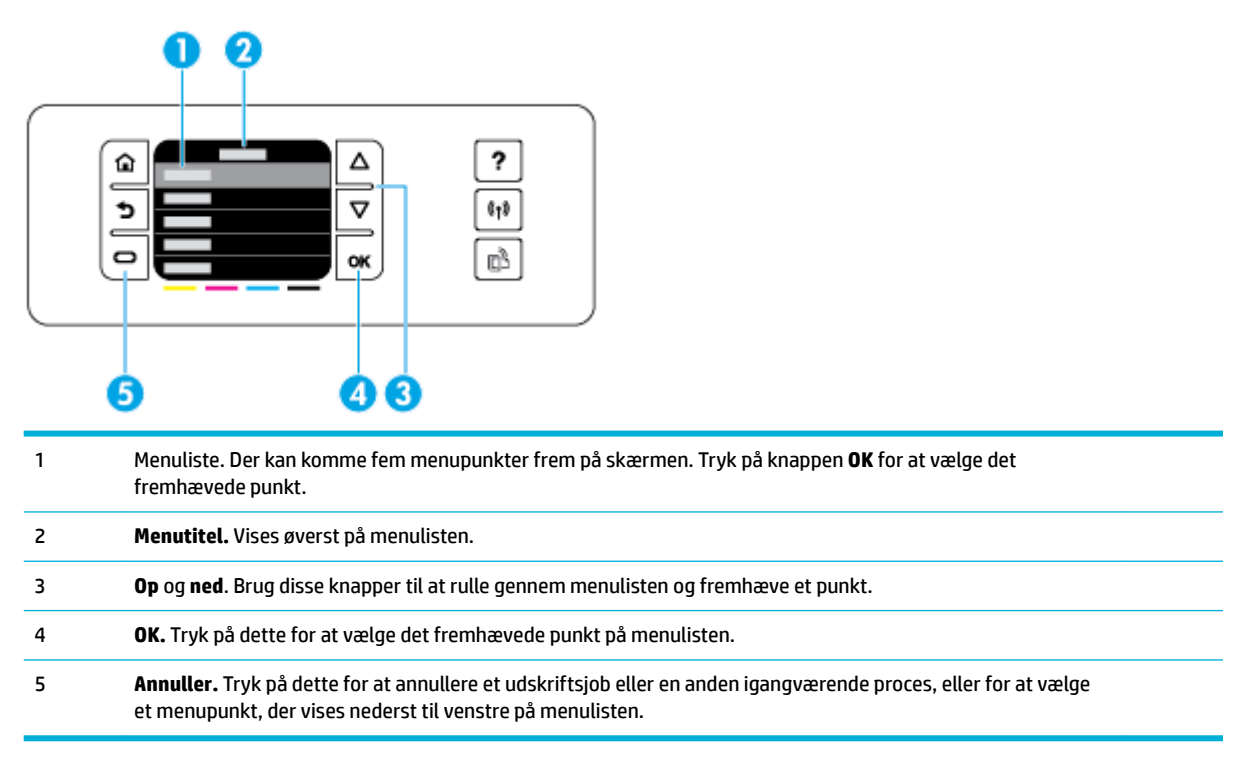

# **Handlingsknapperne på kontrolpanelet**

Kontrolpanelet viser en gang i mellem en besked, der beder dig om at annullere en proces, som f.eks. et udskriftsjob, eller vælge mellem to valgmuligheder: for eksempel **Annullér** eller **Fortsæt**. Valgmulighederne vises nederst på menulisten på skærmbilledet.

<span id="page-16-0"></span>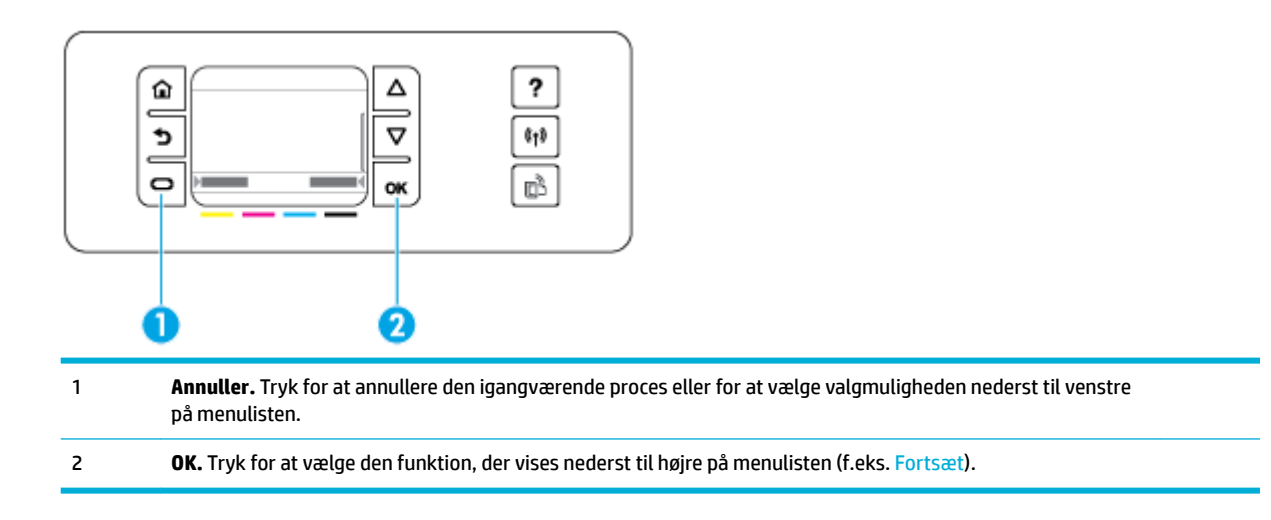

# **Status for forbrugsvarer på kontrolpanelet**

Du kan se niveauer for dine HP PageWide-blækpatroner i printerens kontrolpanel.

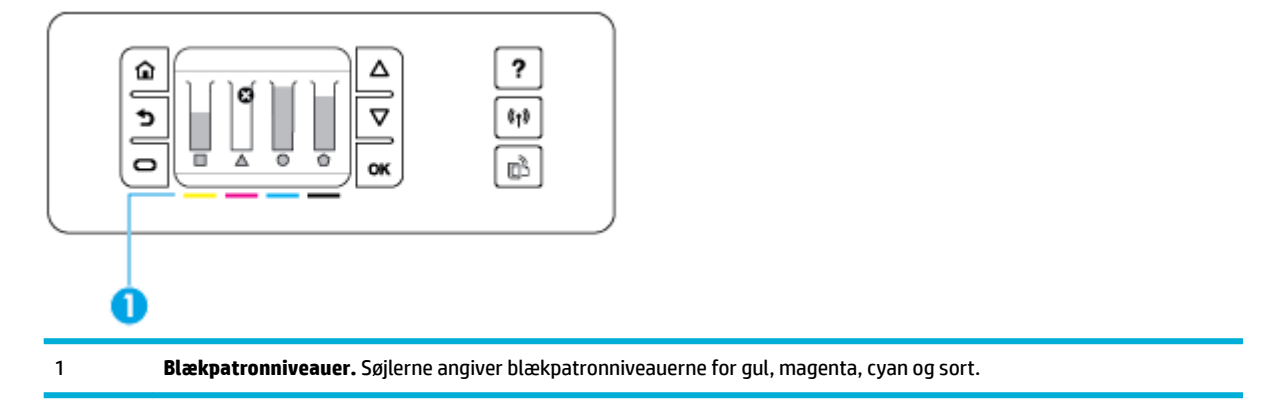

- **1.** På kontrolpanelets startskærm skal du vælge Oplysninger om blækpatronen (ved at bruge knappen eller **,** hvis nødvendigt) og trykke på OK.
- **2.** Vælg Anslåede blækniveauer, og tryk på OK.

Kontrolpanelet viser blækniveauet for hver af de fire farvepatroner.

## **Hjælpefunktioner**

HP PageWide 352dw-printere har indbygget hjælp, der kan åbnes fra kontrolpanelet. Hjælpefunktioner omfatter råd, vigtige produktoplysninger, som du kan se eller udskrive, og animationer, der viser, hvordan man udfører opgaver eller løser problemer.

Tryk på på printerens kontrolpanel for at se disse hjælpefunktioner.

- **Printeroplysninger**
- [Hjælpeanimationer](#page-17-0)

### **Printeroplysninger**

Printerstatusrapporten viser følgende oplysninger om HP PageWide 352dw-printeren:

- <span id="page-17-0"></span>Modelnavn og -nummer
- Produktets serienummer
- Produktets service-id
- Aktuelt firmwareversionsnummer
- Oplysninger om forbrug, status og indstillinger (hvis du udskriver siderne med de fulde produktoplysninger og printerstatusrapporten).

#### **Sådan udskrives en printerstatusrapport**

- **1.** På kontrolpanelets startskærm skal du vælge Opsætning (ved at bruge knappen **4** eller **v**, hvis nødvendigt) og trykke på OK.
- **2.** Vælg Udskriv rapport, og tryk på OK.
- **3.** Vælg Printerstatusrapport, og tryk på OK.

### **Hjælpeanimationer**

Den indbyggede hjælp indeholder animationer, der viser, hvordan man udfører opgaver eller løser problemer. Sådan vælges og ses en tilgængelig hjælpeanimation:

- 1. Tryk på ? på printerens kontrolpanel.
- **2.** Vælg How to (sådan) (ved at bruge knappen ▲ eller ▼, hvis nødvendigt), og klik på OK.
- **3.** Vælg den animation, du vil afspille, på printerens kontrolpanelskærm.

# **Lydløs tilstand**

Brug lydløs tilstand for at minimere printerstøj. Du kan aktivere denne tilstand fra enten kontrolpanelet eller fra HP's indbyggede webserver (EWS).

**BEMÆRK:** Lydløs tilstand reducerer printerens hastighed. Hvis det går ud over produktiviteten, kan du slå tilstanden fra.

# **Sådan aktiveres eller deaktiveres lydløs tilstand på kontrolpanelet**

- **1.** På kontrolpanelets startskærm skal du vælge Opsætning (ved at bruge knappen **4** eller **v**, hvis nødvendigt) og trykke på OK.
- **2.** Vælg Printerindstillinger, og tryk på OK.
- **3.** Vælg Stilletilstand, og klik på OK.
- **4.** Vælg Til eller Fra, og tryk på OK.

## **Sådan aktiveres eller deaktiveres Lydløs tilstand via EWS**

- **1.** Åbn den integrerede webserver. Se [Åbn EWS](#page-28-0) for at få flere oplysninger.
- **2.** Klik på fanen **Indstillinger**.
- **3.** I afsnittet **Præferencer** skal du trykke på **Lydløs tilstand** og slå den til eller fra.
- **4.** Klik på **Apply** (Anvend).

# <span id="page-18-0"></span>**2 Tilslutning af produktet**

- Slut produktet til en computer eller et netværk
- [Brug Wi-Fi Direct til at slutte en computer eller en enhed til produktet](#page-21-0)
- [Installer HP-printersoftwaren for et trådløst produkt, der allerede er på netværket](#page-23-0)
- [Åbn printersoftwaren \(Windows\)](#page-24-0)
- [Administrere netværksindstillinger](#page-24-0)

# **Slut produktet til en computer eller et netværk**

# **Sådan tilsluttes produktet via et USB-kabel**

Du kan bruge et USB-kabel til at slutte printeren til en computer.

Dette produkt understøtter en USB 2,0-forbindelse. Brug et USB-kabel af typen A-til-B. HP anbefaler at bruge et kabel, der ikke er længere end 2 m.

**VARSEL:** Tilslut ikke USB-kablet, før installationssoftwaren beder dig om det.

- **1.** Afslut alle åbne programmer på computeren.
- **2.** Installer printersoftwaren fra 123.hp.com/pagewide (anbefalet) eller fra den HP software-cd, der følger med printeren, og følg anvisningerne på skærmen.
- **BEMÆRK:** Hvis du installerer på en Mac-computer, skal du klikke på **About HP Easy Start** for at installere softwaren.
- **3.** Når du bliver bedt om det, skal du vælge **USB forbind printeren med computeren vha. et USB-kabel.**  og så klikke på knappen **Næste** .
- **BEMÆRK:** Der vises en dialogboks med en advarsel om, at Web Services ikke er tilgængelige med en USB-installation. Klik på **Ja** for at fortsætte med USB-installationen, eller klik på **Nej** for at annullere den.
- **4.** Slut USB-kablets Type B-ende til tilslutningsporten (1) på produktets bagside, når softwaren beder dig om det.

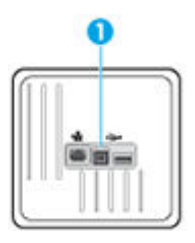

**5.** Når installationen er gennemført, skal du udskrive en testside eller en side fra et program for at sikre, at softwaren er installeret korrekt.

## **Sådan tilsluttes produktet et netværk**

Produktet understøtter også tilslutning til enten et ledningsforbundet eller et trådløst netværk.

### <span id="page-19-0"></span>**Understøttede netværksprotokoller**

HP PageWide 352dw -produkter understøtter følgende netværksprotokoller.

- TCP/IPv4
- IPv6
- **DHCP, AutoIP**
- DHCP v6
- **HTTP server, HTTP client**
- **SMTP client for alerts**
- SNMP v1
- Open\_ssl library
- **Bonjour**
- gSOAP
- **SAND box**
- LPD
- Bootp, Bootp TCE-forbedring
- **Netbios**
- WIN<sub>S</sub>
- **LLMNR**
- CIFS v6

### **Tilslut produktet via et ledningsforbundet netværk**

Brug denne metode til at installere produktet på et ledningsforbundet netværk under Windows.

**1.** Slut Ethernet-kablet til Ethernet-porten (1) og til netværket.

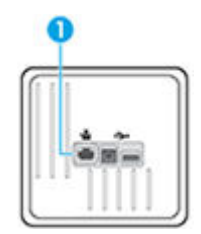

- **2.** Tænd produktet.
- **3.** Vent 60 sekunder, inden du fortsætter. I løbet af denne tid registreres produktet på netværket, og produktet tildeles en IP-adresse eller et værtsnavn.
- 4. På kontrolpanelets startskærm skal du vælge Netværk (ved at bruge knappen **4** eller  $\blacktriangledown$ , hvis nødvendigt) og trykke på OK.
- **5.** Vælg Ethernet-indstillinger, og tryk på OK.
- **6.** Vælg Vis ethernet-oplysninger, og tryk på OK.
- **7.** Tryk på  $\equiv$  (Udskriv) for at udskrive en side med IP-adressen.

### **Tilslut produktet via et trådløst netværk (kun trådløse modeller)**

Du kan slutte produktet til et trådløst netværk ved hjælp af en af de følgende metoder.

- [Sådan sluttes produktet til et trådløst netværk ved hjælp af Guiden Trådløs opsætning](#page-20-0)
- [Sådan sluttes produktet til et trådløst netværk ved hjælp af WPS](#page-20-0)
- [Sådan sluttes produktet til et trådløst netværk manuelt](#page-21-0)

Hvis din trådløse router ikke understøtter Wi-Fi Protected Setup (WPS), kan du få oplyst den trådløse routers netværksindstillinger af din systemadministrator, eller du kan udføre følgende opgaver.

- <span id="page-20-0"></span>**• Find det trådløse netværks navn eller SSID (service set identifier).**
- Angiv sikkerhedsadgangskoden eller krypteringsnøglen for det trådløse netværk.
- **BEMÆRK:** Før du installerer produktsoftwaren, skal du sørge for, at produktet ikke er forbundet til netværket via et Ethernet-kabel.

### **Sådan sluttes produktet til et trådløst netværk ved hjælp af Guiden Trådløs opsætning**

Guiden Trådløs opsætning er den bedste metode til at installere produktet på et trådløst netværk.

- **1.** På kontrolpanelets startskærm skal du vælge Netværk (ved at bruge knappen  $\triangle$  eller  $\triangledown$ , hvis nødvendigt) og trykke på OK.
- **2.** Vælg Trådløse indst., og tryk på OK.
- **3.** Vælg Guiden Trådløs opsætning, og tryk på OK.
- **4.** Produktet søger efter tilgængelige trådløse netværk, og viser en liste med netværksnavne (SSID'er). Vælg din trådløse routers SSID på listen, hvis det er tilgængeligt. Hvis din trådløse routers SSID ikke er på listen, skal du vælge Indtast nyt navn og trykke på OK. Brug knapperne  $\triangle$  og  $\blacktriangledown$  og knappen OK til at indtaste netværksnavnet. Vælg Udført, og tryk på OK.
- **5.** Udfør en af følgende handlinger:
	- Indtast adgangskoden, hvis din trådløse router anvender WPA-sikkerhed.
	- Indtast nøglen, hvis din trådløse router anvender WEP-sikkerhed.
- **6.** Tryk på OK , og vent, mens produktet etablerer en forbindelse med den trådløse router. Etablering af den trådløse forbindelse kan tage nogle minutter.

### **Sådan sluttes produktet til et trådløst netværk ved hjælp af WPS**

Du skal have følgende, før printeren kan sluttes til et trådløst netværk ved hjælp af WPS:

Et trådløst 802.11b/g/n-netværk med en WPS-aktiveret, trådløs router eller et adgangspunkt.

**BEMÆRK:** Printeren understøtter kun 2,4-GHz-forbindelser.

● En computer med forbindelse til det trådløse netværk, du vil slutte printeren til. Kontrollér, at HPprinterprogrammet er installeret på computeren.

Hvis du har en WPS-router (Wi-Fi Protected Setup) med en WPS-trykknap, skal du benytte **trykknapmetoden**. Hvis du ikke ved, om din router har en trykknap, kan du bruge **pinkodemetoden**.

### **Trykknapmetode**

- **1.** På kontrolpanelets startskærm skal du vælge Netværk (ved at bruge knappen **eller og kontrolpanelets**, hvis nødvendigt) og trykke på OK.
- **2.** Vælg Trådløse indst., og tryk på OK.
- **3.** Vælg Wi-Fi-beskyttet opsætning, og tryk på OK.
- **4.** Vælg Push Button, og tryk på OK.
- **5.** Følg vejledningen på skærmen.

### **Pinkodemetode**

**1.** Find WPS-pinkoden:

- <span id="page-21-0"></span>**a.** På kontrolpanelets startskærm skal du vælge Netværk (ved at bruge knappen **4** eller  $\P$ , hvis nødvendigt) og trykke på OK.
- **b.** Vælg Trådløse indst., og tryk på OK.
- **c.** Vælg Wi-Fi-beskyttet opsætning, og tryk på OK.
- **d.** Vælg PIN-kode, og tryk på OK.
- **2.** Åbn konfigurationshjælpeprogrammet eller softwaren til computerens trådløse router eller trådløse adgangspunkt, og indtast derefter WPS-pinkoden.
	- **BEMÆRK:** Du kan finde flere oplysninger om brug af konfigurationshjælpeprogrammet i dokumentationen til routeren eller det trådløse adgangspunkt.
- **3.** Vent ca. 2 minutter. Hvis printeren tilsluttes, holder indikatoren for  $(\gamma)$  op med at blinke og forbliver tændt.

### **Sådan sluttes produktet til et trådløst netværk manuelt**

Under de første 120 minutter af produktopsætningen, eller efter nulstilling af produktets netværksindstillinger (og uden, at der er sluttet et netværkskabel til produktet), udsender produktets trådløse radio et trådløst opsætningsnetværk for produktet.

Navnet på dette netværk er "HP-Setup-xx-[produktnavn]".

- **BEMÆRK:** "xx" i netværksnavnet er de sidste to tegn i produktets MAC-adresse. Produktnavnet er HP PageWide 352dw dw.
	- **1.** Opret forbindelse til opsætningsnetværket for enheden fra et produkt, som understøtter trådløse forbindelser.
	- **2.** Åbn en browser, mens der er oprettet forbindelse til dette opsætningsnetværk, og åbn HP's indbyggede webserver (EWS) ved hjælp af følgende IP-adresse:
		- 192.168.223,1
	- **3.** Find Guiden Trådløs opsætning i EWS, og følg anvisningerne på skærmen for at tilslutte produktet manuelt.

**BEMÆRK:** Som standard bruges Automatisk DHCP.

# **Brug Wi-Fi Direct til at slutte en computer eller en enhed til produktet**

Med Wi-Fi Direct kan du udskrive trådløst fra en computer, smartphone, tablet-pc eller anden enhed, der understøtter trådløs tilslutning – uden at der skal oprettes forbindelse til et eksisterende trådløst netværk.

#### **Retningslinjer for brug af Wi-Fi Direct**

- Kontrollér, at den nødvendige software er installeret på computeren eller mobilenheden.
	- Hvis du bruger en computer, skal du have installeret printersoftwaren fra 123.hp.com/pagewide (anbefalet) eller fra den HP software-cd, der følger med printeren.

Hvis du ikke har installeret HP-printersoftwaren på computeren, skal du først oprette forbindelse til Wi-Fi Direct og derefter installere printersoftwaren. Vælg **Trådløs**, når du bliver anmodet af printersoftwaren om en forbindelsestype.

- Hvis du bruger en mobilenhed, skal du have installeret en kompatibel udskrivningsapp. Besøg HP [Mobile Printing](http://www.hp.com/go/mobileprinting) -webstedet for at se flere oplysninger om mobil udskrivning.
- Sørg for, at Wi-Fi Direct er aktiveret for printeren:
- Wi-Fi Direct-forbindelsen kan deles af op til fem computere og mobilenheder.
- Wi-Fi Direct kan bruges, mens printeren er sluttet til en computer med USB-kabel eller sluttet til et netværk via en trådløs forbindelse.
- Wi-Fi Direct kan ikke bruges til at oprette internetforbindelse på en computer, mobil enhed eller printer.

### **Sådan tændes Wi-Fi Direct**

- 1. På kontrolpanelets startskærm skal du vælge Wi-Fi Direct (ved at bruge knappen **4** eller  $\blacktriangledown$ , hvis nødvendigt) og trykke på OK.
- **2.** Hvis displayet viser, at Wi-Fi Direct er slået fra, skal du trykke på  $\blacksquare$  (Indstillinger) og aktivere funktionen.
- **TIP:** Du kan også tænde Wi-Fi Direct fra EWS'en. Yderligere oplysninger om, hvordan du anvender den integrerede webserver, finder du under [HP Embedded Web Server.](#page-27-0)

# **Sådan udskrives fra en mobilenhed, der understøtter trådløs tilslutning**

Kontroller, at der er installeret en kompatibel udskrivningsapp på din mobile enhed. Du kan få flere oplysninger på webstedet [HP Mobile Printing](http://www.hp.com/go/mobileprinting) .

- **1.** Kontroller, at du har aktiveret Wi-Fi Direct på printeren.
- 2. Aktiver Wi-Fi-forbindelsen på den mobile enhed. Du kan finde flere oplysninger i den dokumentation, der fulgte med den mobile enhed.

**BEMÆRK:** Du kan kun bruge Wi-Fi Direct, hvis mobilenheden understøtter Wi-Fi.

- **3.** Gå til den mobile enhed, og opret forbindelse til et nyt netværk. Gør som du plejer for at oprette en ny trådløs forbindelse eller et hotspot. Vælg Wi-Fi Direct-navnet på den viste liste over trådløse netværk, f.eks. **DIRECT-\*\*-HP PageWide XXXX** (hvor \*\* er entydige tegn, der identificerer printeren, og XXXX er den printermodel, der står på printeren).
- **4.** Skriv passwordet til Wi-Fi Direct når du bliver adspurgt.
- **5.** Udskriv dokumentet.

# **Sådan udskrives fra en computer med trådløs funktion (Windows)**

- **1.** Sørg for, at Wi-Fi Direct er aktiveret for printeren:
- **2.** Aktiver computerens Wi-Fi-forbindelse. Du kan finde flere oplysninger i den dokumentation, der fulgte med computeren.
- **BEMÆRK:** Du kan kun bruge Wi-Fi Direct, hvis computeren understøtter Wi-Fi.
- **3.** Gå til computeren, og opret forbindelse til et nyt netværk. Gør som du plejer for at oprette en ny trådløs forbindelse eller et hotspot. Vælg Wi-Fi Direct-navnet på listen over trådløse netværk, som vises f.eks.

<span id="page-23-0"></span>som **DIRECT-\*\*-HP PageWide XXXX** (hvor \*\* er det unikke tegn, der identificerer printeren, og XXXX er den printermodel, der står på printeren).

- **4.** Skriv passwordet til Wi-Fi Direct når du bliver adspurgt.
- **BEMÆRK:** For at finde adgangskoden skal du på kontrolpanelet startskærm vælge Wi-Fi Direct (ved at bruge knappen **eller 4**, hvis nødvendigt) og trykke på OK.
- **5.** Fortsæt til næste trin, hvis printeren er sluttet til computeren via et trådløst netværk. Hvis printeren er sluttet til computeren via et USB-kabel, skal du følge disse trin for at installere printersoftware ved hjælp af en HPWi-Fi Direct-forbindelse.
	- **a.** Åbn printersoftwaren. Se [Åbn printersoftwaren \(Windows\)](#page-24-0) for at få flere oplysninger.
	- **b.** Klik på **Printeropsætning og software**, og vælg derefter på **Tilslut ny printer**.
	- **c.** Når skærmen **Forbindelsesindstillinger** vises i softwaren, skal du vælge **Trådløs**.

Vælg HP-printersoftwaren på listen over registrerede printere.

- **d.** Følg vejledningen på skærmen.
- **6.** Udskriv dokumentet.

### **Sådan udskrives fra en computer med trådløs funktion (OS X)**

- **1.** Sørg for, at Wi-Fi Direct er aktiveret for printeren:
- **2.** Tænd for trådløs forbindelse på computeren.

Du kan finde flere oplysninger i dokumentationen fra Apple.

- **3.** Klik på ikonet Wi-Fi, og vælg Wi-Fi Direct-navnet, som f.eks. **DIRECT-\*\*-HP PageWide XXXX** (hvor \*\* er det unikke tegn, der identificerer printeren, og XXXX er den printermodel, der står på printeren).
- **4.** Hvis Wi-Fi Direct er aktiveret med sikkerhed, skal du skrive en adgangskode, når du bliver bedt om det.
- **5.** Tilføj printeren:
	- **a.** Åbn **Systempræferencer**.
	- **b.** Klik på **Printere**.
	- **c.** Klik på + under listen med printere til venstre.
	- **d.** Vælg printeren på listen med registrerede printere (ordet "Bonjour" vises i den højre kolonne ved siden af printerens navn), og klik på **Tilføj**.

# **Installer HP-printersoftwaren for et trådløst produkt, der allerede er på netværket**

Brug følgende fremgangsmåde, hvis produktet allerede har en IP-adresse på et trådløst netværk, og du ønsker at installere produktsoftwaren på en computer.

**1.** Find produkt-IP:

- <span id="page-24-0"></span>**a.** På kontrolpanelets startskærm skal du vælge Netværk (ved at bruge knappen **4** eller  $\P$ , hvis nødvendigt) og trykke på OK.
- **b.** Vælg Ethernet-indstillinger, og tryk på OK.
- **c.** Vælg Vis ethernet-oplysninger, og tryk på OK.
- **2.** Installer printersoftwaren fra 123.hp.com/pagewide (anbefalet) eller fra den HP software-cd, der følger med printeren.
- **3.** Følg vejledningen på skærmen.
- **4.** Vælg **Trådløst Slut printeren til dit trådløse netværk og internettet**, og klik derefter på **Næste** .
- **5.** Vælg printeren med den korrekte IP-adresse på listen over tilgængelige printere.

# **Åbn printersoftwaren (Windows)**

Afhængigt af dit operativsystem kan du åbne printersoftware på følgende måde:

- **Windows 10**: Klik på **Start** på computerens skrivebord, vælg **Alle programmer**, klik på **HP**, klik på mappen til printeren, og vælg derefter ikonet med printerens navn.
- **Windows 8,1**: Klik på Pil ned nederst i venstre hjørne af startskærmen, og vælg derefter printerens navn.
- **Windows 8**: Højreklik på et tomt område på startskærmen, klik på **Alle apps** på applikationslinjen, og klik derefter på printerens navn.
- **Windows 7**, **Windows Vista** og **Windows XP**: Klik på **Start** på computerens skrivebord, vælg **Alle programmer**, klik på **HP**, klik på mappen til printeren, og vælg derefter ikonet med printerens navn.

# **Administrere netværksindstillinger**

- Vise eller redigere netværksindstillinger.
- [Angiv eller skift produktets adgangskode](#page-25-0)
- [Manuel konfiguration af TCP/IP-parametre fra kontrolpanelet](#page-25-0)
- [Netværkshastighed og dupleksindstillinger](#page-25-0)

# **Vise eller redigere netværksindstillinger.**

Brug HP's indbyggede webserver til at få vist eller redigere IP-konfigurationens indstillinger.

- **1.** Find produkt-IP:
	- **a.** På kontrolpanelets startskærm skal du vælge Netværk (ved at bruge knappen **4** eller  $\P$ , hvis nødvendigt) og trykke på OK.
	- **b.** Vælg Ethernet-indstillinger, og tryk på OK.
	- **c.** Vælg Vis ethernet-oplysninger, og tryk på OK.
- **2.** Skriv produktets IP-adresse i en webbrowsers adresselinje for at åbne HP's indbyggede webserver.
- **3.** Klik på fanen **Netværk** for at se netværksoplysninger. Du kan redigere indstillinger efter behov.

# <span id="page-25-0"></span>**Angiv eller skift produktets adgangskode**

Brug HP's integrerede webserver til at angive en adgangskode eller ændre en eksisterende adgangskode for et produkt på et netværk, så uautoriserede brugere ikke kan ændre indstillingerne for produktet.

- **1.** Find produkt-IP:
	- **a.** På kontrolpanelets startskærm skal du vælge Netværk (ved at bruge knappen  $\triangleq$  eller  $\blacktriangledown$ , hvis nødvendigt) og trykke på OK.
	- **b.** Vælg Ethernet-indstillinger, og tryk på OK.
	- **c.** Vælg Vis ethernet-oplysninger, og tryk på OK.
- **2.** Skriv produktets IP-adresse i webbrowserens adresselinje. Klik på fanen **Indstillinger**, klik på **Sikkerhed**  og klik derefter på linket **Indstillinger for adgangskode**.
- **BEMÆRK:** Hvis der tidligere har været indstillet en adgangskode, bliver du bedt om at indtaste adgangskoden. Skriv "admin" som brugernavn sammen med adgangskoden, og klik derefter på **Anvend**.
- **3.** Skriv den nye adgangskode i feltet **Adgangskode** og i feltet **Bekræft adgangskode**.
- **4.** Klik på **Anvend** nederst i vinduet for at gemme adgangskoden.

# **Manuel konfiguration af TCP/IP-parametre fra kontrolpanelet**

Brug kontrolpanelets menuer til manuel angivelse af en IPv4-adresse, undernetmaske og standardgateway.

- **1.** På kontrolpanelets startskærm skal du vælge Netværk (ved at bruge knappen **A** eller **v**, hvis nødvendigt) og trykke på OK.
- **2.** Vælg Ethernet-indstillinger, og tryk på OK.
- **3.** Vælg Avancerede indstillinger, og tryk på OK.
- **4.** Vælg IP-indstillinger, og tryk på OK.
- **5.** Vælg Manuel (statisk), og tryk på OK.
- **6.** Vælg én af følgende, og tryk på OK:
	- IP-adresse
	- **Undernetmaske**
	- Standardgateway
- **7.** Brug knapperne **og**  $\blacktriangledown$  og knappen  $\blacktriangleright$  (Næste) til at indtaste IP-adresse, undernetmaske eller standardgateway, og tryk på (Næste).
- **8.** Tryk på (Anvend).

## **Netværkshastighed og dupleksindstillinger**

**BEMÆRK:** Disse oplysninger gælder kun for (ledningsforbundne) Ethernet-netværk. De gælder ikke for trådløse netværk.

Udskriftsserverens netværkshastighed og kommunikationstilstand skal matche med netværkshubben. Behold produktet i automatisk tilstand i de fleste situationer. Forkerte ændringer af netværkshastighed og dupleksindstillinger kan forhindre produktet i at kommunikere med andre netværksenheder. Brug printerens kontrolpanel, hvis du skal foretage ændringer.

### **BEMÆRK:**

- Indstillingen skal matche med det netværksprodukt, som du tilslutter (en netværkshub, switch, gateway, router eller computer).
- Ændringer af disse indstillinger kan forårsage, at produktet slukker og derefter tænder. Foretag kun ændringer, mens produktet er inaktivt.
- 1. På kontrolpanelets startskærm skal du vælge Netværk (ved at bruge knappen **4** eller **v**, hvis nødvendigt) og trykke på OK.
- **2.** Vælg Ethernet-indstillinger, og tryk på OK.
- **3.** Vælg Avancerede indstillinger, og tryk på OK.
- **4.** Vælg Netværkshastighed, og tryk på OK.
- **5.** Vælg én af følgende indstillinger, og tryk på OK:

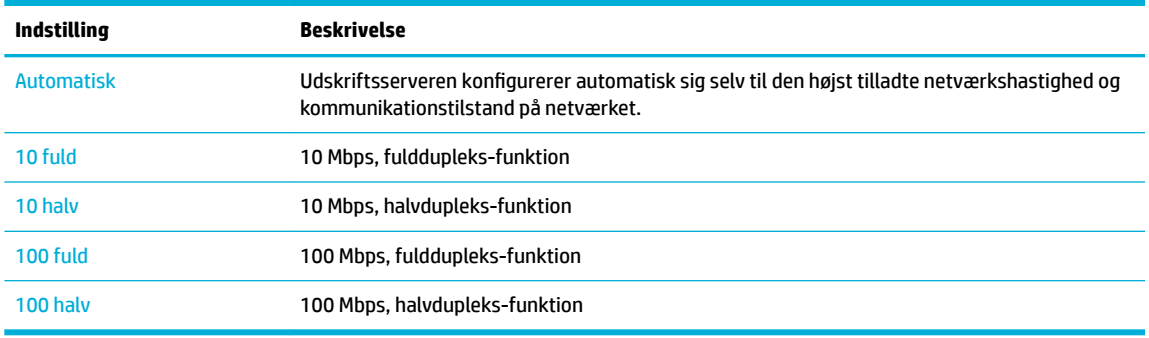

# <span id="page-27-0"></span>**3 Printeradministration og tjenester**

- **HP Embedded Web Server**
- **[Web Services](#page-30-0)**
- **[Produktsikkerhedsfunktioner](#page-33-0)**
- **[HP Printerassistent i printersoftware \(Windows\)](#page-35-0)**
- **[HP Utility \(OS X\)](#page-36-0)**
- [AirPrint™ \(OS X\)](#page-37-0)

# **HP Embedded Web Server**

- **Om EWS**
- **Om cookies**
- [Åbn EWS](#page-28-0)
- **[Funktioner](#page-28-0)**

### **Om EWS**

Produktet er udstyret med HP's indbyggede webserver (EWS), der giver adgang til oplysninger om produktog netværksaktiviteter. EWS skaber et miljø, hvor webprogrammer kan køre, i stil med et operativsystem som Windows, der skaber et miljø til kørsel af programmer på computeren. Outputtet fra disse programmer kan herefter vises i en webbrowser.

EWS ligger på en hardwareenhed (f.eks. en HP-printer) eller i firmware, modsat software, der indlæses på en netværksserver.

Fordelen ved EWS er, at den indeholder en grænseflade til produktet, som kan bruges af alle med et produkt, der er tilsluttet et netværk, og en computer. Det er ikke nødvendigt at installere eller konfigurere ekstra software, men du skal have en understøttet webbrowser på computeren. Hvis du vil have adgang til EWS, skal du skrive produktets IP-adresse i browserens adresselinje.

### **Om cookies**

EWS lægger meget små tekstfiler (cookies) på harddisken, når du bruger den. Disse filer gør det muligt for EWS at genkende din computer, næste gang du besøger stedet. Hvis du f.eks. har konfigureret EWS-sproget, hjælper en cookie med at huske, hvilket sprog du har valgt, så siderne vises på det samme sprog, næste gang du bruger EWS. Selvom nogle cookies slettes efter hver session (såsom de cookies, der gemmer det valgte sprog), gemmes andre (såsom den cookie, der gemmer kundens specifikke præferencer) på computeren, indtil du sletter dem manuelt.

**VIGTIGT:** De cookies, som EWS gemme på computeren, bruges kun til at gemme indstillinger på computeren eller til at dele oplysninger mellem printeren og computeren. Disse cookies sendes ikke til nogen af HP's websteder.

Du kan konfigurere din browser, så den accepterer alle cookies, eller du kan konfigurere den til at give dig besked, hver gang der tilbydes en cookie, så du selv kan vælge om en cookie skal accepteres eller afvises. Du kan også bruge din browser til at fjerne uønskede cookies.

<span id="page-28-0"></span>Afhængig af din enhed vil du, hvis du vælger at slå cookies fra, slå en eller flere af følgende funktioner fra:

- Starte der, hvor du sidst brugte programmet (er især nyttigt, når du bruger opsætningsguiden).
- Gemme EWS-browserens sprogindstilling.
- Tilpasning af startsiden i EWS.

Oplysninger om, hvordan du ændrer indstillingerne for dine personlige oplysninger og cookies, og hvordan du finder eller sletter cookies, finder du i dokumentationen til din webbrowser.

# **Åbn EWS**

Du kan åbne EWS på følgende måder:

Skriv produktets IP-adresse i adressefeltet i en understøttet webbrowser.

Gør følgende for at finde IP-adressen:

- **a.** På kontrolpanelets startskærm skal du vælge Netværk (ved at bruge knappen  $\triangleq$  eller  $\blacktriangledown$ , hvis nødvendigt) og trykke på OK.
- **b.** Vælg Ethernet-indstillinger, og tryk på OK.
- **c.** Vælg Vis ethernet-oplysninger, og tryk på OK.
- Åbn HP Printerassistent i printersoftwaren, og på fanen **Udskriv** klikker du på **Printer Hjemmeside (EWS)**.

Se [Åbn HP Printerassistent](#page-35-0) for at få flere oplysninger.

- I OS X kan du bruge HP Værktøjer eller klikke på **Systempræferencer** > **Printere** > **HP PageWide 352dw** > **Indstillinger og forbrugsvarer** > **Generelt** > **Vis printerens webside**.
- **BEMÆRK:** Hvis der opstår en fejl, mens EWS åbnes, skal du kontrollere om proxyindstillingerne passer til dit netværk.
- **TIP:** Bogmærk URL-adressen, når du har åbnet den, så du hurtigt kan vende tilbage til den på et senere tidspunkt.

### **Funktioner**

- **Fanen Hjem**
- [Fanen Web Services](#page-29-0)
- [Fanen Netværk](#page-29-0)
- [Fanen Værktøjer](#page-29-0)
- [Fanen indstillinger](#page-30-0)

**BEMÆRK:** Nogle af funktionerne i produktet eller produktets software kan blive deaktiveret, hvis netværksindstillingerne ændres i EWS.

### **Fanen Hjem**

Brug fanen **Hjem** til at få adgang til hyppigt anvendte elementer fra fanerne **Web Services**, **Netværk**, **Værktøjer** og **Indstillinger**.

**BEMÆRK:** Alle de følgende punkter er ikke synlige som standard. Brug knappen **Tilpas** for at vise eller skjule emner.

<span id="page-29-0"></span>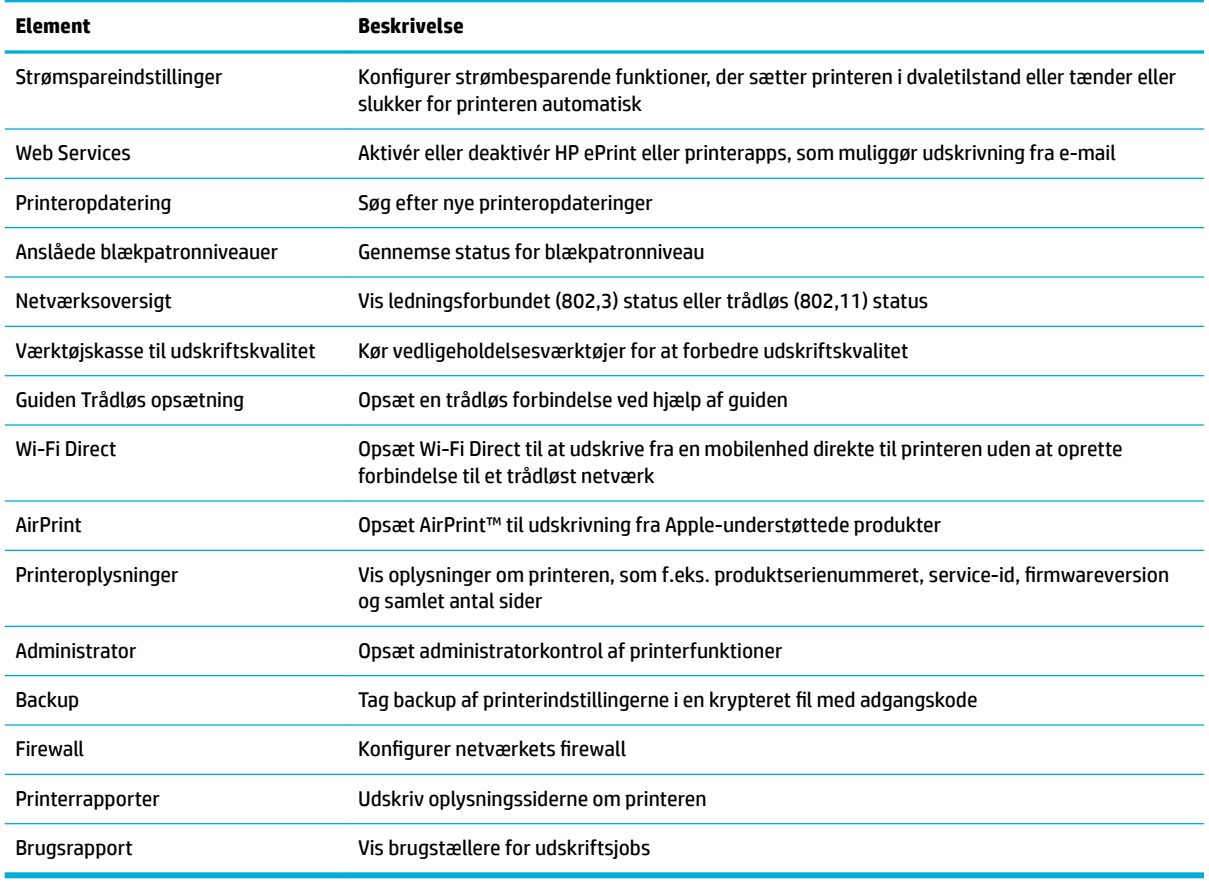

**BEMÆRK:** Indstillingerne for denne side gemmes automatisk i webbrowserens cookies. Hvis webbrowserens cookies slettes, går disse indstillinger tabt.

### **Fanen Web Services**

Brug fanen **Web Services** til at konfigurere og aktivere HP Web Services for dette produkt. Du skal aktivere HP Web Services for at bruge HP ePrint-funktionen.

### **Fanen Netværk**

Brug fanen **Netværk** til at konfigurere og sikre netværksindstillingerne for produktet, når det er tilsluttet et IP-baseret netværk. Fanen **Netværk** vises ikke, hvis produktet er tilsluttet andre typer af netværk.

### **Fanen Værktøjer**

Brug fanen **Værktøjer** til at vise eller administrere produktværktøjer.

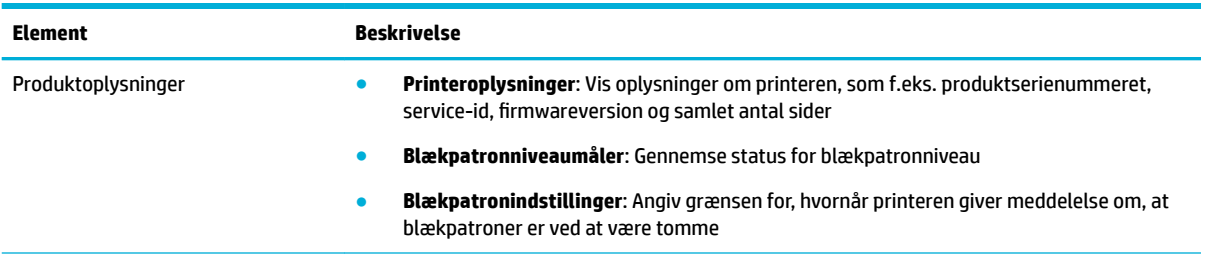

<span id="page-30-0"></span>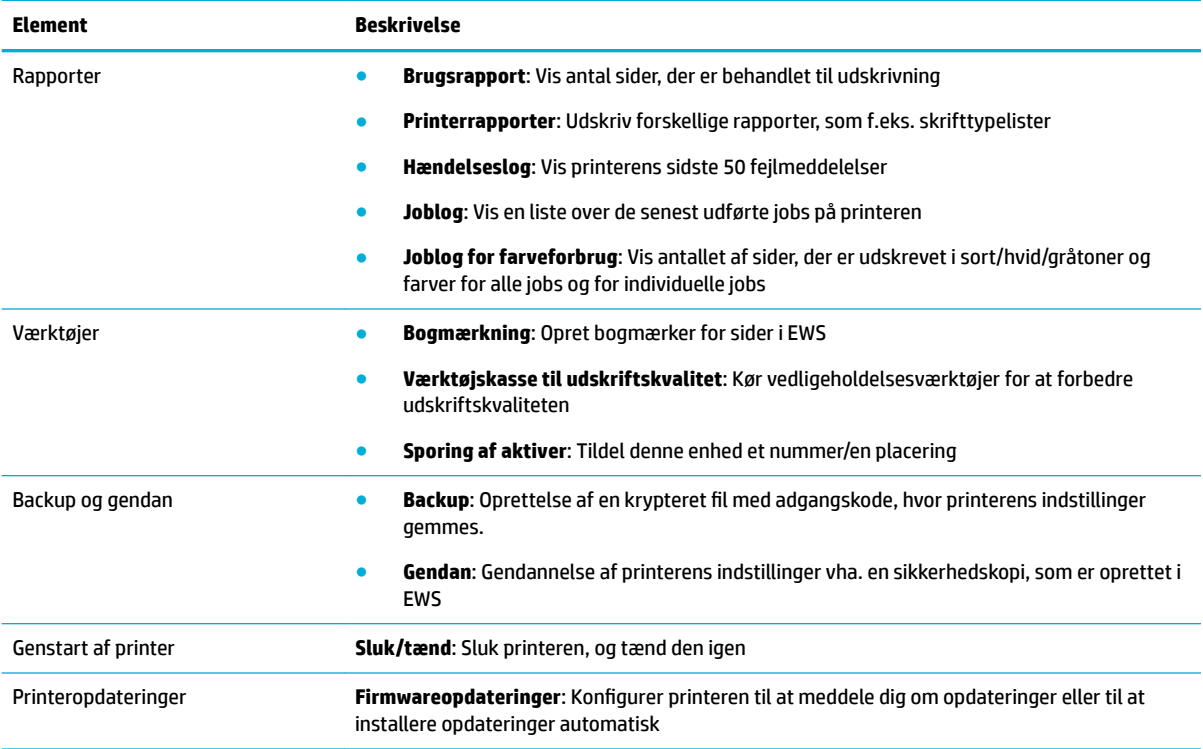

# **Fanen indstillinger**

Anvend fanen **Indstillinger** til at konfigurere og vedligeholde forskellige indstillinger i dit produkt, som f.eks. strømstyring, dato og tid, udskrifts- og papirindstillinger, e-mailadvarsler, fabriksindstillinger og firewallindstillinger.

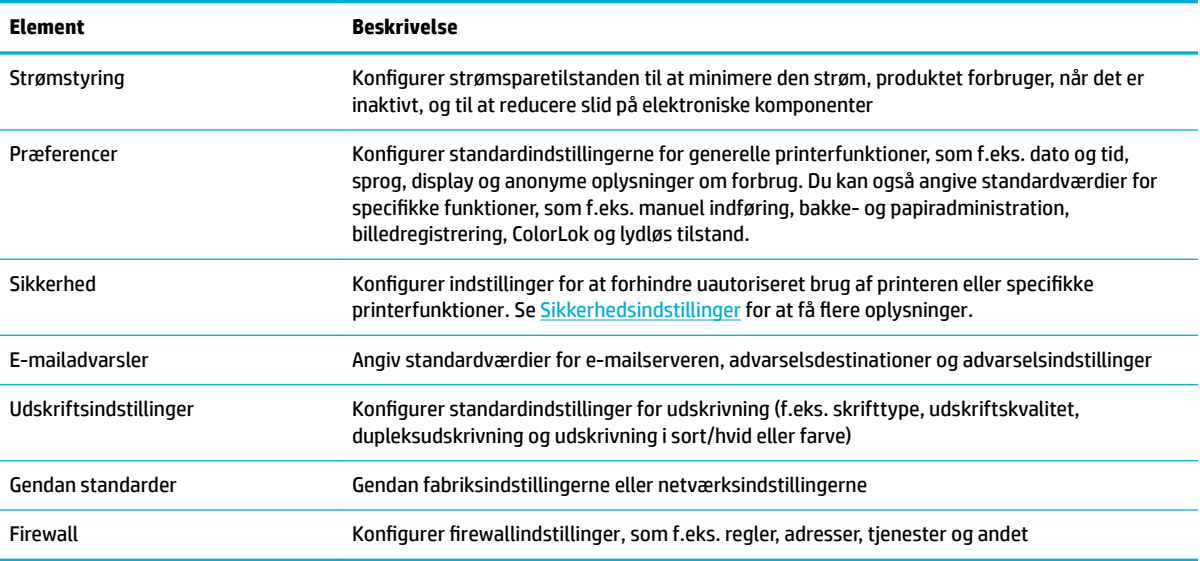

# **Web Services**

**[Hvad er Web Services?](#page-31-0)** 

- <span id="page-31-0"></span>● Opsætning af Web Services
- [Brug af Web Services](#page-32-0)
- **Fierne Web Services**

### **Hvad er Web Services?**

Printeren har innovative webløsninger, som giver hurtig adgang til internettet og gør det lettere og hurtigere at få adgang til og udskrive dokumenter – alt sammen uden brug af computer.

**BEMÆRK:** Når du vil bruge disse webfunktioner, skal printeren være forbundet med internettet (enten via et Ethernet-kabel eller med en trådløs forbindelse). Du kan ikke bruge disse webfunktioner, hvis printeren er tilsluttet vha. et USB-kabel.

### **HP ePrint**

HP ePrint er en gratis tjeneste fra HP, som du kan bruge til at udskrive på en HP ePrint-kompatibel printer hvor som helst og når som helst. Du skal bare sende en e-mail til den e-mailadresse printeren blev tildelt, da du aktiverede Web Services. Der kræves hverken specielle drivere eller specialsoftware. Hvis du kan sende email, kan du også udskrive vha. HP ePrint.

### **BEMÆRK:**

- Du kan skrive dig op til en konto på [HP Connected](http://www.hpconnected.com) -webstedet (muligvis ikke tilgængeligt i alle lande/ områder) og logge på for at konfigurere ePrint-indstillingerne.
- Når du har skrevet dig op til en konto på webstedet HP Connected, kan du logge på for at se opgavestatus for dine HP ePrint, administrere din HP ePrint-printerkø, styre, hvem der kan bruge printerens HP ePrint-e-mailadresse til at udskrive, og få hjælp til HP ePrint.

## **Opsætning af Web Services**

Før du opsætter Web Services, skal du sikre dig, at printeren har forbindelse til internettet via en Etherneteller en trådløs forbindelse.

Brug en af følgende metoder til opsætning af Web Services.

### **Opsætning af Web Services ved hjælp af kontrolpanelet**

- **1.** På kontrolpanelets startskærm skal du vælge Opsætning (ved at bruge knappen  $\triangle$  eller  $\blacktriangledown$ , hvis nødvendigt) og trykke på OK.
- **2.** Vælg Web Services, og tryk på OK.
- **3.** Tryk på OK for at acceptere vilkår for brug og aktivere Web Services.
- **4.** Tryk på OK for at give printeren tilladelse til automatisk at søge efter produktopdateringer.
- **BEMÆRK:** Hvis du bliver bedt om at angive proxyindstillinger, og der bruges proxyindstillinger til netværket, skal du følge anvisningerne på skærmen for at konfigurere en proxyserver. Hvis du ikke har proxyindstillingerne, skal du kontakte netværksadministratoren eller den person, der har konfigureret netværket.
- **5.** Hvis skærmen med Ny opdatering vises, skal du trykke på OK.
- **6.** Når der er oprettet forbindelse mellem serveren og printeren, udskrives der en informationsside. Følg vejledningen på informationssiden for at færdiggøre konfigurationen.

#### <span id="page-32-0"></span>**Sådan opsættes Web Services ved hjælp af EWS**

- **1.** Åbn den integrerede webserver. Se [Åbn EWS](#page-28-0) for at få flere oplysninger.
- **2.** Klik på fanen **Web Services**.
- **3.** I afsnittet **Indstillinger for Web Services** skal du klikke på **Opsætning**, klikke på **Fortsæt** og så følge anvisningerne på skærmen for at acceptere brugsbetingelserne.
- **4.** Hvis du bliver bedt om det, skal du tillade, at printeren søger efter og installerer opdateringer.
- **BEMÆRK:** Hvis du bliver bedt om at angive proxyindstillinger, og der bruges proxyindstillinger til netværket, skal du følge anvisningerne på skærmen for at konfigurere en proxyserver. Hvis du ikke har proxyindstillingerne, skal du kontakte netværksadministratoren eller den person, der har konfigureret netværket.
- **5.** Når der er oprettet forbindelse mellem serveren og printeren, udskrives der en informationsside. Følg vejledningen på informationssiden for at færdiggøre konfigurationen.

## **Brug af Web Services**

### **HP ePrint**

Gør følgende for at bruge HP ePrint:

- Sørg for, at du har en computer eller mobilenhed med internet og e-mail.
- Aktiver Web Services på printeren. Se [Opsætning af Web Services](#page-31-0) for at få flere oplysninger.

Du kan læse mere om administration og konfiguration af indstillingerne for HP ePrint samt om de nyeste funktioner på [HP Connected](http://www.hpconnected.com) . Denne funktion er ikke tilgængelig i alle lande/områder.

### **Sådan udskrives dokumenter via HP ePrint**

- **1.** Åbn e-mail-programmet på computeren eller den mobile enhed.
- **2.** Opret en ny e-mail-meddelelse, og vedhæft den fil, der skal udskrives.
- **3.** Skriv e-mailadressen for HP ePrint i feltet "Til", og vælg punktet til afsendelse af meddelelsen.

**BEMÆRK:** Angiv ikke yderligere e-mailadresser i feltet "Til" eller "Cc". HP ePrint-serveren accepterer ikke udskriftsopgaver, hvis der er flere e-mailadresser.

### **Sådan finder du e-mailadressen for HP ePrint**

- **1.** På kontrolpanelets startskærm skal du vælge Opsætning (ved at bruge knappen  $\triangleq$  eller  $\triangledown$ , hvis nødvendigt) og trykke på OK.
- **2.** Vælg Web Services, og tryk på OK.
- **3.** Vælg Vis e-mail-adresse, og klik på OK.

#### **Sådan deaktiveres HP ePrint på kontrolpanelet**

- På kontrolpanelets startskærm skal du vælge Opsætning (ved at bruge knappen **4** eller **v**, hvis nødvendigt) og trykke på OK.
- **2.** Vælg Web Services, og tryk på OK.
- **3.** Vælg HP ePrint-udskrivning, og klik på OK, og sluk derefter for den.

#### <span id="page-33-0"></span>**Deaktivering af HP ePrint i EWS**

- **1.** Åbn den integrerede webserver. Se [Åbn EWS](#page-28-0) for at få flere oplysninger.
- **2.** Klik på fanen **Web Services**.
- **3.** I afsnittet **Indstillinger for Web Services** for **HP ePrint** skal du klikke på **Slå fra**.
- **4.** Klik på **Ja** i den dialogboks til bekræftelse, der vises.

### **Fjerne Web Services**

Benyt følgende vejledning for at fjerne Web Services.

#### **Sådan fjernes Web Services ved hjælp af kontrolpanelet**

- **1.** På kontrolpanelets startskærm skal du vælge Opsætning (ved at bruge knappen **4** eller **v**, hvis nødvendigt) og trykke på OK.
- **2.** Vælg Web Services, og tryk på OK.
- **3.** Vælg Fjern Web Services, og tryk på OK.

### **Sådan fjernes Web Services ved hjælp af EWS**

- **1.** Åbn den integrerede webserver. Se [Åbn EWS](#page-28-0) for at få flere oplysninger.
- **2.** Klik på fanen **Web Services**.
- **3.** I afsnittet **Indstillinger for Web Services** klikker du på **Fjern Web Services**.
- **4.** Klik på **Fjern Web Services** for at bekræfte.
- **5.** Klik på **Ja** for at fjerne Web Services fra printeren.

# **Produktsikkerhedsfunktioner**

- Sikkerhedserklæringer
- **Firewall**
- [Sikkerhedsindstillinger](#page-34-0)
- **[Firmwareopdateringer](#page-35-0)**

### **Sikkerhedserklæringer**

Dette produkt understøtter sikkerhedsstandarder og -protokoller, som er med til at sikre produktet, beskytte oplysningerne på dit netværk og gøre overvågning og vedligeholdelse af produktet mere enkelt.

Besøg [HP secure printing](http://www.hp.com/go/Secureprinting) for at se oplysninger om HP's sikre billed- og udskrivningsløsninger. På dette websted er der link til hvidbøger og ofte stillede spørgsmål om sikkerhedsfunktioner, og der kan være oplysninger om yderligere sikkerhedsfunktioner, som ikke gennemgås i dette dokument.

### **Firewall**

Med HP's indbyggede webserver kan du aktivere og konfigurere regler, prioriteter, skabeloner, tjenester og politikker for produktets firewall. Firewallens funktioner giver et netværkslag af sikkerhed på både IPv4- og IPv6-netværk. Funktionen til konfiguration af firewall giver dig kontrol over IP-adresser, som har adgang til produktet. Den giver dig også mulighed for at angive tilladelser og prioriteter for digital afsendelse,

<span id="page-34-0"></span>administration, registrering og udskriftstjenester. Alt dette er med til at give en mere sikker metode til kontrol af adgang til produktet.

Ved hjælp af firewallfunktionen kan du deaktivere ikke anvendte protokoller og tjenester. Disse indstillinger for protokoller og tjenester kan også beskyttes mod ændringer ved at oprette en administratoradgangskode for HP's integrerede webserver. Disse protokoller og tjenester omfatter følgende.

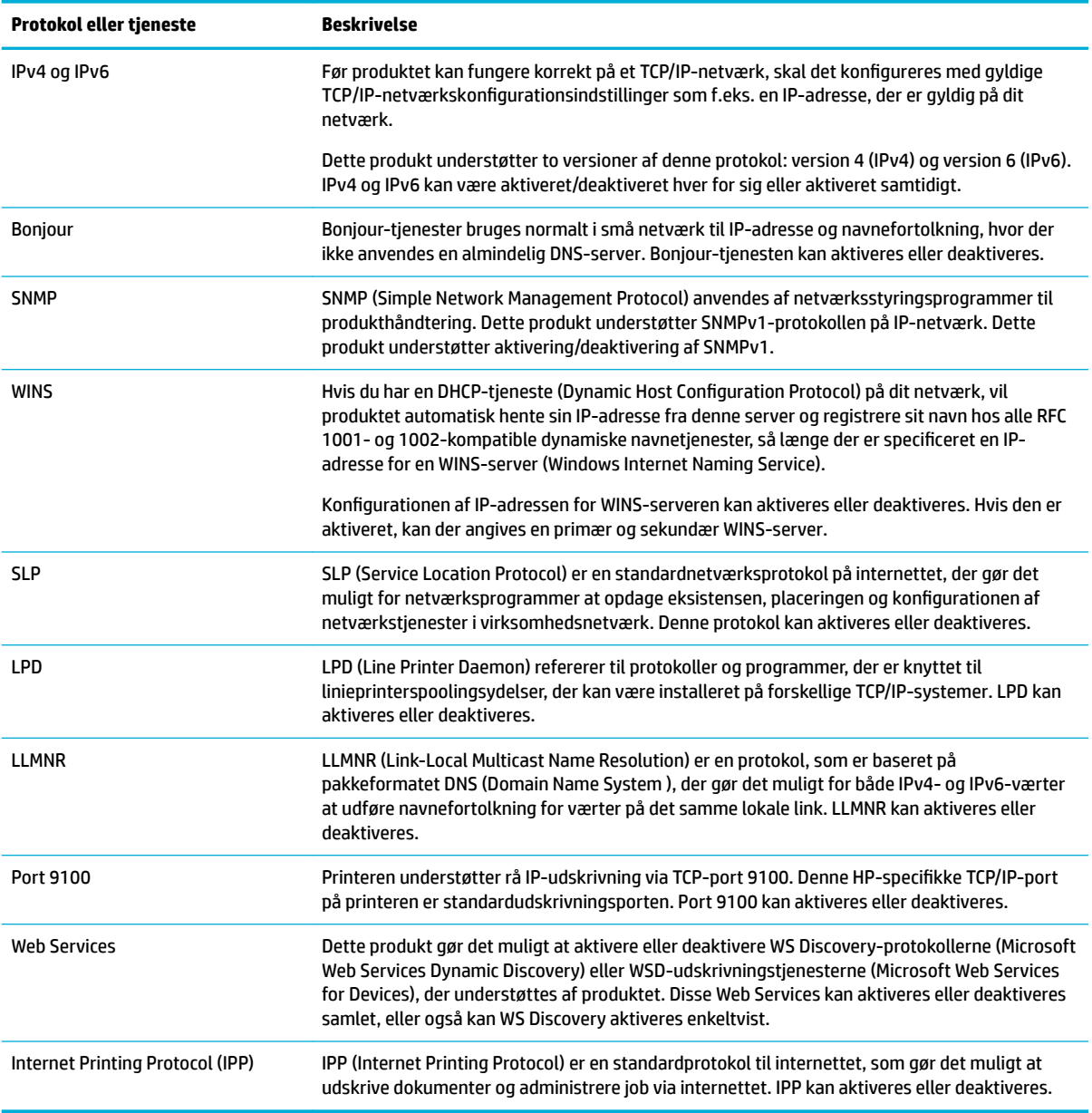

# **Sikkerhedsindstillinger**

Åbn fanen **Indstillinger** i den indbyggede webserver under **Sikkerhed** for at kontrollere produktets sikkerhed.

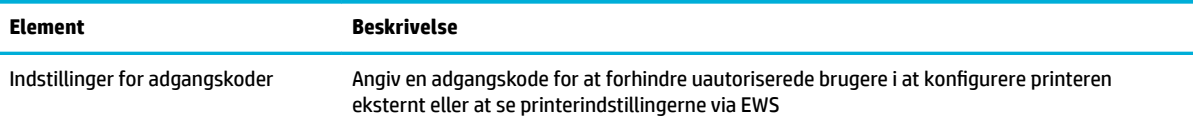

<span id="page-35-0"></span>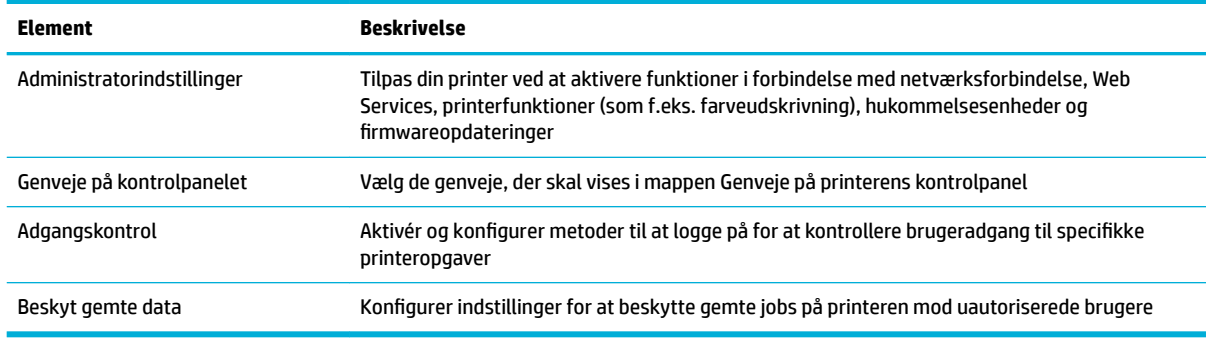

## **Firmwareopdateringer**

Printerens firmware kan blive opdateret automatisk. På fanen **Værktøjer** i den indbyggede webserver klikker du på **Printeropdateringer**, **Firmwareopdateringer** og derefter på **Installer opdateringer automatisk**. HP anbefaler at bruge denne mulighed.

# **HP Printerassistent i printersoftware (Windows)**

HP Printerassistent giver adgang til HP-printerfunktioner og ressourcer i programmenuen i Windows eller skrivebordsikonet på din computer.

# **Åbn HP Printerassistent**

- **1.** Klik på **Start** på computeren, og klik derefter på **Alle programmer**.
- **2.** Klik på **HP**, klik på navnet på computeren, og klik derefter på din printer.

### **Funktioner**

- **Fanen Connected**
- **Fanen Udskriv**
- [Fanen Køb ind](#page-36-0)
- [Fanen Hjælp](#page-36-0)
- [Fanen Værktøjer](#page-36-0)
- [Fanen Anslået blækniveau](#page-36-0)

### **Fanen Connected**

Klik på fanen **Connected** for at gå til webstedet [HP Connected](http://www.hpconnected.com) (muligvis ikke tilgængeligt i alle lande/ områder). HP Connected giver dig et enkelt login til valg af HP-apps og cloud-løsninger plus adgang til platformen HP Connected platform fra en smartphone, tablet, computer eller en HP-printer med internetfunktion. Du kan logge på HP Connected med din eksisterende ePrintCenter-konto eller skrive dig op til en ny HP Connected-konto.

### **Fanen Udskriv**

Brug fanen **Udskriv** til at vise eller administrere udskriftsværktøjer. Under denne fane findes følgende elementer.
<span id="page-36-0"></span>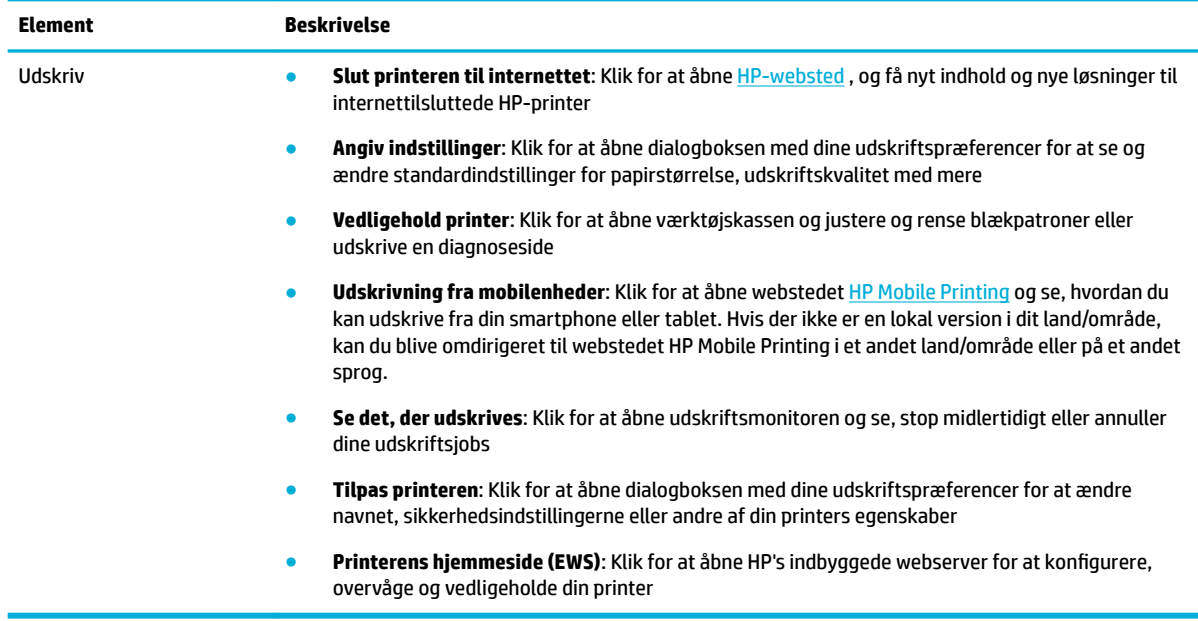

### **Fanen Køb ind**

Brug fanen **Køb ind** til indkøb af HP-forbrugsvarer og andre produkter online.

### **Fanen Hjælp**

Brug fanen **Hjælp** til at få adgang til ressourcer, som f.eks. online hjælp og HP Eco Solutions.

### **Fanen Værktøjer**

Brug fanen **Værktøjer** til at indstille og vedligeholde printerdriveren og -softwaren og til at løse udskrifts- og forbindelsesproblemer.

### **Fanen Anslået blækniveau**

Brug fanen **Anslået blækniveau** til at gennemse blækpatronniveauer og bestille nye blækpatroner, hvis det er nødvendigt.

# **HP Utility (OS X)**

HP Utility indeholder værktøjer til konfigurering af udskriftsindstillinger, kalibrering af printeren, onlinebestilling af forbrugsvarer og søgning efter supportoplysninger på nettet.

**BEMÆRK:** Hvilke værktøjer der findes i HP Utility afhænger af den valgte printer.

Advarsler og indikatorer for blækpatronniveau giver kun estimater til planlægningsformål. Når du modtager en advarsel om lavt blækpatronniveau, er det en god ide at sørge for at have en ny blækpatron klar, så du undgår forsinkelser. Du behøver ikke udskifte blækpatroner, før udskriftskvaliteten ikke er tilfredsstillende.

### **Åbn HP Utility**

**▲** Dobbeltklik på **HP Utility** i mappen **HP** i mappen **Programmer**.

# **AirPrint™ (OS X)**

Dit produkt understøtter udskrivning med Apples AirPrint for iOS 4.2 og Mac OS X v10.9 eller nyere. Brug AirPrint til at udskrive trådløst til printeren fra en iPad (iOS 4.2), iPhone (3GS eller nyere) eller iPod touch (3. generation eller nyere).

Se [Udskriv med AirPrint \(OS X\)](#page-62-0) for at få flere oplysninger.

# **4 Papir og udskriftsmedie**

- Forstå papirbrug
- [Understøttede mediestørrelser](#page-39-0)
- [Understøttede papirtyper og bakkekapacitet](#page-41-0)
- [Konfiguration af bakkerne](#page-42-0)
- [Ilægning af papir](#page-43-0)
- [Tip i forbindelse med valg og brug af medier](#page-49-0)

# **Forstå papirbrug**

HP PageWide-blækpatroner til erhvervsbrug er udviklet specielt til brug sammen med HP's skrivehoveder. En unik formel er med til at forlænge skrivehovedernes levetid og optimere driftsikkerheden. Når disse blækpatroner bruges sammen med ColorLok®-papir, opnår man farveudskrifter i laserkvalitet, som tørrer hurtigt, så de er klar til distribution.

**BEMÆRK:** Baseret på interne HP-test på et bredt udvalg af almindeligt papir, HP anbefaler kraftigt, at du bruger papir med ColorLok®-logoet til dette produkt. Besøg webstedet [HP print permanence](http://www.hp.com/go/printpermanence) for flere oplysninger.

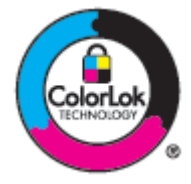

Dette produkt understøtter et stort udvalg af papir og andre udskriftsmedier. Papir eller udskriftsmedier, der ikke opfylder de følgende retningslinjer, kan forårsage dårlig udskriftskvalitet, flere papirstop og tidligt slid på produktet.

Det er muligt for papir at opfylde alle disse retningslinjer og stadig ikke give tilfredsstillende resultater. Dette kan skyldes ukorrekt håndtering, uacceptable niveauer for temperatur og/eller fugtighed eller andre variable, der ligger uden for HP's kontrol.

**VARSEL:** Hvis der bruges papir eller udskriftsmedier, der ikke overholder HP's specifikationer, kan der opstå problemer med produktet, der kræver reparation. Disse reparationer dækkes ikke af HP's garanti eller serviceaftaler.

Overhold de følgende retningslinjer for at få tilfredsstillende resultater, når der bruges specielt papir eller udskriftsmedie. Angiv papirets type og størrelse i printerdriveren for at få de bedste resultater.

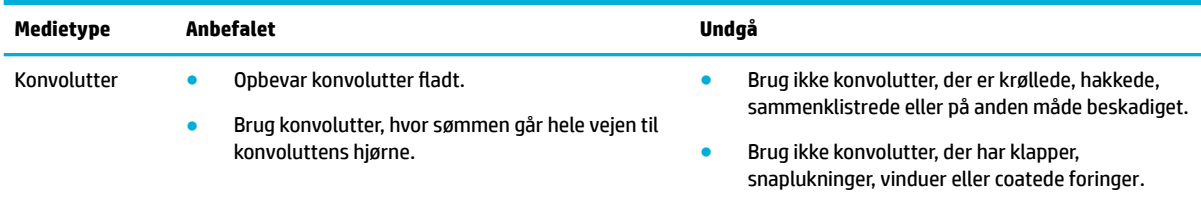

<span id="page-39-0"></span>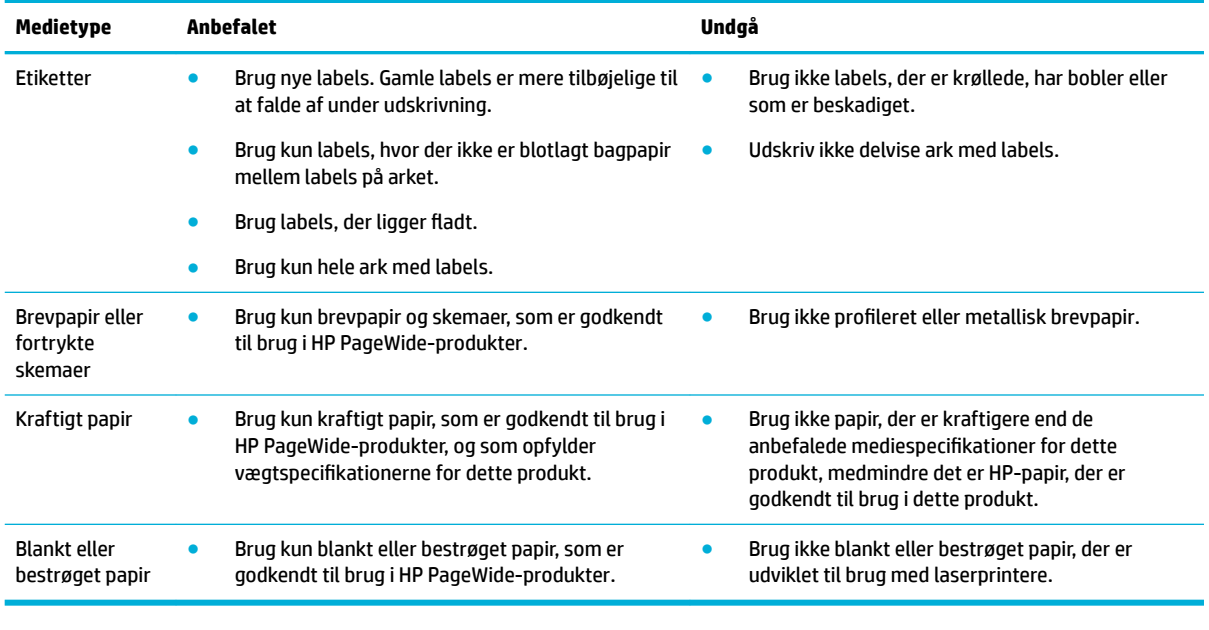

**VARSEL:** Brug ikke medier, der indeholder hæfteklammer eller clips.

# **Understøttede mediestørrelser**

Brug egnede papir- og mediestørrelser for at få de bedste resultater:

- Understøttede papir- og udskriftsmediestørrelser
- [Understøttede konvolutstørrelser](#page-40-0)
- [Understøttede kort- og labelstørrelser](#page-40-0)
- [Understøttede fotopapirstørrelser](#page-41-0)

# **Understøttede papir- og udskriftsmediestørrelser**

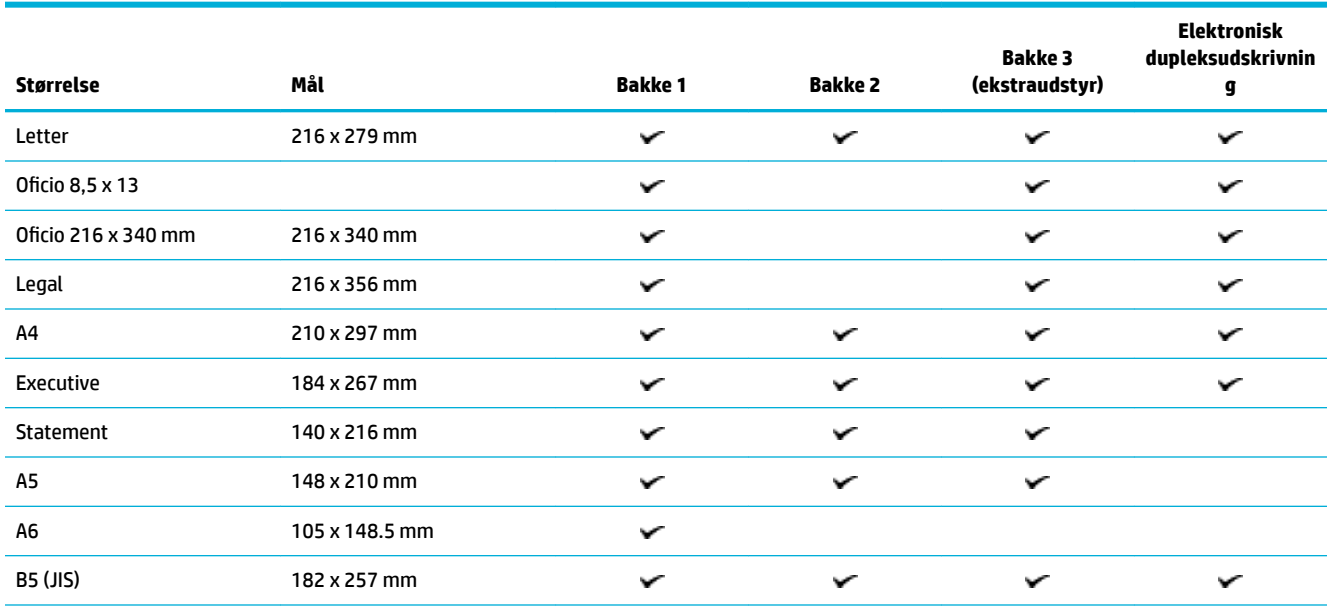

<span id="page-40-0"></span>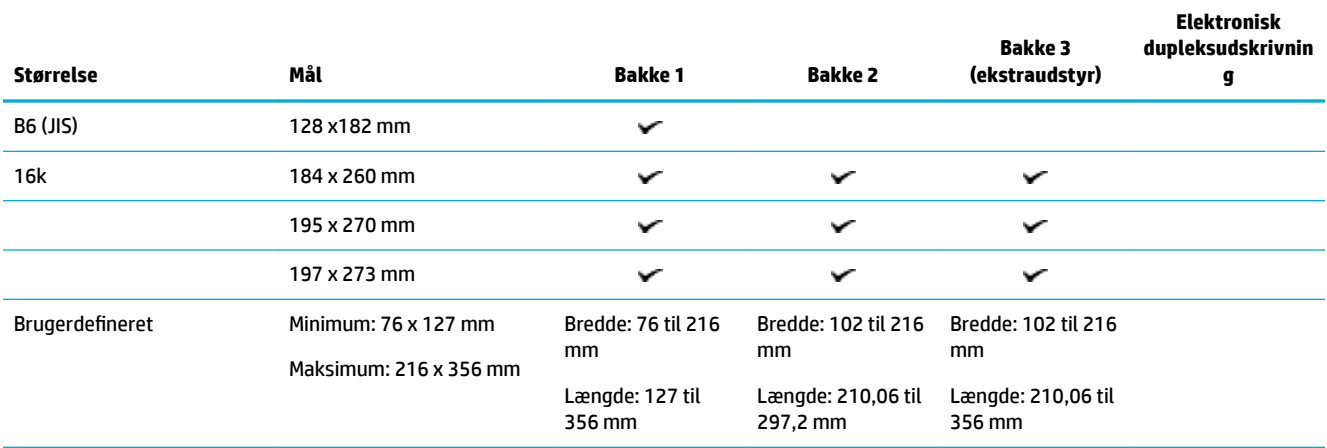

# **Understøttede konvolutstørrelser**

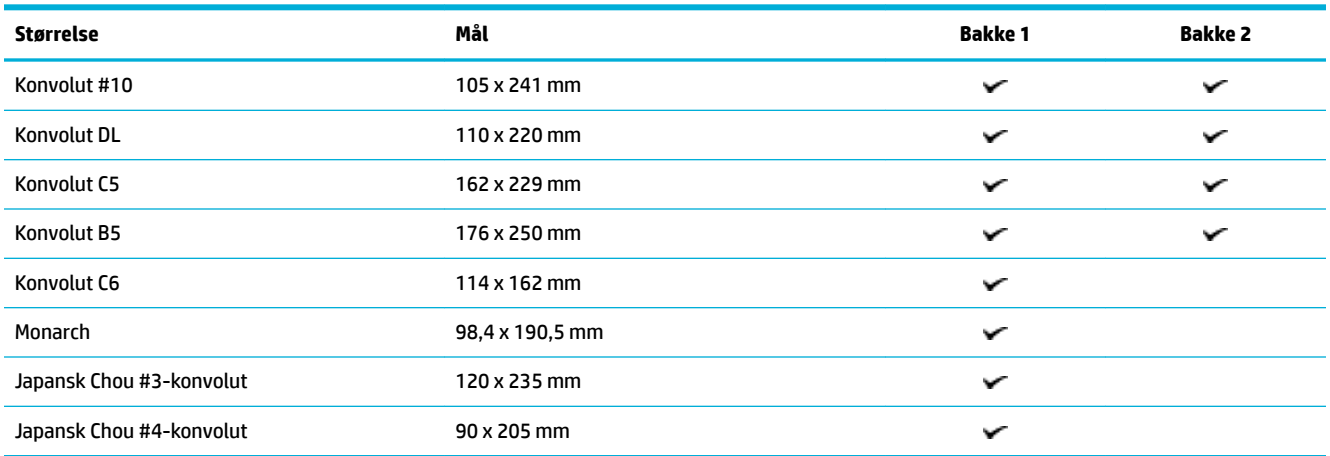

# **Understøttede kort- og labelstørrelser**

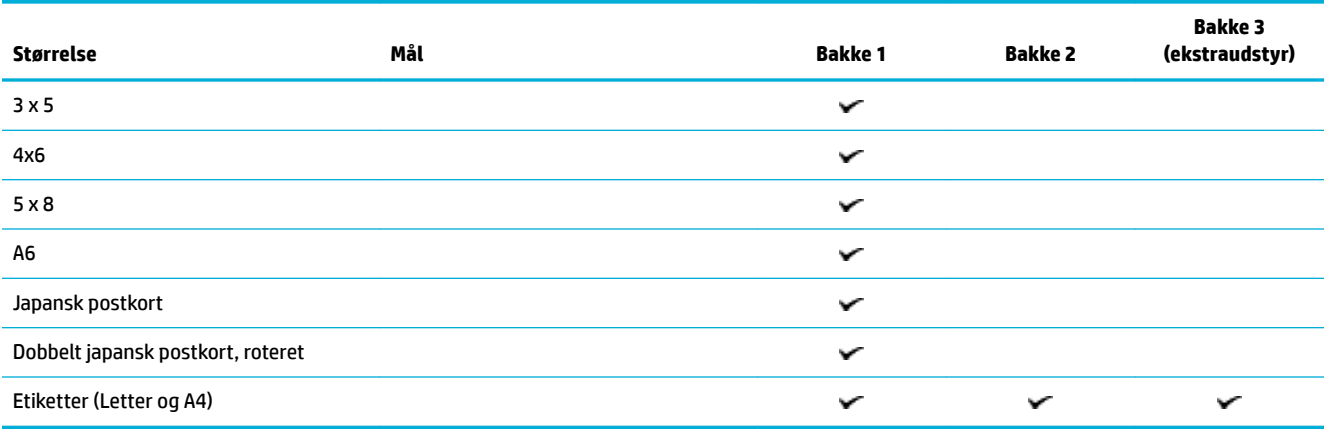

# <span id="page-41-0"></span>**Understøttede fotopapirstørrelser**

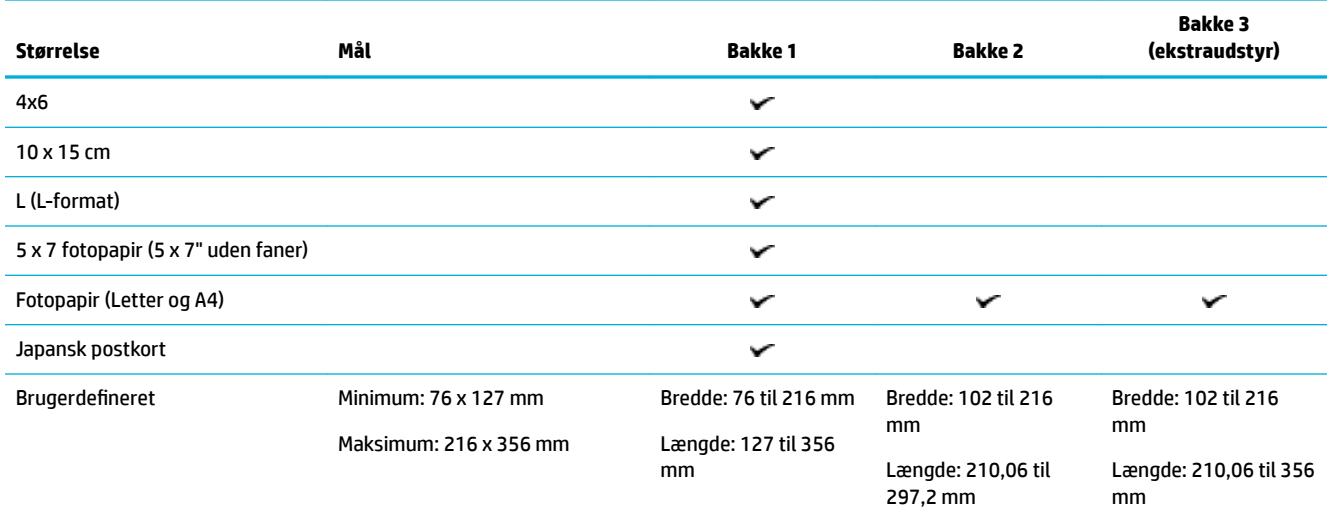

# **Understøttede papirtyper og bakkekapacitet**

Brug egnede papirtyper og bakkekapaciteter for at få de bedste resultater:

- Bakke 1 (multifunktionsbakke) på venstre side af produktet
- [Bakke 2 \(standardbakke\) og bakke 3 \(ekstrabakke\)](#page-42-0)

# **Bakke 1 (multifunktionsbakke) på venstre side af produktet**

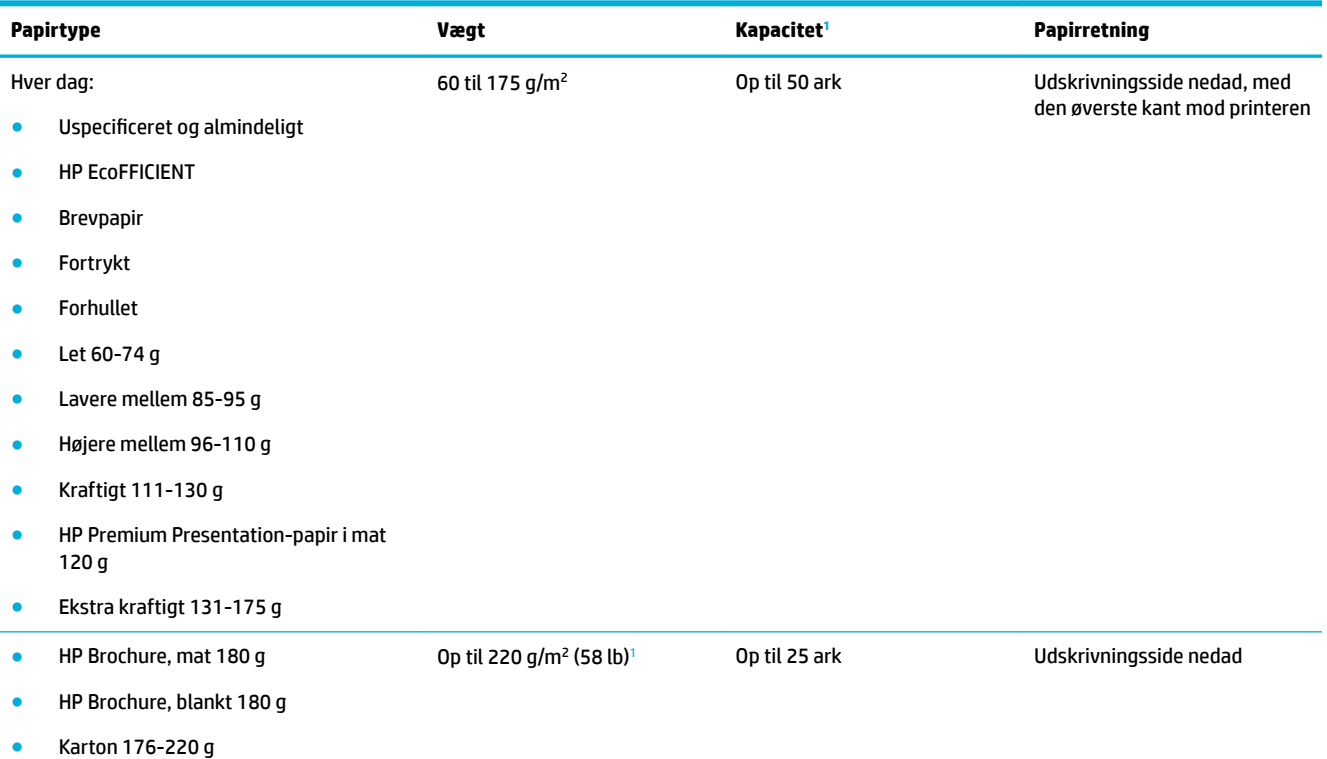

<span id="page-42-0"></span>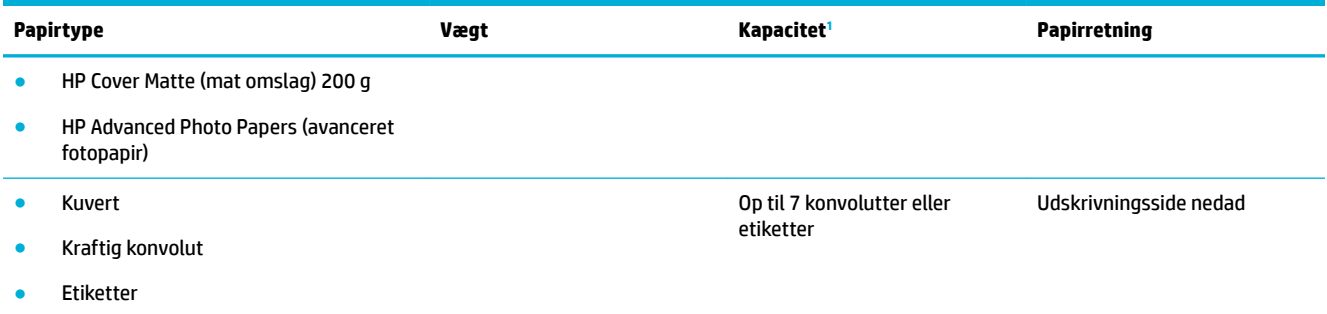

<sup>1</sup> Kapaciteten kan variere, afhængigt af papirvægt og -tykkelse samt miljøforhold.

# **Bakke 2 (standardbakke) og bakke 3 (ekstrabakke)**

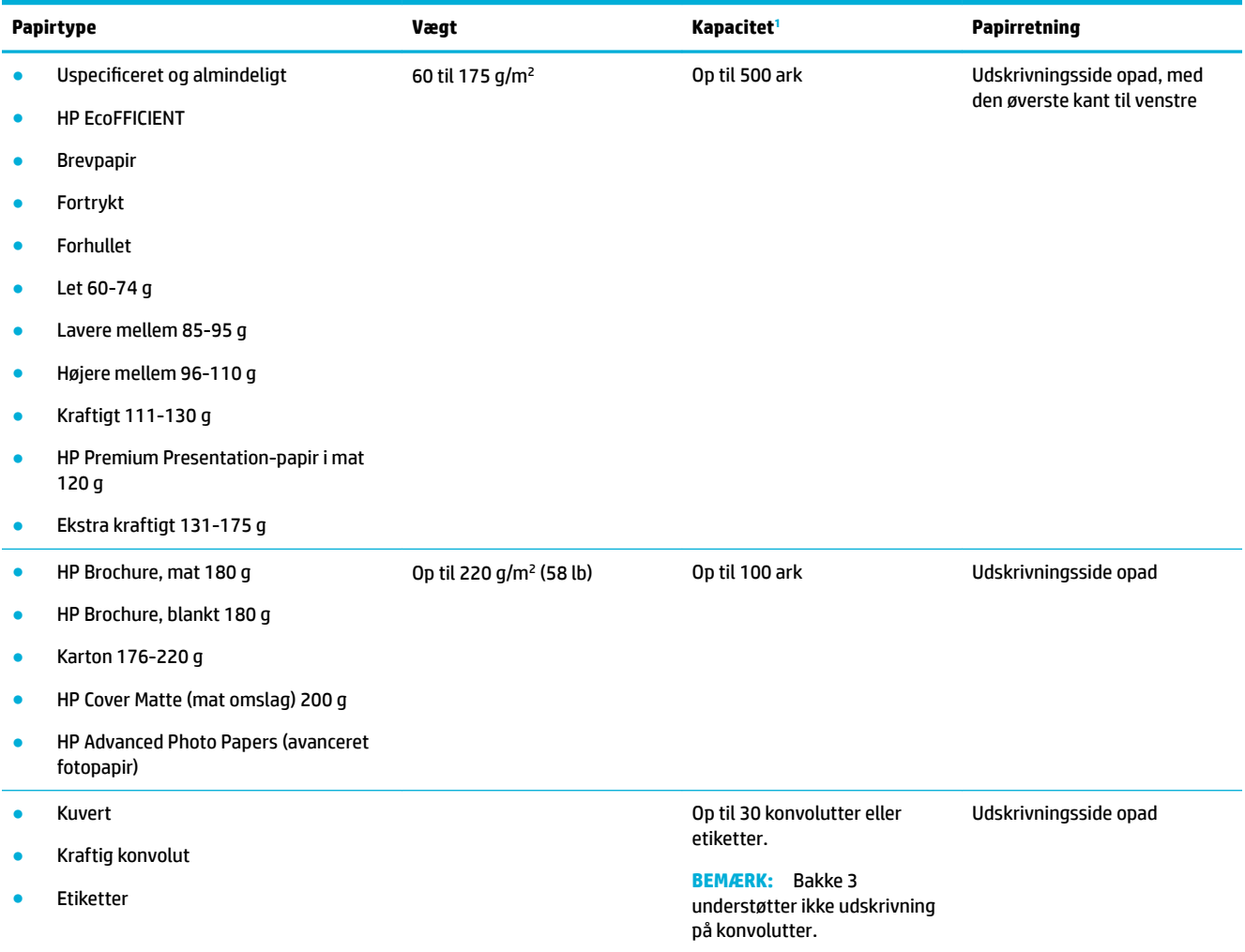

<sup>1</sup> Kapaciteten kan variere, afhængigt af papirvægt og -tykkelse samt miljøforhold.

# **Konfiguration af bakkerne**

Produktet henter som standard papir fra bakke 2. Hvis bakke 2 er tom, henter produktet papir fra bakke 1 eller fra bakke 3 (ekstraudstyr), hvis den er installeret.

### <span id="page-43-0"></span>**BEMÆRK:** Hvis du ændrer standardbakken til bakke 1, skal bakken konfigureres til den korrekte papirstørrelse og -type.

Rediger denne standardindstilling for bakker på produktet, hvis du bruger specialpapir til alle eller de fleste udskriftsjob på produktet.

I den følgende tabel vises de forskellige måder, du kan bruge bakkeindstillingerne til at opfylde dine udskriftbehov på.

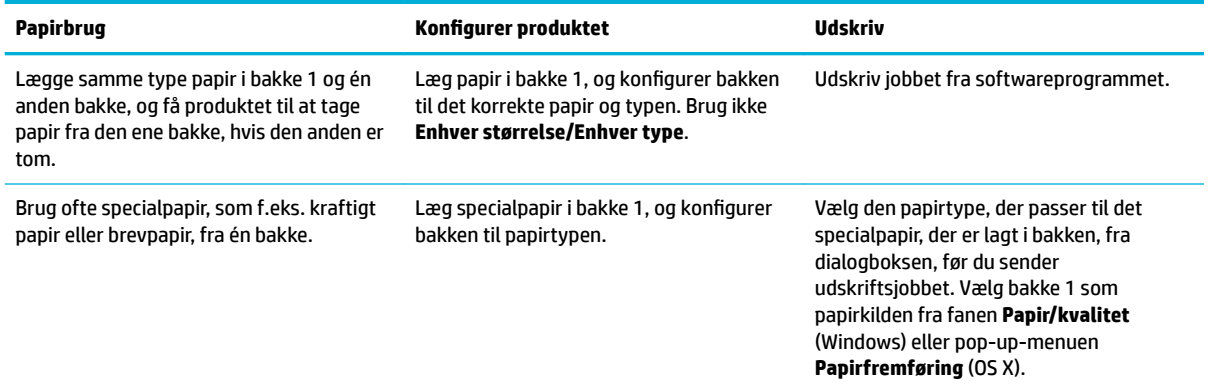

# **Ilægning af papir**

- Opfyldning af bakke 1
- [Opfyldning af bakke 2](#page-44-0)
- [Opfyldning af bakke 3 \(ekstraudstyr\):](#page-45-0)
- [Ilæg konvolutter](#page-46-0)
- [Ilægning af brevpapir eller fortrykte skemaer](#page-48-0)

## **Opfyldning af bakke 1**

Bakke 1 er multifunktionsbakken på venstre side af produktet.

- **BEMÆRK:** Hvis du ikke bruger Alternate Letterhead Mode (ALM), skal du lægge papiret med udskrivningssiden nedad med den øverste kant mod printeren. Se ALM-retning i [Ilægning af brevpapir eller](#page-48-0) [fortrykte skemaer.](#page-48-0)
	- **1.** Åbn bakke 1.

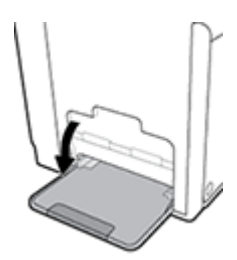

<span id="page-44-0"></span>**2.** Træk forlængeren ud på bakke 1.

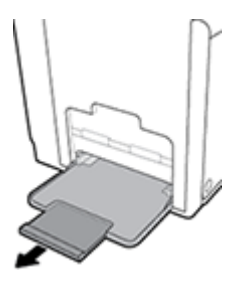

**3.** Åbn papirstyrene helt, og læg papirstakken i bakke 1.

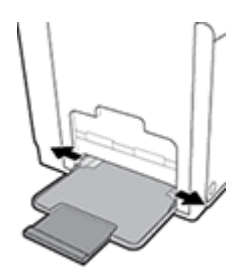

**4.** Skub papirstyrene ind mod det ilagte medie.

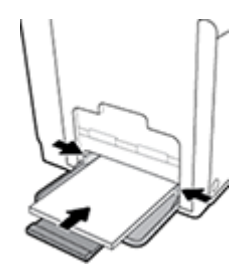

# **Opfyldning af bakke 2**

Bakke 2 er standardpapirbakken (hovedbakken) på produktets forside.

- **BEMÆRK:** Hvis du ikke bruger Alternate Letterhead Mode (ALM), skal du lægge papiret med udskrivningssiden opad med den øverste kant mod printeren. Se ALM-retning i llægning af brevpapir eller [fortrykte skemaer.](#page-48-0)
	- **1.** Træk bakken ud af produktet.

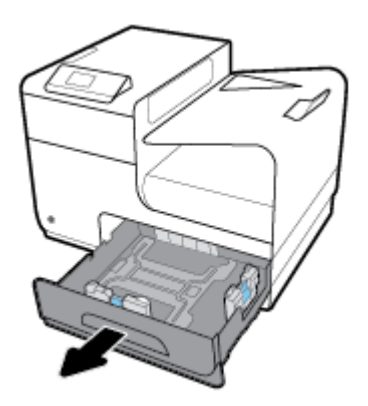

<span id="page-45-0"></span>**2.** Åbn papirets længde- og breddestyr helt.

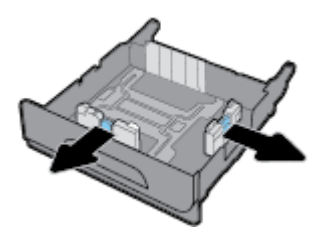

**3.** Læg papiret i bakken, og sørg for, at det ligger fladt i alle fire hjørner. Skub papirets længde- og breddestyr ind mod det ilagte medie.

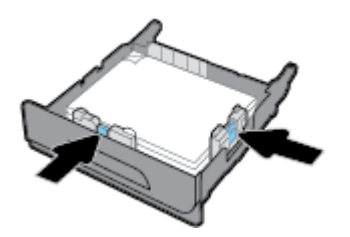

**4.** Tryk ned på papiret for at sikre, at stakken er under papirgrænsestoppene på siden af bakken.

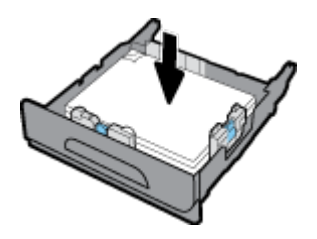

**5.** Skub bakken ind i produktet.

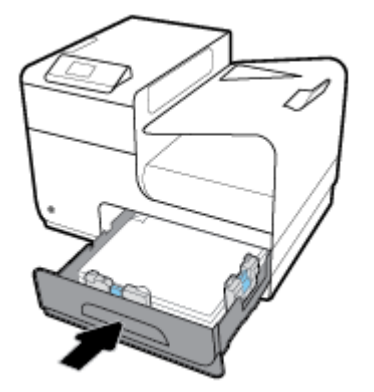

# **Opfyldning af bakke 3 (ekstraudstyr):**

Bakke 3 er en ekstraudstyrsbakke, der indsættes nederst på produktet. Den har plads til længere medie, som f.eks. legal-papir (216 x 356 mm, 8,5 x 14").

- **BEMÆRK:** Hvis du ikke bruger Alternate Letterhead Mode (ALM), skal du lægge papiret med udskrivningssiden opad med den øverste kant mod printeren. Se ALM-retning i [Ilægning af brevpapir eller](#page-48-0) [fortrykte skemaer.](#page-48-0)
	- **1.** Træk bakken ud af produktet.

<span id="page-46-0"></span>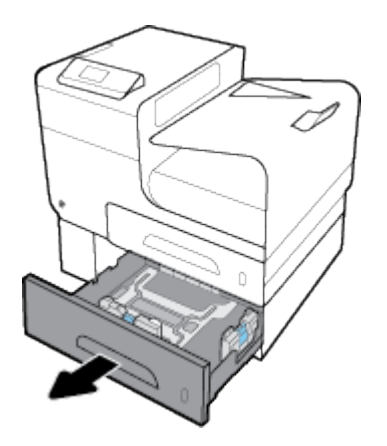

**2.** Åbn papirets længde- og breddestyr helt.

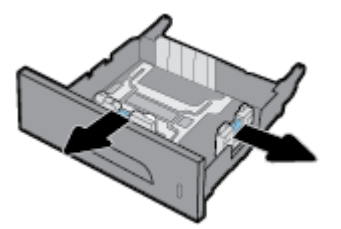

- **3.** Læg papiret i bakken, og sørg for, at det ligger fladt i alle fire hjørner. Skub papirets længde- og breddestyr ind mod det ilagte medie.
- **4.** Tryk ned på papiret for at sikre, at stakken er under papirgrænsestoppene forrest og på siden af bakken.

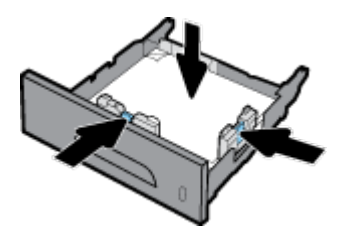

**5.** Skub bakken ind i produktet.

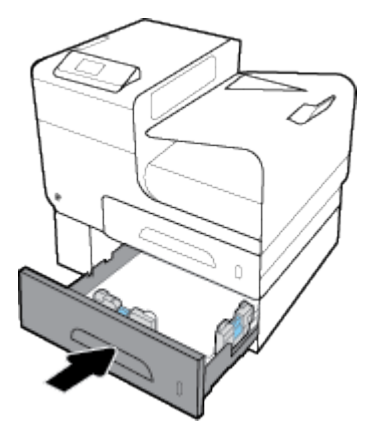

# **Ilæg konvolutter**

Du kan lægge konvolutter i bakke 1 eller bakke 2.

### **Sådan lægges konvolutter i bakke 1**

**1.** Åbn bakke 1.

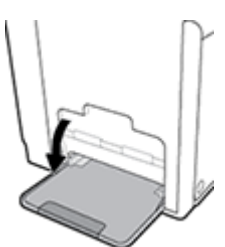

**2.** Træk forlængeren ud på bakke 1.

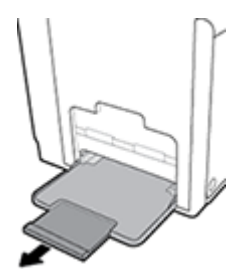

**3.** Læg konvolutter i bakke 1 med forsiden nedad og med konvoluttens øverste kant vendt mod printerens forside.

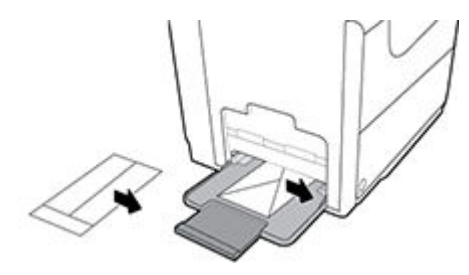

**4.** Luk papirstyrene.

### **Sådan lægges konvolutter i bakke 2**

**1.** Træk bakken ud af produktet.

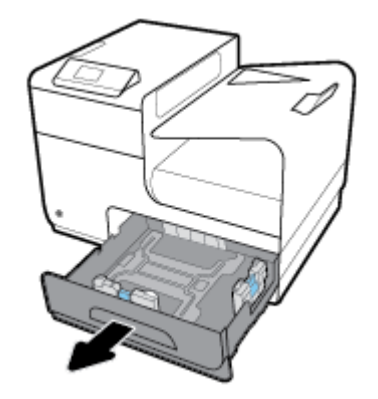

<span id="page-48-0"></span>**2.** Læg en stak konvolutter i med forsiden opad og med konvolutternes øverste kant vendt mod bakkens forside.

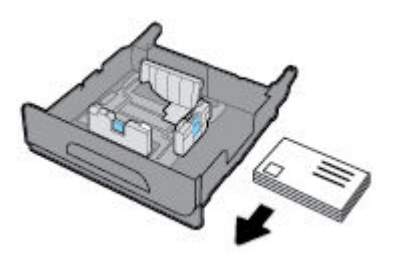

- **3.** Læg konvolutterne i bakken, og sørg for, at de ligger fladt i alle fire hjørner. Skub papirets længde- og breddestyr ind mod det ilagte medie.
- **4.** Tryk ned på konvolutterne for at sikre, at konvolutterne er under papirgrænsestoppene på siden af bakken.

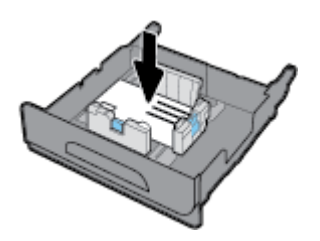

**5.** Skub bakken ind i produktet.

## **Ilægning af brevpapir eller fortrykte skemaer**

Du kan lægge brevpapir, fortrykte eller forhullede skemaer i enhver af bakkerne. Papirretningen afhænger af, om du udskriver i simpleks- eller duplekstilstand. Hvis Alternate Letterhead Mode (ALM) er aktiveret, kan du udskrive i både simpleks- og duplekstilstand uden at vende papiret.

**BEMÆRK:** Med ALM aktiveret skal du vælge Brevpapir, Fortrykt eller Forhullet som papirtypen i dialogboksen Papiregenskaber.

### **Sådan aktiveres eller deaktiveres ALM på kontrolpanelet**

- **1.** På kontrolpanelets startskærm skal du vælge Opsætning (ved at bruge knappen **4** eller **v**, hvis nødvendigt) og trykke på OK.
- **2.** Vælg Printerindstillinger, og tryk på OK.
- **3.** Vælg Papirindstillinger, og tryk på OK.
- **4.** Vælg Alternativ brevhovedtilstand, og tryk på OK.

### **Sådan aktiveres eller deaktiveres ALM fra EWS**

**1.** Skriv produktets IP-adresse i adresselinjen i en webbrowser for at åbne EWS. Gør følgende for at finde IP-adressen:

- <span id="page-49-0"></span>**a.** På kontrolpanelets startskærm skal du vælge Netværk (ved at bruge knappen **4** eller  $\P$ , hvis nødvendigt) og trykke på OK.
- **b.** Vælg Ethernet-indstillinger, og tryk på OK.
- **c.** Vælg Vis ethernet-oplysninger, og tryk på OK.
- **2.** Klik på fanen **Indstillinger**.
- **3.** Klik på **Præferencer** og derefter på **Bakke- og papiradministration**.
- **4.** I afsnittet **Alternative Letterhead Mode** vælger du **Aktiveret** eller **Deaktiveret**.
- **5.** Klik på **Anvend**.

### **Sådan ilægges brevpapir eller fortrykte skemaer med ALM aktiveret**

**1.** Afhængigt af bakken vendes papiret på følgende måde.

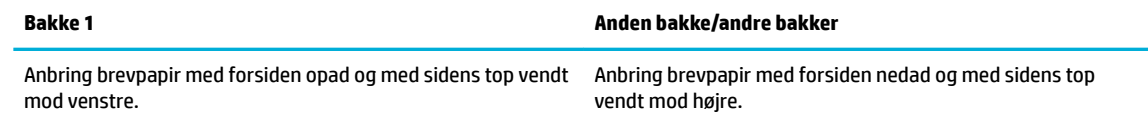

**2.** Følg fremgangsmåden i [Opfyldning af bakke 1,](#page-43-0) [Opfyldning af bakke 2](#page-44-0) eller [Opfyldning af bakke 3](#page-45-0)  [\(ekstraudstyr\):.](#page-45-0)

#### **Sådan ilægges brevpapir eller fortrykte skemaer med ALM deaktiveret**

**1.** Afhængigt af bakken vendes papiret på følgende måde.

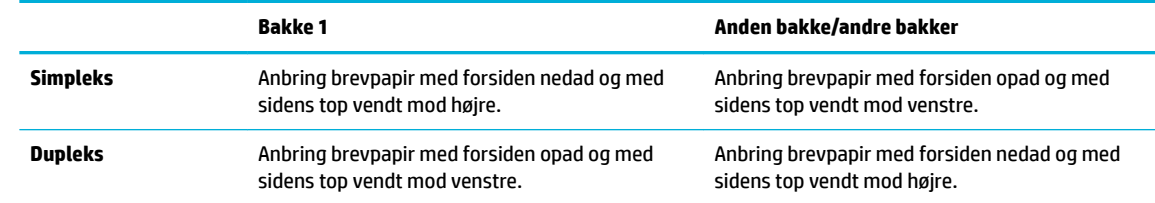

**2.** Følg fremgangsmåden i [Opfyldning af bakke 1,](#page-43-0) [Opfyldning af bakke 2](#page-44-0) eller [Opfyldning af bakke 3](#page-45-0)  [\(ekstraudstyr\):.](#page-45-0)

# **Tip i forbindelse med valg og brug af medier**

Følg nedenstående retningslinjer for at opnå de bedste resultater.

- Læg kun én type papir i bakken ad gangen.
- Sørg for, at papiret ilægges korrekt, når der lægges i fra bakken.
- Undgå at overfylde bakken.
- Læg ikke følgende medier i bakken, da de kan give papirstop, dårlig udskriftskvalitet og andre udskriftsproblemer:
	- Flerbladede formularer
	- Medier, der er beskadigede, krøllede eller rynkede
	- Medier med udstansninger eller perforeringer
	- Medier med en kraftig struktur, prægning eller som på anden måde er besværligt at udskrive på
- Medier, der er for tynde eller lette at strække
- Medier med hæfteklammer eller clips

# **5 Blækpatroner**

- HP PageWide-blækpatroner
- Administrer blækpatroner
- [Udskift blækpatroner](#page-54-0)
- **[Patrontips](#page-55-0)**

# **HP PageWide-blækpatroner**

# **HP-politik vedrørende blækpatroner fra andre producenter end HP**

### **VIGTIGT:**

- HP garanterer ikke for hverken kvalitet eller driftssikkerhed i forbindelse med indhold fra andre leverandører end HP i HP-blækpatroner.
- HP's garanti på blækpatroner dækker ikke blækpatroner fra andre leverandører end HP eller blækpatroner med indhold fra andre leverandører end HP.
- HP's garanti på printeren dækker ikke reparation eller service pga. brugen af blækpatroner fra andre leverandører end HP eller blækpatroner med indhold fra andre leverandører end HP.

### **EX BEMÆRK:**

- Printeren er ikke konstrueret til at bruge kontinuerlige blæksystemer. Fjern det kontinuerlige blæksystem, og installer originale HP- (eller kompatible) blækpatroner for at fortsætte udskrivningen.
- Printeren er konstrueret til blækpatroner, der skal bruges til de er tomme. Genopfyldning af blækpatroner, inden de er tømt, kan medføre, at printeren ikke fungerer. Isæt en ny blækpatron (enten original HP eller kompatibel), hvis det sker, for at fortsætte udskrivningen.

## **Forfalskede HP-blækpatroner**

Blækpatronen er muligvis ikke en original HP-blækpatron, hvis du bemærker følgende:

- Kontrolpanelet eller printerstatusrapporten angiver, at en brugt eller forfalsket blækpatron er installeret.
- Du har mange problemer med blækpatronen.
- Blækpatronen ser ikke ud, som den normalt gør (emballagen kan f.eks. være forskellig fra HPemballagen).

Besøg webstedet [HP anticounterfeit](http://www.hp.com/go/anticounterfeit) , hvis du installerer en HP-blækpatron, og meddelelsen fra kontrolpanelet siger, at blækpatronen er brugt eller forfalsket. HP vil hjælpe med at løse problemet.

# **Administrer blækpatroner**

Korrekt opbevaring, anvendelse og overvågning af blækpatroner kan være med til at sikre høj udskriftskvalitet og forlænge blækpatronernes levetid.

Opbevaring af blækpatroner

- <span id="page-52-0"></span>Udskrivning med Kontor-tilstanden
- Udskrivning, når en blækpatron når slutningen af den anslåede levetid
- Kontroller de anslåede blækpatronniveauer
- **[Bestil patroner](#page-53-0)**
- [Genbrug blækpatroner](#page-54-0)

### **Opbevaring af blækpatroner**

- Tag ikke blækpatronen ud af emballagen, før den skal bruges.
- Opbevar blækpatroner ved stuetemperatur (15-35° C eller 59-95° F) i mindst 12 timer, før de bruges.
- Håndter blækpatronerne forsigtigt. Hvis du taber eller ryster dem, eller de udsættes for anden hårdhændet behandling i forbindelse med isættelse, kan det give midlertidige udskriftsproblemer.

### **Udskrivning med Kontor-tilstanden**

Udskrivningsfunktionen Kontor giver en smule lysere udskrifter, hvilket kan forlænge blækpatronernes levetid.

- **1.** I menuen **Filer** i softwareprogrammet skal du klikke på **Udskriv**.
- **2.** Printeren skal være valgt.
- **3.** Klik på det link eller den knap, der åbner dialogboksen **Egenskaber** .

Afhængigt af programmet kan linket eller knappen hedde **Egenskaber** , **Funktioner**, **Printeropsætning**, **Printeregenskaber**, **Printer** eller **Angiv indstillinger**.

- **4.** Udfør en af følgende handlinger:
	- **Windows**: Klik på **Udskriftsindstillinger** og derefter på **Egenskaber**.
	- **OS X**: Vælg **Kopier og sider** i pop-up-menuen.
- **5.** Klik på fanen **Papir/kvalitet**.
- **6.** Vælg **Kontor** på rullelisten **Udskriftskvalitet** (Windows) eller pop-up-menuen (OS X).

## **Udskrivning, når en blækpatron når slutningen af den anslåede levetid**

Meddelelser om forbrugsvarer vises på printerens kontrolpanel.

- Meddelelsen Lavt blækpatronniveau vises, når en blækpatron nærmer sig den anslåede afslutning på dens levetid. Udskrivning kan fortsætte, men overvej at have en ekstra blækpatron klar.
- Meddelelsen Meget lavt blækpatronniveau vises, når en blækpatron er tæt på den anslåede afslutning på dens levetid. Hav en ny blækpatron klar.
- Meddelelsen Blækpatron brugt op vises, når blækpatronen er tom.
- **BEMÆRK:** Selvom brug af indstillingen Fortsæt muliggør udskrivning efter **Blækpatronniveau meget lavt**  uden at udskifte blækpatronen, så slukker produktet, inden der opstår problemer med udskrivningen.

## **Kontroller de anslåede blækpatronniveauer**

Du kan se de anslåede blækpatronniveauer på printerens kontrolpanel eller i printersoftwaren.

### <span id="page-53-0"></span>**Sådan kontrollerer du blækpatronniveauerne fra kontrolpanelet**

- **1.** På kontrolpanelets startskærm skal du vælge Oplysninger om blækpatronen (ved at bruge knappen eller  $\P$ , hvis nødvendigt) og trykke på OK.
- **2.** Vælg Anslåede blækniveauer, og tryk på OK.

### **Sådan kontrollerer du blækpatronniveauerne i EWS**

- **1.** Åbn den integrerede webserver. Se [Åbn EWS](#page-28-0) for at få flere oplysninger.
- **2.** Klik på fanen **Værktøjer** og derefter på **Blækpatronniveaumåler**.

### **Sådan kontrolleres blækpatronniveauerne fra produktets software (Windows)**

- **1.** Åbn HP Printerassistent. Se [Åbn HP Printerassistent](#page-35-0) for at få flere oplysninger.
- **2.** På fanen **Udskriv** klikker du på **Vedligehold printeren**.
- **3.** Klik på fanen **Anslåede blækpatronniveauer**.

### **Sådan kontrolleres blækpatronniveauerne fra produktets software (OS X)**

- **1.** Åbn HP Utility. Se [Åbn HP Utility](#page-36-0) for at få flere oplysninger.
- **2.** Printeren skal være valgt.
- **3.** Klik på **Supplies Status** (Forsyningsstatus).

Det anslåede blækpatronniveau vises.

**4.** Klik på **Alle indstillinger** for at vende tilbage til panelet **Oplysninger og support**.

### **BEMÆRK:**

- Hvis du har installeret en efterfyldt eller renoveret blækpatron, eller hvis blækpatronen har været brugt i en anden printer, kan blækpatronniveauindikatoren være unøjagtig, eller måske vises den slet ikke.
- Meddelelser og indikatorer for blækpatronniveau giver kun estimater til planlægningsformål. Når du får en meddelelse om lavt blækpatronniveau, bør du anskaffe en ny blækpatron, så den ligger klar. Du behøver ikke at udskifte blækpatronerne, før du bliver bedt om det.
- Blækpatronerne bruges i udskrivningsprocessen på forskellige måder. Dette omfatter initialiseringsprocessen, som klargør printeren og patronerne til udskrivning, og service på printhoved, som sikrer, at udskrivningen sker uden problemer. Der vil være lidt blæk tilbage i blækpatronen, når den er brugt. Du kan få flere oplysninger på webstedet HP SureSupply.

## **Bestil patroner**

Besøg [HP-websted](http://www.hp.com) for at bestille blækpatroner. (Nogle afsnit af HP's websted findes kun på engelsk). Det er ikke muligt at bestille blækpatroner online i alle lande/område. Mange lande har dog oplysninger om, hvordan man bestiller pr. telefon, finder en lokal butik og udskriver en indkøbsseddel. Du kan også besøge webstedet [HP SureSupply](http://www.hp.com/buy/supplies) og få oplysninger om køb af HP-produkter i dit land.

Brug kun blækpatroner, der har samme blækpatronnummer, som de blækpatroner, der skal udskiftes. Du kan finde blækpatronnummeret på følgende steder:

- På mærkaten på den blækpatron, du udskifter.
- På en mærkat inde i printeren. Åbn blækpatrondækslet for at finde klistermærket.
- <span id="page-54-0"></span>● Åbn HP Printerassistent i printersoftwaren, klik på **Køb ind**, og klik derefter på **Køb forbrugsvarer online**.
- I HP's indbyggede webserver klikker du på fanen **Værktøjer** og derefter, under **Produktoplysninger**, klikker du på **Blækpatronniveaumåler**. Se [HP Embedded Web Server](#page-27-0) for at få flere oplysninger.

```
BEMÆRK: Den START-patron, der følger med printeren, kan ikke købes særskilt.
```
# **Genbrug blækpatroner**

Besøg webstedet [HP bæredygtighed,](http://hp.com/recycle) hvor der er fyldestgørende oplysninger om genbrug, og hvor der kan bestilles frankerede labels, konvolutter og æsker til genbrug.

# **Udskift blækpatroner**

Produktet bruger fire farver og har en separat blækpatron for hver farve: Gul (Y), magenta (M), cyan (C) og sort (K).

**VARSEL:**

- HP anbefaler, at manglende patroner udskiftes med ægte HP-patroner så hurtigt som muligt, for at undgå problemer med udskriftskvaliteten. Se flere oplysninger under [Bestil patroner.](#page-53-0)
- Sluk ikke for printeren, hvis der mangler patroner.
- **1.** Åbn dækslet til blækpatronerne.

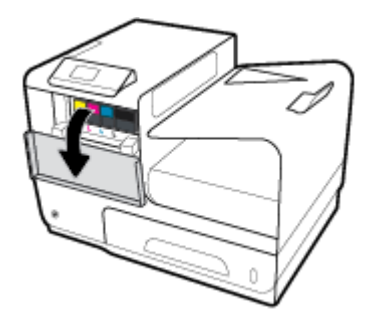

**2.** Skub den gamle blækpatron indad for at låse den op og frigøre den.

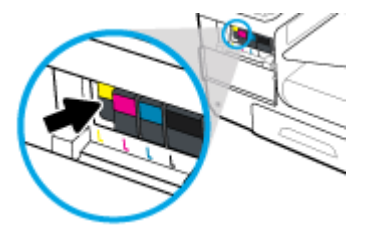

**3.** Tag fat i kanten af den gamle blækpatron, og træk derefter blækpatronen lige ud for at tage den ud.

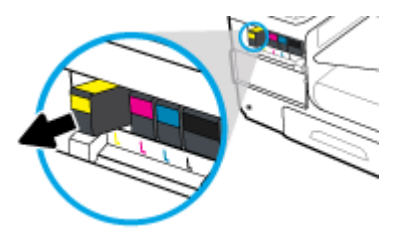

<span id="page-55-0"></span>**4.** Rør ikke ved metalkontakterne på blækpatronen. Fingeraftryk på kontakterne kan forårsage forbindelsesfejl.

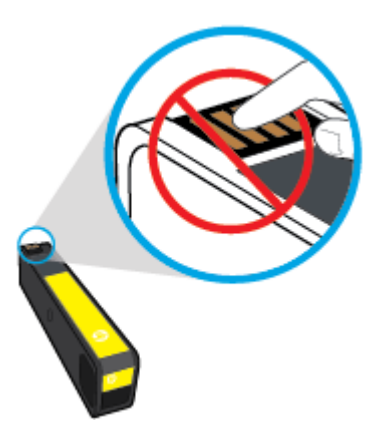

**5.** Sæt den nye blækpatron i holderen.

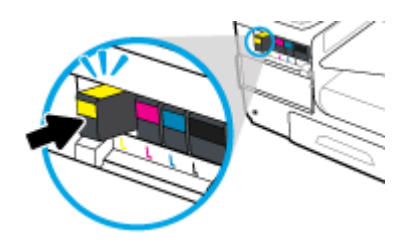

**6.** Luk blækpatrondækslet.

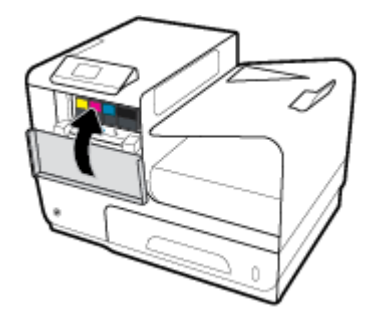

# **Patrontips**

Brug følgende tip i forbindelse med blækpatroner:

- Gør følgende for at undgå problemer med udskriftskvaliteten:
	- Sluk altid for printeren på afbryderen på forsiden, og vent, indtil lyset i afbryderen slukker.

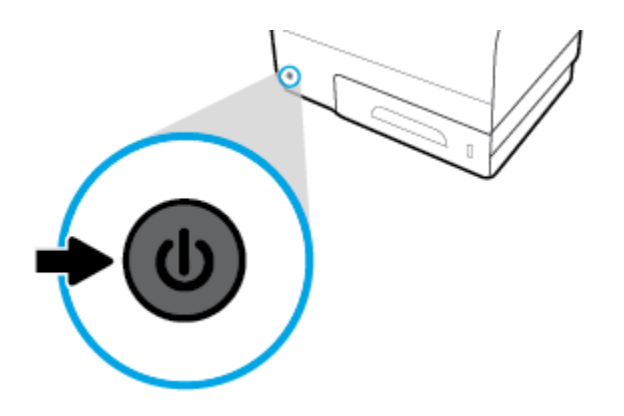

- Kontrollér, at der er blækpatroner i alle holderne.
- Hvis du tager en blækpatron ud af printeren, skal du forsøge at sætte den i igen så hurtigt som muligt.
- Åbn ikke blækpatronerne, og pak dem ikke ud, før du er klar til at installere dem.
- Sæt patronerne i de korrekte holdere. Farven og ikonet på patronen skal passe til holderens farve og ikon. Sørg for, at alle patroner kommer helt på plads.
- Når det vises på skærmbilledet Anslåede blækpatronniveauer, at én eller flere blækpatroner er ved at løbe tør, skal du overveje at skaffe nye blækpatroner for at undgå forsinkelser i udskrivningen. Du behøver ikke at udskifte blækpatronerne, før du bliver bedt om det. Der er flere oplysninger i [Udskift](#page-54-0) [blækpatroner](#page-54-0).
- Rengør kun skrivehovedet, når det er påkrævet. Det forkorter blækpatronernes levetid.
- Hvis du flytter printeren, skal du gøre følgende for at undgå lækager fra printeren, eller at den beskadiges.
	- Husk altid at slukke printeren ved at trykke på afbryderknappen på forsiden. Vent, indtil al aktivitet ophører, før du frakobler printeren.
	- Tag ikke blækpatronerne ud.
	- Printeren skal transporteres i opret stilling. Den må ikke lægges på siden, bagsiden, fronten eller toppen.

# **6 Udskriv**

- Udskrivning fra en computer
- [Udskriv med HP ePrint](#page-62-0)
- [Udskriv med AirPrint \(OS X\)](#page-62-0)
- [Tips til udskrivning](#page-63-0)

# **Udskrivning fra en computer**

# **Sådan udskrives fra en computer (Windows)**

Disse anvisninger gælder ved udskrivning på forskellige medier inklusive de følgende:

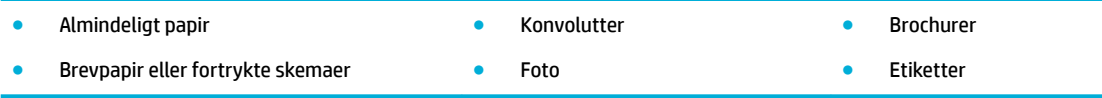

### **Sådan udskrives fra en computer (Windows)**

**1.** Læg det understøttede medie i den korrekte bakke.

Se Understøttede mediestørrelser</u> for at få flere oplysninger.

- **2.** I menuen **Filer** i softwareprogrammet skal du klikke på **Udskriv**.
- **3.** Printeren skal være valgt.
- **4.** Klik på det link eller den knap, der åbner dialogboksen **Egenskaber** .

Afhængigt af programmet kan linket eller knappen hedde **Egenskaber** , **Funktioner**, **Printeropsætning**, **Printeregenskaber**, **Printer** eller **Angiv indstillinger**.

**5.** Opsæt de korrekte udskriftsindstillinger for dit medie. I den følgende tabel er der beskrivelser af de faner og indstillinger, der er tilgængelige i dit softwareprogram:

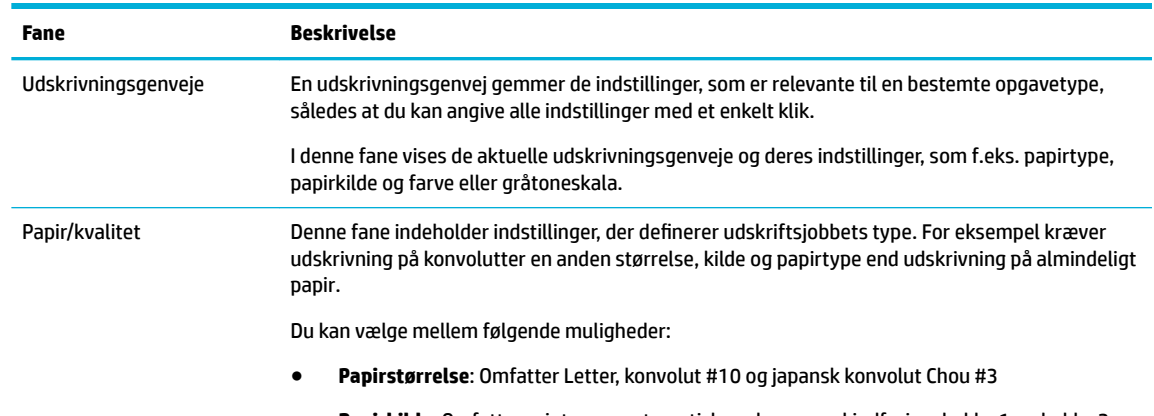

Papirkilde: Omfatter printerens automatiske valg, manuel indføring, bakke 1 og bakke 2

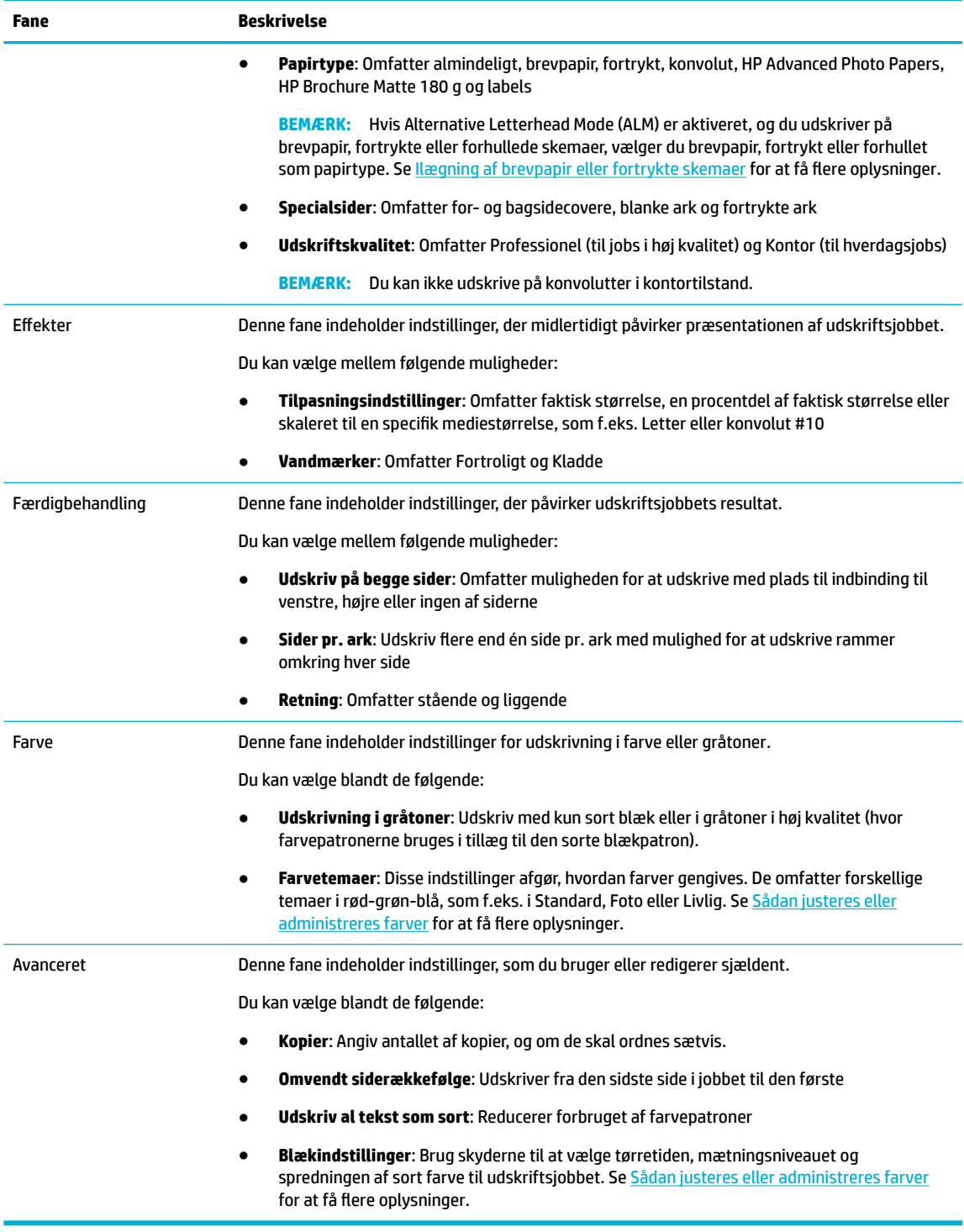

- **6.** Klik på **OK** for at vende tilbage til dialogboksen **Egenskaber** .
- **7.** Klik på **OK** , og klik derefter på **Udskriv** eller **OK** i dialogboksen Udskriv.
- **BEMÆRK:** Fjern alle specialmedier, som f.eks. konvolutter eller fotopapir, fra produktet efter udskrivning.

# **Sådan udskrives fra en computer (OS X)**

Disse anvisninger gælder ved udskrivning på forskellige medier inklusive de følgende:

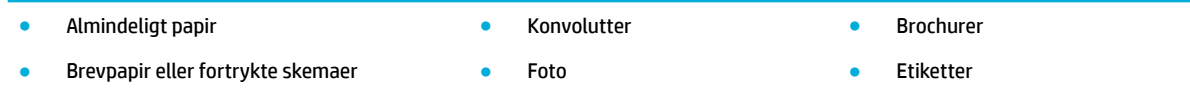

#### **Sådan udskrives fra en computer (OS X)**

**1.** Læg det understøttede medie i den korrekte bakke.

Se [Understøttede mediestørrelser](#page-39-0) for at få flere oplysninger.

- **2.** I menuen **Filer** i softwareprogrammet skal du klikke på **Udskriv**.
- **3.** Printeren skal være valgt.
- **4.** Vælg om nødvendigt en forudindstilling for udskrivning i menuen **Forudindstillinger**.
- **5.** Klik på pop-up-menuen ved siden af medietypen på fanen **Papir/kvalitet**.

Angiv de korrekte udskriftsindstillinger for mediet (almindeligt papir, brevpapir, fortrykt, forhullet, konvolut, fotopapir, label osv.). Udskriftsindstillinger kan omfatte størrelse, type, bakke, udskriftsopløsning og automatiske justeringer.

Hvis du ikke ser indstillinger i dialogboksen Udskriv, skal du klikke på **Vis detaljer**.

- **6.** Klik på **Udskriv** .
	- **BEMÆRK:** Fjern alle specialmedier, som f.eks. konvolutter eller fotopapir, fra produktet efter udskrivning.

## **Opsætning af udskrivningsgenveje (Windows)**

- **1.** I menuen **Filer** i softwareprogrammet skal du klikke på **Udskriv**.
- **2.** Klik på det link eller den knap, der åbner dialogboksen **Egenskaber** .

Afhængigt af programmet kan linket eller knappen hedde **Egenskaber** , **Funktioner**, **Printeropsætning**, **Printeregenskaber**, **Printer** eller **Angiv indstillinger**.

- **3.** Klik på fanen **Udskrivningsgenveje**.
- **4.** Vælg en eksisterende genvej som udgangspunkt.
- **BEMÆRK:** Vælg altid en genvej, inden du justerer indstillinger i højre side af skærmen. Hvis du justerer indstillingerne og derefter vælger en genvej, mistes alle dine indstillinger.
- **5.** Vælg udskriftsindstillingerne for den nye genvej.
- **6.** Klik på knappen **Gem som**.
- **7.** Skriv et navn til genvejen, og klik på knappen **OK** .

## **Opsætning af forudindstillinger for udskrivning (OS X)**

- **1.** I menuen **Filer** i softwareprogrammet skal du klikke på **Udskriv**.
- **2.** Printeren skal være valgt.
- **3.** Fra pop-up-menuen **Forudindstillinger** vælges **Standardindstillinger**.
- **4.** Klik på **Gem aktuelle indstillinger som forudindstilling**.
- **5.** Skriv et beskrivende navn til forudindstillingen, og gem den for **Kun denne printer** eller **Alle printere**.

## <span id="page-60-0"></span>**Sådan justeres eller administreres farver**

Juster farven på det udskrevne for produktet ved at ændre indstillingerne i printerdriverens software.

- Vælg et forudindstillet farvetema for et udskriftsjob.
- Juster farveindstillingerne for et udskriftsjob manuelt
- [Tilpas farver til din computerskærm](#page-61-0)
- [Kontrol af adgang til farveudskrivning](#page-62-0)

### **Vælg et forudindstillet farvetema for et udskriftsjob.**

- **1.** I menuen **Filer** i softwareprogrammet skal du klikke på **Udskriv**.
- **2.** Printeren skal være valgt.
- **3.** Klik på det link eller den knap, der åbner dialogboksen **Egenskaber** .

Afhængigt af programmet kan linket eller knappen hedde **Egenskaber** , **Funktioner**, **Printeropsætning**, **Printeregenskaber**, **Printer** eller **Angiv indstillinger**.

- **4.** Klik på fanen **Farve**, og vælg et farvetema fra rullelisten **Farvetemaer** (Windows) eller pop-up-menuen **RGB-farve** (OS X).
	- **Standard (sRGB)**: Dette tema indstiller produktet til at udskrive RGB-data i rå enhedstilstand. Når dette tema bruges, kan du administrere farve i softwareprogrammet eller i operativsystemet for korrekt gengivelse.
	- **Livlig**: Produktet øger farvemætningen i midttonerne. Brug dette tema ved udskrivning af forretningsgrafik.
	- **Foto**: Produktet fortolker RGB-farve, som om det blev udskrevet som et fotografi ved hjælp af et digitalt minilaboratorium. Produktet gengiver dybere, mere mættede farver anderledes end med standardtemaet (sRGB). Brug dette tema ved udskrivning af fotos.
	- **Foto (Adobe RGB 1998)**: Brug dette tema med udskrivning af digitale fotos, der bruger AdobeRGB farverum i stedet for sRGB. Slå farveadministration fra i softwareprogrammet, når dette tema bruges.
	- **Ingen**: Intet farvetema anvendes.

### **Juster farveindstillingerne for et udskriftsjob manuelt**

Brug printerdriverens software til at rydde standard farveindstillinger, og juster indstillingerne manuelt. Brug den indbyggede hjælp i driversoftwaren til at forstå, hvordan hver indstilling påvirker udskriftsresultatet.

- **1.** I menuen **Filer** i softwareprogrammet skal du klikke på **Udskriv**.
- **2.** Printeren skal være valgt.
- **3.** Udfør en af følgende handlinger:
	- **Windows**: Klik på det link eller den knap, der åbner dialogboksen **Egenskaber** .

Afhængigt af programmet kan linket eller knappen hedde **Egenskaber** , **Funktioner**, **Printeropsætning**, **Printeregenskaber**, **Printer** eller **Angiv indstillinger**.

- **OS X**: Fra pop-up-menuen **Kopier og sider**, vælg **Farve**. Fravælg derefter **HP EasyColor**.
- <span id="page-61-0"></span>**4.** Fortsæt derefter til fanen eller panelet **Avanceret**.
	- **Windows**: På fanen **Avanceret** skal du klikke på **Blækindstillinger**.
	- **OS X**: Klik på trekanten ved siden af **Avanceret**.
- **5.** Brug skyderne til at foretage følgende justeringer:
	- **Tørretid**: Flyt skyderen til højre for at øge den tid, printeren er om at tørre en udskrevet side. Forøgelse af tørretiden fungerer bedst for jobs, der udskrives på almindeligt papir.
	- **Mætning**: Flyt skyderen til højre for at øge mængden af anvendt blæk. Forøgelse af mætningen fungerer bedst for jobs, der udskrives på brochure- eller fotopapir.
	- **Spredning af sort blæk**: Flyt skyderen til venstre for at begrænse spredningen af sort på tilstødende områder med farve på den udskrevne side. Reducering af spredningen fungerer bedst for jobs, der udskrives på almindeligt papir.
	- **BEMÆRK:** Manuel ændring af farveindstillinger kan påvirke resultatet. HP anbefaler, at kun eksperter i farvegrafik ændrer disse indstillinger.
- **6.** Klik på **OK** for at gemme dine justeringer og lukke vinduet, eller klik på **Nulstil** for at gendanne indstillingerne til fabriksindstillingerne (Windows).

### **Tilpas farver til din computerskærm**

For de fleste brugere er den bedste metode til afstemning af farver at udskrive sRGB-farver.

Processen med at afstemme printerens udskriftsfarver i forhold til din computerskærm er kompleks, fordi printere og computerskærme bruger forskellige metoder til at producere farve. Skærme viser farver med lysende pixels, der bruger en RGB-farveproces (rød, grøn, blå), men printere udskriver farver ved hjælp af en CMYK-proces (cyan, magenta, gul og sort).

Mange faktorer kan have indflydelse på, om det er muligt at afstemme udskrevne farver med farverne på skærmen:

- Udskriftsmedie
- Udskrivningsproces (eksempelvis blækpatron-, presse- eller laserteknologi)
- **Ovenlys**
- Personlige forskelle i farveopfattelse
- **Softwareprogrammer**
- **Printerdrivere**
- Computeres operativsystemer
- **Skærme**
- Videokort og -drivere
- Driftsmiljø (f.eks. fugtighed)

### <span id="page-62-0"></span>**Kontrol af adgang til farveudskrivning**

Med HP's kontrolfunktioner til farveadgangskontrol kan du aktivere eller deaktivere farver for enkelte brugere eller grupper og programmer. Du kan få flere oplysninger på webstedet [HP Universel printdriver](http://www.hp.com/go/upd) .

# **Udskriv med HP ePrint**

Med HP ePrint kan du udskrive hvor som helst og når som helst fra en smartphone, bærbar computer eller enhver anden mobilenhed. HP ePrint fungerer med alle enheder med e-mail-funktion. Hvis du kan sende e-mail, kan du udskrive på et [HP](http://www.hpconnected.com) ePrint-kompatibelt produkt. Du kan finde flere oplysninger på webstedet HP [Connected](http://www.hpconnected.com) .

Hvis du vil bruge HP ePrint, skal du sikre følgende:

- Du har en computer eller mobilenhed med internet og e-mail.
- HP's indbyggede webserver og HP ePrint er aktiveret på printeren. Se [HP Embedded Web Server](#page-27-0) for at få flere oplysninger.

### **Udskriv fra et andet sted ved at sende en e-mail med appen HP ePrint**

Hvis du er på farten, kan du udskrive et dokument ved at sende en e-mail via appen HP ePrint til en HP ePrint-kompatibel printer. Der er flere oplysninger i [Web Services](#page-30-0).

**BEMÆRK:** Find din e-mailadresse for HP ePrint, mens du er på kontoret. Du finder en vejledning under [HP ePrint .](#page-32-0)

- **1.** Åbn e-mail-programmet på computeren eller den mobile enhed.
- **2.** Opret en ny e-mail-meddelelse, og vedhæft den fil, der skal udskrives.
- **3.** Skriv e-mailadressen for HP ePrint i feltet "Til", og vælg funktionen til afsendelse af meddelelsen.
- **BEMÆRK:** Angiv ikke yderligere e-mailadresser i feltet "Til" eller "Cc". HP ePrint-serveren accepterer ikke udskriftsopgaver, hvis der er flere e-mailadresser.

### **Udskriv fra en computer eller mobilenhed på stedet**

Hvis du er hjemme eller på kontoret, kan du nemt udskrive på din printer fra en smartphone eller tablet.

- **BEMÆRK:** Få flere oplysninger i [Brug Wi-Fi Direct til at slutte en computer eller en enhed til produktet](#page-21-0), hvis du vil udskrive uden adgang til netværket.
	- **1.** Kontrollér, at mobilenheden og printeren er sluttet til det samme netværk.
	- **2.** Vælg printer samt det billede eller dokument, du vil udskrive.
	- **3.** Bekræft printerindstillingerne, og udskriv.

# **Udskriv med AirPrint (OS X)**

Udskrivning ved hjælp af Apples AirPrint understøttes til iPad (iOS 4.2), iPhone (3GS eller nyere), iPod touch (3. generation eller nyere) og Mac (OS X v10.9 eller nyere).

<span id="page-63-0"></span>Hvis du vil bruge AirPrint, skal du sikre følgende:

- Printeren og Apple-enheden er på samme netværk som din AirPrint-aktiverede enhed. Du kan få flere oplysninger på webstedet [HP Mobile Printing](http://www.hp.com/go/mobileprinting) . Hvis der ikke er en lokal version i dit land/område, kan du blive omdirigeret til webstedet HP Mobile Printing i et andet land/område eller på et andet sprog.
- llæg papir, der passer til printerens papirindstillinger.

#### **Sådan genaktiveres AirPrint**

AirPrint er aktiveret som standard. Hvis funktionen bliver deaktiveret, kan du aktivere den igen efter følgende anvisninger.

- **1.** Åbn den integrerede webserver. Se [Åbn EWS](#page-28-0) for at få flere oplysninger.
- **2.** På fanen **Netværk** klikker du på **AirPrint** og derefter på **Status**.
- **3.** I rækken **AirPrint-status** klikker du på **Aktiver AirPrint**.

# **Tips til udskrivning**

- Tip til blækpatroner
- [Tips til ilægning af papir](#page-64-0)
- [Tips til printerindstillinger \(Windows\)](#page-64-0)
- [Tips til printerindstillinger \(OS X\)](#page-64-0)

## **Tip til blækpatroner**

- Hvis udskriftskvaliteten ikke er acceptabel, kan du se flere oplysninger i [Forbedring af](#page-81-0) [udskriftskvaliteten](#page-81-0).
- Brug originale HP-blækpatroner.

De originale HP-blækpatroner er udviklet og testet sammen med HP-printere og -papir, så du får det bedst mulige resultat hver gang.

**BEMÆRK:** HP kan ikke garantere for hverken kvalitet eller driftssikkerhed i forbindelse med blækpatroner fra andre producenter end HP. Service eller reparation, som skyldes brug af en blækpatron fra en anden producent end HP, er ikke omfattet af garantien.

Besøg webstedet [HP anticounterfeit](http://www.hp.com/go/anticounterfeit), hvis du mener, du har købt originale HP-blækpatroner.

Installer både den sorte blækpatron og farvepatronerne korrekt.

Se [Udskift blækpatroner](#page-54-0) for at få flere oplysninger.

● Kontrollér de anslåede niveauer i blækpatronerne, så du er sikker på, at der er nok blæk.

Advarsler og indikatorer for forbrugsvareniveau giver kun estimater til planlægningsformål.

Se [Kontroller de anslåede blækpatronniveauer](#page-52-0) for at få flere oplysninger.

- **BEMÆRK:** Når du modtager en advarsel om lavt blækpatronniveau, er det en god ide at sørge for at have en ny blækpatron klar, så du undgår forsinkelser. Du behøver ikke at udskifte blækpatronerne, før du bliver bedt om det.
- Sluk altid for printeren ved hjælp af afbryderknappen på forsiden for at beskytte produktet mod beskadigelse.

# <span id="page-64-0"></span>**Tips til ilægning af papir**

Se [Understøttede mediestørrelser](#page-39-0) for at få flere oplysninger.

- Sørg for, at papiret er lagt korrekt i papirbakken, og indstil den rigtige mediestørrelse og -type. Når papiret er lagt i papirbakken, bliver du bedt om at indstille mediestørrelsen og -typen.
- Læg en hel stak papir i, ikke bare en enkelt side. Alt papiret i stakken skal have samme størrelse og være af samme type for at undgå et papirstop.
- Kontrollér, at papir, der er lagt i papirbakken, ligger fladt uden bøjede eller iturevne kanter.
- Juster papirstyrene i papirbakken, så de ligger tæt op ad papiret. Kontrollér, at papirstyrene ikke bøjer papiret i bakken.

## **Tips til printerindstillinger (Windows)**

- Du kan redigere standard udskriftsindstillinger på en af følgende måder:
	- Klik på **Udskriv** i HP Printerassistent, og klik derefter på **Angiv indstillinger**. Se [Åbn HP](#page-35-0) [Printerassistent](#page-35-0) for at få flere oplysninger.
	- I menuen **Filer** i softwareprogrammet skal du klikke på **Udskriv**. Åbn dialogboksen Printeregenskaber.
- På fanen **Farve** eller **Færdigbehandling** i printerdriveren angives de følgende indstillinger efter behov:
	- **Udskrivning i gråtoner**: Giver dig mulighed for at udskrive et sort-hvidt dokument med brug af kun den sorte blækpatron. Klik på **Kun sort blæk**, og klik derefter på **OK** .
	- **Sider pr. ark**: Hjælper dig med at angive sidernes rækkefølge, hvis du udskriver et dokument på mere end to sider pr. ark.
	- **Folderlayout**: Giver dig mulighed for at udskrive et dokument med Ʈere sider som en folder. Den anbringer to sider på hver side af et ark, som derefter kan foldes som en folder, som er halvt så stor som papiret. Vælg en indbindingsmetode på rullelisten, og klik derefter på **OK** :
		- **Indbinding til venstre**: Indbindingssiden vises på venstre side, efter den er blevet foldet som en folder. Vælg denne indstilling, hvis din læsevane er fra venstre mod højre.
		- **Indbinding til højre**: Indbindingssiden vises på højre side, efter den er blevet foldet som en folder. Vælg denne indstilling, hvis din læsevane er fra højre mod venstre.
	- **Udskriv siderammer**: Gør det muligt at føje rammer til siderne, hvis du udskriver et dokument med to sider eller mere pr. ark.
- Du kan bruge udskrivningsgenveje til at spare tid ved indstilling af udskrivningspræferencer.

# **Tips til printerindstillinger (OS X)**

- I softwareprogrammet skal du vælge den korrekte papirstørrelse, som er lagt i printeren:
	- **a.** I menuen **Filer** vælger du **Sideopsætning**.
	- **b.** Printeren skal være valgt i **Format for**.
	- **c.** Vælg **Papirstørrelse** i pop-up-menuen.
- I softwareprogrammet skal du vælge den korrekte papirtype og -kvalitet, som er lagt i printeren:
- **a.** I menuen **Filer** i softwareprogrammet skal du klikke på **Udskriv**.
- **b.** Fra pop-up-menuen **Kopier og sider**, vælg **Papir/kvalitet**, og vælg den korrekte papirtype og kvalitet.
- Du kan udskrive et sort-hvidt dokument med brug af kun den sorte blækpatron på følgende måde:
	- **a.** I menuen **Filer** i softwareprogrammet skal du klikke på **Udskriv**.
	- **b.** I vinduet Udskriv i pop-up-menuen vælger du **Kopier og sider**, og derefter vælger du **Farve**.
	- **c.** Fravælg **HP EasyColor**, og vælg derefter **Udskriv farve som grå**.
	- **d.** Vælg **Kun sort blæk**.

# **7 Løse problemer**

- Tjekliste til problemløsning
- **[Informationssider](#page-67-0)**
- **Fabriksindstillinger**
- **[Rengøringsrutiner](#page-68-0)**
- [Papirstop og problemer med papirindføring](#page-69-0)
- [Problemer med blækpatroner](#page-76-0)
- [Problemer med at printe](#page-80-0)
- **[Forbindelsesproblemer](#page-83-0)**
- [Problemer med trådløse netværk](#page-85-0)
- [Problemer med produktsoftware \(Windows\)](#page-87-0)
- [Problemer med produktsoftware \(OS X\)](#page-89-0)

# **Tjekliste til problemløsning**

Følg denne fremgangsmåde, når du forsøger at løse et problem med produktet.

- Kontrollér, at produktet er tændt
- Kontrollér, om der er fejlmeddelelser på kontrolpanelet
- [Test udskriftsfunktionen](#page-67-0)
- [Prøv at sende et udskriftsjob fra en computer.](#page-67-0)
- [Faktorer, der påvirker produktets funktion](#page-67-0)

## **Kontrollér, at produktet er tændt**

- **1.** Hvis afbryderknappen ikke lyser, skal du trykke på den for at tænde for produktet.
- **2.** Hvis det ikke hjælper at trykke på afbryderknappen, skal du kontrollere, at netledningen er sluttet til både produktet og stikkontakten.
- **3.** Hvis produktet stadig ikke tænder, skal du kontrollere strømkilden ved at slutte netledningen til en anden stikkontakt.

# **Kontrollér, om der er fejlmeddelelser på kontrolpanelet**

Kontrolpanelet skal indikere klarstatus. Ret fejlen, hvis der vises en fejlmeddelelse.

# <span id="page-67-0"></span>**Test udskriftsfunktionen**

- **1.** På kontrolpanelets startskærm skal du vælge Opsætning (ved at bruge knappen  $\triangle$  eller  $\blacktriangledown$ , hvis nødvendigt) og trykke på OK.
- **2.** Vælg Udskriv rapport, og tryk på OK.
- **3.** Vælg Printerstatusrapport, og tryk på OK.
- **4.** Hvis rapporten ikke bliver udskrevet, skal du kontrollere, om der er lagt papir i bakken, og se efter, om der er papirstop inde i produktet.

**BEMÆRK:** Sørg for, at papiret i bakken overholder specifikationerne for dette produkt.

## **Prøv at sende et udskriftsjob fra en computer.**

- **1.** Brug et tekstbehandlingsprogram til at sende et udskriftsjob til produktet.
- **2.** Hvis jobbet ikke bliver udskrevet, skal du kontrollere, at du har valgt den korrekte printerdriver.
- **3.** Afinstaller og installer produktsoftwaren.

## **Faktorer, der påvirker produktets funktion**

Adskillige faktorer påvirker den tid, det tager at udskrive et job:

- Det anvendte softwareprogram og dets indstillinger
- Brug af specialpapir (f.eks. kraftigt papir og papir i brugerdefineret størrelse)
- Produktets behandlings- og overførselstid
- Grafikkens kompleksitet og størrelse
- Hastigheden på den anvendte computer
- USB- eller netværksforbindelsen
- Om produktet udskriver i farve eller i monokrom
- Den type USB-drev, du bruger, hvis du bruger et

# **Informationssider**

Der er informationssider i produktets hukommelse. Disse sider er en hjælp til diagnosticering og løsning af problemer med produktet.

**BEMÆRK:** Hvis produktets sprog ikke blev indstillet korrekt under installationen, kan du indstille sproget manuelt, så informationssiderne bliver udskrevet på et af de understøttede sprog. Skift sproget ved at gå til Opsætning > Printerindstillinger > Præferencer > Sprog fra kontrolpanelets menu eller ved at bruge HP's indbyggede webserver.

- **1.** På kontrolpanelets startskærm skal du vælge Opsætning (ved at bruge knappen **eller v**, hvis nødvendigt) og trykke på OK.
- **2.** Vælg Udskriv rapport, og tryk på OK.
- **3.** Vælg navnet på den rapport, du vil udskrive, og tryk på OK:

<span id="page-68-0"></span>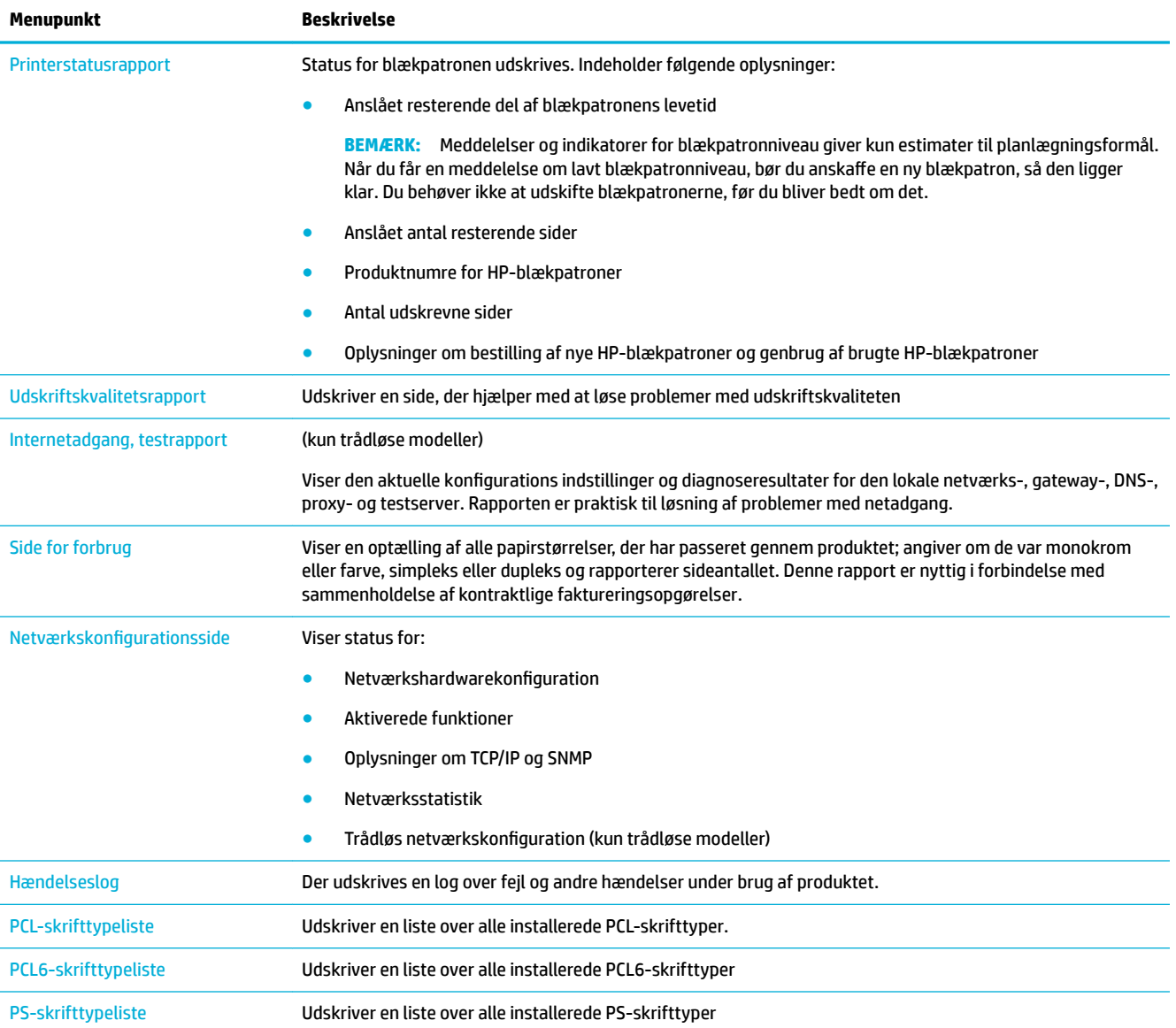

# **Fabriksindstillinger**

**VARSEL:** Ved gendannelse af fabriksindstillede standarder bliver alle netværksindstillinger gendannet til fabriksstandarderne.

- **1.** På kontrolpanelets startskærm skal du vælge Netværk (ved at bruge knappen **eller** , hvis nødvendigt) og trykke på OK.
- **2.** Vælg Gendan netværksindstillinger, og tryk på OK.
- **3.** Tryk på  $\equiv$   $(J_a)$ .

# **Rengøringsrutiner**

[Rens skrivehovedet](#page-69-0)

● Rengøring af kontrolpanelets skærm

## <span id="page-69-0"></span>**Rens skrivehovedet**

Under udskrivningen kan der aflejres papir- og støvpartikler inde i produktet. Efterhånden kan denne aflejring skabe problemer med udskriftskvaliteten, f.eks. pletter eller udtværing.

Produktet udfører automatisk service på sig selv og kører rengøringsrutiner, der kan rette de fleste af disse problemer.

Brug følgende rutine til rensning af skrivehovedet ved problemer, som produktet ikke kan løse automatisk.

- **BEMÆRK:** Denne rutine bruger blæk til at rense skrivehovedet. Brug kun rutinen til at rette fejl i udskriftskvaliteten. Den skal ikke bruges til regelmæssig vedligeholdelse.
- **TIP:** Korrekt slukning af produktet ved at trykke på afbryderknappen på forsiden af produktet hjælper med til at undgå tilstopning af skrivehovedet og problemer med udskriftskvaliteten.
	- **1.** På kontrolpanelets startskærm skal du vælge Opsætning (ved at bruge knappen  $\triangle$  eller  $\blacktriangledown$ , hvis nødvendigt) og trykke på OK.
	- **2.** Vælg Værktøjer, og tryk på OK.
	- **3.** Tryk på Rens skrivehoved niveau 1, og tryk på OK, og følg derefter anvisningerne på kontrolpanelet. Læg om nødvendigt papir i den anmodede bakke.

En side føres langsomt gennem produktet. Kassér siden, når processen er udført.

**4.** Gør følgende, hvis skrivehovedet stadig ikke er rent: Tryk på Rens skrivehoved niveau 2, og tryk på OK, og følg derefter anvisningerne på kontrolpanelet. Fortsæt med den næste rengøringsrutine, hvis dette ikke hjælper. Fortsæt om nødvendigt ned gennem listen over rengøringsrutiner.

En side føres langsomt gennem produktet. Kassér siden, når processen er udført.

### **Rengøring af kontrolpanelets skærm**

Rengør, når nødvendigt, kontrolpanelets skærm for at fjerne fingeraftryk og støv. Tør forsigtigt skærmen af med en ren, let fugtet og fnugfri klud.

**VARSEL:** Brug kun vand. Opløsningsmidler og rengøringsmidler kan beskadige kontrolpanelets skærm. Hæld eller sprøjt ikke vand direkte på skærmen.

# **Papirstop og problemer med papirindføring**

Prøv denne fremgangsmåde for at løse problemer med papirhåndtering.

- Produktet samler ikke papir op
- Produktet opsamler flere papirark
- [Sådan undgår du, at papiret sætter sig fast](#page-70-0)
- [Afhjælpning af papirstop](#page-70-0)

### **Produktet samler ikke papir op**

Prøv disse løsninger, hvis produktet ikke samler papir op fra bakken:

- <span id="page-70-0"></span>Åbn produktet, og fjern eventuelle fastsiddende papirark.
- Fyld bakken med den korrekte papirstørrelse til jobbet.
- Sørg for, at papirstyrene i bakken er justeret korrekt til papirets størrelse. Juster styrene efter papirstørrelsmærkerne i bunden af bakken.
- Tag papirstakken ud af bakken og bøj den, drej den 180 grader og vend den om. *Luft ikke papiret.* Læg papirstakken tilbage i bakken.
- Tjek kontrolpanelet for at se, om produktet venter på din bekræftelse af en meddelelse om, at der manuelt skal indføres papir gennem bakke 1, som er multifunktionsbakken på venstre side af produktet. Ilæg papir, og fortsæt.

## **Produktet opsamler Ʈere papirark**

Prøv disse løsninger, hvis produktet samler flere papirark op fra bakken ad gangen:

- Tag papirstakken ud af bakken og bøj den, drej den 180 grader og vend den om. *Luft ikke papiret.* Læg papirstakken tilbage i bakken.
- Brug kun papir, der overholder HP's specifikationer for dette produkt.
- Brug papir, der ikke er krøllet, foldet eller beskadiget. Brug eventuelt papir fra en anden pakke. Kontrollér, at alt papiret i bakken er af samme type og størrelse.
- Kontrollér, at der ikke er for meget papir i bakken. Hvis det er tilfældet, skal du fjerne hele papirstakken fra bakken, rette stakken og kun lægge noget af papiret tilbage i bakken.

Selv om bakken ikke er overfyldt, kan du prøve med en mindre stak medie, som f.eks. en halv stak.

- Sørg for, at papirstyrene i bakken er justeret korrekt til papirets størrelse. Juster styrene efter papirstørrelsmærkerne i bunden af bakken.
- Udskriv fra en anden bakke.

# **Sådan undgår du, at papiret sætter sig fast**

Prøv disse løsninger for at reducere antallet af papirstop:

- Brug kun papir, der overholder HP's specifikationer for dette produkt. Fint, kortfibret papir er ikke anbefalet.
- Brug papir, der ikke er krøllet, foldet eller beskadiget. Brug eventuelt papir fra en anden pakke.
- Brug papir, der ikke tidligere har været udskrevet eller kopieret på.
- Kontrollér, at der ikke er for meget papir i bakken. Hvis det er tilfældet, skal du fjerne hele papirstakken fra bakken, rette stakken og kun lægge noget af papiret tilbage i bakken.
- Sørg for, at papirstyrene i bakken er justeret korrekt til papirets størrelse. Juster papirstyrene, så de berører papirstakken uden at bøje den.
- Kontrollér, at bakken er sat helt ind i produktet.
- Hvis du udskriver på kraftigt, præget eller perforeret papir, skal du bruge bakke 1, som er multifunktionsbakken på venstre side af produktet, og indføre arkene manuelt – et ark ad gangen.

## **Afhjælpning af papirstop**

- [Mulige placeringer af papirstop](#page-71-0)
- [Ryd papirstop i bakke 1 \(multifunktionsbakke\)](#page-71-0)
- <span id="page-71-0"></span>Afhjælpning af papirstop i bakke 2
- [Udredning af papirstop i bakke 3](#page-72-0)
- [Udbedring af papirstop under venstre dæksel](#page-74-0)
- [Afhjælpning af papirstop i udskriftsbakken](#page-74-0)
- [Afhjælp papirstop i dupleksenheden](#page-75-0)
- **BEMÆRK:** For at få de bedste resultater må du ikke slukke for produktet, før du rydder papirstop.

### **Mulige placeringer af papirstop**

Papirstop kan ske følgende steder:

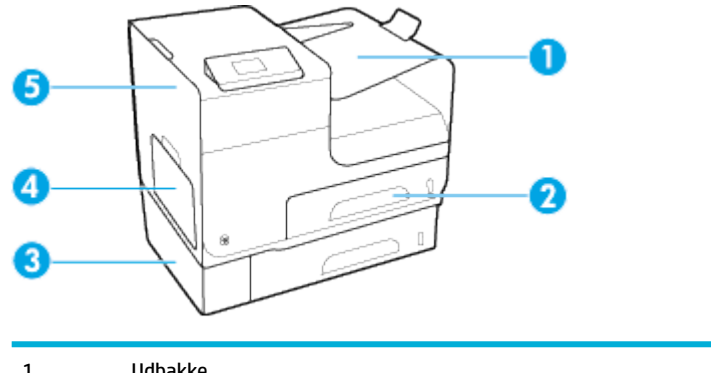

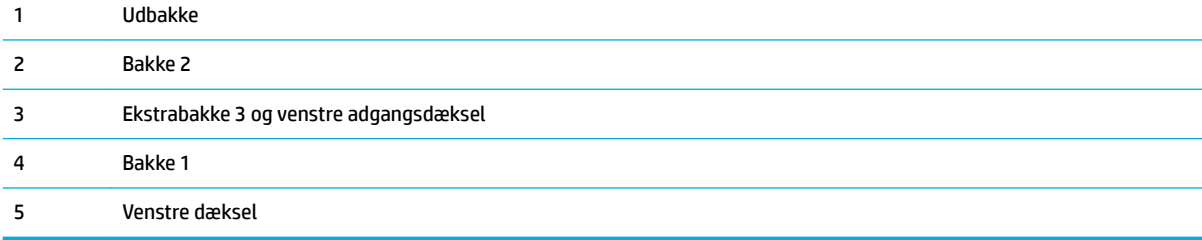

Der kan forekomme nogle mærker eller udtværet blæk på udskrifter efter et papirstop. Problemet burde løse sig selv efter udskrivning af nogle få ark.

## **Ryd papirstop i bakke 1 (multifunktionsbakke)**

**▲** Hvis det fastklemte ark er synligt og nemt at få fat i, skal du trække det ud af bakke 1.

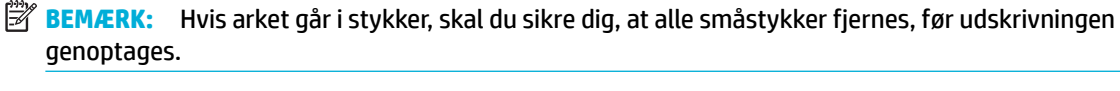

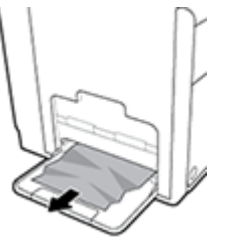

## **Afhjælpning af papirstop i bakke 2**

**1.** Åbn bakke 2 ved at trække den ud og frigøre låsen i bakkens bageste venstre side.
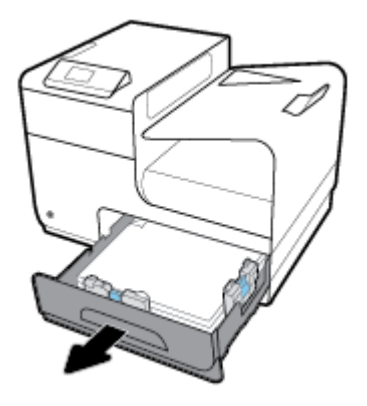

**2.** Fjern det fastklemte ark ved at trække det mod højre og ud af produktet.

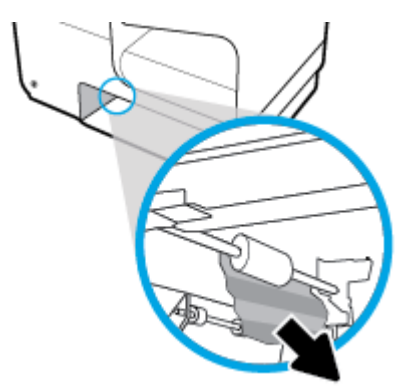

- **3.** Luk bakke 2.
	- **BEMÆRK:** Skub midt på bakken eller med lige meget tryk i begge sider for at lukke den. Nøjes ikke med at skubbe i den ene side.

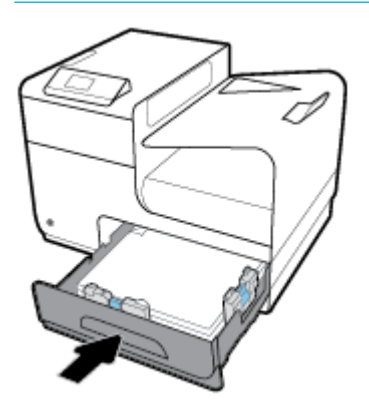

## **Udredning af papirstop i bakke 3**

**1.** Åbn bakke 3.

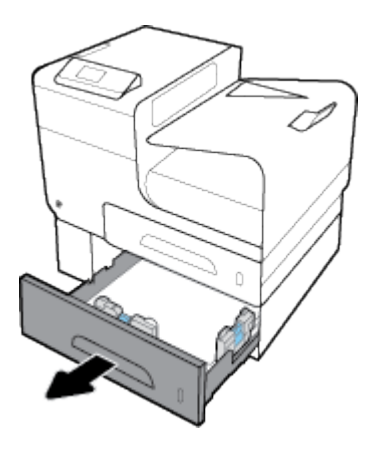

**2.** Fjern det fastklemte ark ved at trække det mod højre og ud af produktet.

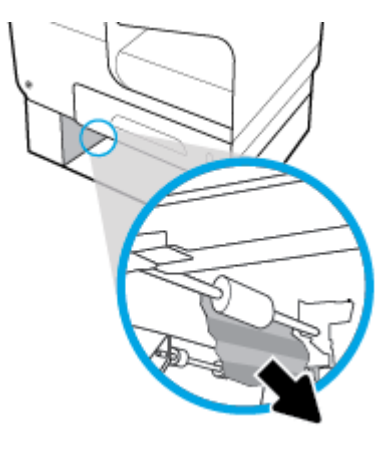

**3.** Hvis det fastklemte ark ikke kan fjernes fra bakken, skal du prøve at fjerne det fra det venstre dæksel på bakke 3.

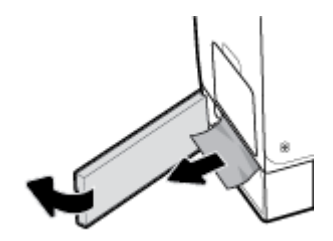

#### **4.** Luk bakke 3.

**BEMÆRK:** Skub midt på bakken eller med lige meget tryk i begge sider for at lukke den. Nøjes ikke med at skubbe i den ene side.

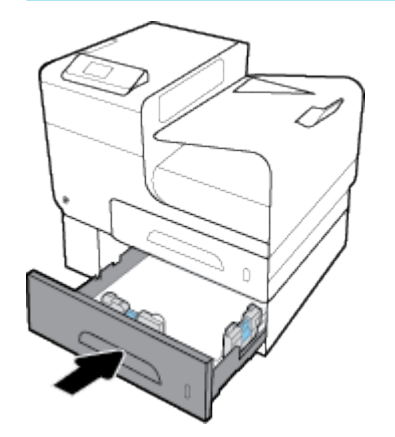

## **Udbedring af papirstop under venstre dæksel**

**1.** Åbn det venstre dæksel.

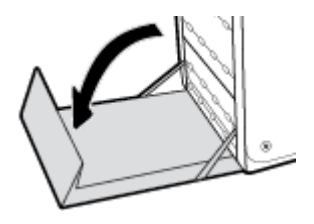

- **2.** Fjern forsigtigt synligt papir fra valserne og udskriftsområdet.
- **BEMÆRK:** Hvis arket går i stykker, skal du sikre dig, at alle småstykker fjernes, før udskrivningen genoptages. Brug ikke skarpe genstande til at fjerne småstykker.

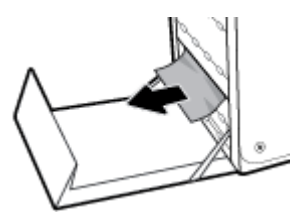

**3.** Luk det venstre dæksel.

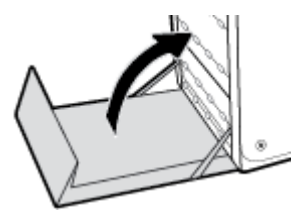

#### **Afhjælpning af papirstop i udskriftsbakken**

**1.** Kontroller, om der er papirstop i området for udskriftsbakken.

- **2.** Fjern eventuelt synlige medier.
- **BEMÆRK:** Hvis arket bliver revet i stykker, skal du fjerne alle stumper, inden du fortsætter udskrivningen.

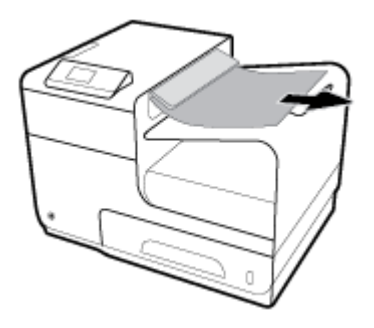

**3.** Åbn og luk det venstre dæksel for at fjerne meddelelsen om papirstop.

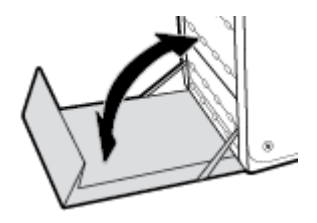

## **Afhjælp papirstop i dupleksenheden**

**1.** Åbn det venstre dæksel.

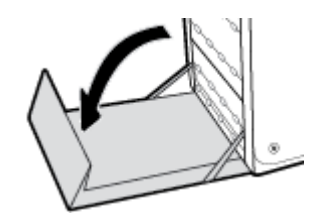

**2.** Fjern dupleksenheden ved at trække den ud med begge hænder. Sæt dupleksenheden til side. Sørg for, at den stilles på højkant på et stykke papir for at undgå spild.

**VARSEL:** Når du trækker dupleksenheden ud, skal du undgå at røre ved den sorte cylinder, så du ikke får pletter på huden eller tøjet.

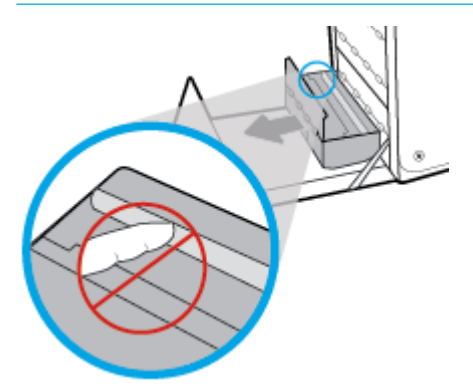

**3.** Sænk skrivevalsen ved at trykke på den grønne tap. Det vil resultere i, at produktet forsøger at føre arket gennem udskrivningsområdet. Du er muligvis nødt til forsigtigt at trække i arket, hvis det ikke indføres. Fjern arket.

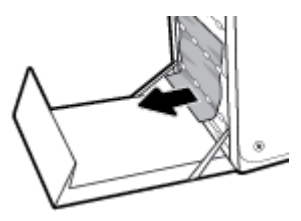

4. Løft den grønne tap for at flytte skrivevalsen tilbage til udskriftspositionen.

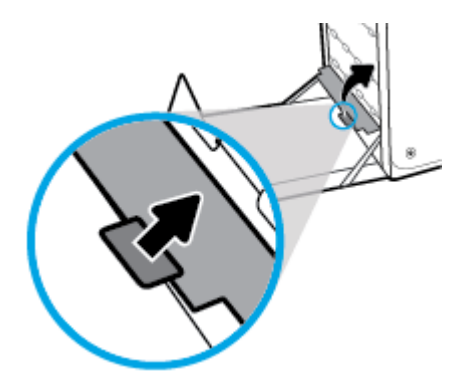

**5.** Sæt dupleksenheden ind i printeren igen.

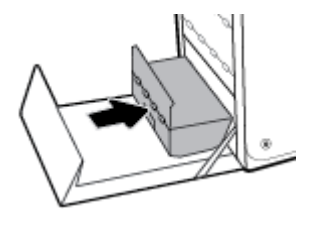

**6.** Luk det venstre dæksel.

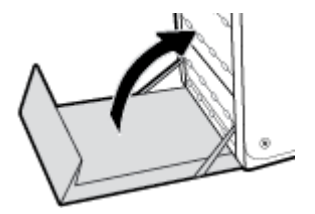

## **Problemer med blækpatroner**

- Genopfyldte eller genfremstillede blækpatroner
- [Fortolkning af meddelelser på kontrolpanelet for blækpatroner](#page-77-0)

## **Genopfyldte eller genfremstillede blækpatroner**

HP kan ikke anbefale brug af forbrugsvarer, der ikke er fra HP, hverken nye eller genfremstillede. Da disse produkter ikke kommer fra HP, har HP ikke indflydelse på deres udformning eller kvalitet. Hvis du bruger en genopfyldt eller genfremstillet blækpatron og ikke er tilfreds med udskriftskvaliteten, skal du udskifte blækpatronen med en original HP-blækpatron.

<span id="page-77-0"></span>**BEMÆRK:** Hvis du udskifter en blækpatron, som ikke er fra HP, med en original HP-blækpatron, kan der stadig være ikke-originalt blækrester i skrivehovedet, indtil dette blæk er brugt op, og skrivehovedet får blæk fra den nye originale HP-blækpatron, som lige er blevet installeret. Udskriftskvaliteten vil være påvirket, indtil det blæk, der ikke er fra HP, er brugt op.

## **Fortolkning af meddelelser på kontrolpanelet for blækpatroner**

#### **Blækpatron er brugt op**

#### **Beskrivelse**

Blækpatronen er opbrugt, og der kan ikke længere udskrives med den.

#### **Anbefalet handling**

Opbrugte blækpatroner skal udskiftes, inden udskrivningen kan fortsættes.

#### **Blækpatron lav**

#### **Beskrivelse**

Blækpatronen er snart brugt op.

#### **Anbefalet handling**

Udskrivning kan fortsætte, men overvej at have en ekstra blækpatron klar. Du behøver ikke at udskifte blækpatronerne, før du bliver bedt om det.

#### **Blækpatron meget lav**

#### **Beskrivelse**

Blækpatronen er tæt på slutningen af dens forventede levetid.

#### **Anbefalet handling**

Sørg for at have en ny blækpatron klar. Du behøver ikke at udskifte blækpatronerne, før du bliver bedt om det.

#### **Brug ikke START-patroner**

#### **Beskrivelse**

START-patronerne kan ikke bruges, når enheden er blevet initialiseret.

#### **Anbefalet handling**

Fjern START-patronerne, og sæt almindelige patroner i.

#### **Brug SETUP-blækpatroner**

#### **Beskrivelse**

START-patronerne er blevet fjernet, inden produktets initialisering er gennemført.

#### **Anbefalet handling**

Brug de START-patroner, som fulgte med produktet, til produktinitialiseringen.

Første gang du klargør printeren, skal du installere de START-patroner, der fulgte med printeren. Disse blækpatroner kalibrerer printeren før det første udskriftsjob. Det kan resultere i fejl, hvis ikke SETUPpatronerne installeres under den indledende opsætning. Hvis du har sat et almindeligt sæt patroner i, skal du

tage dem ud og sætte SETUP-patronerne i, før du udfører printeropsætningen. Når opsætningen er udført, er printeren klar til at bruge de almindelige patroner.

Hvis du stadig modtager fejlmeddelelser, og printeren ikke kan gennemføre initialisering af systemet, kan du besøge webstedet [HP Customer Support.](http://h20180.www2.hp.com/apps/Nav?h_pagetype=s-017&h_product=8878945&h_client&s-h-e023-1&h_lang=da&h_cc=dk)

#### **Brugt [farve] installeret**

#### **Beskrivelse**

En brugt, men original HP-farvepatron er blevet installeret eller flyttet.

#### **Anbefalet handling**

Der er isat en brugt, men ægte, HP-patron. Ingen handling nødvendig.

#### **Forfalsket eller brugt [farve] blækpatron installeret**

#### **Beskrivelse**

Det originale HP-blæk i denne patron er opbrugt.

#### **Anbefalet handling**

Klik på OK for at fortsætte udskrivningen, eller udskift patronen med en ægte HP-patron.

#### **Ikke-HP-patroner installeret**

#### **Beskrivelse**

Det er ikke nødvendigt at gøre noget. Dette er blot en meddelelse.

#### **Anbefalet handling**

Det er ikke nødvendigt at gøre noget. Dette er blot en meddelelse.

HP kan imidlertid ikke anbefale brug af forbrugsvarer, der ikke er fra HP, hverken nye eller genfremstillede. Klik på OK for at fortsætte udskrivningen, eller udskift patronen med en original HP-patron.

#### **Inkompatibel [farve]**

#### **Beskrivelse**

Du har installeret en blækpatron, der er beregnet til brug på en anden HP-produktmodel. Produktet fungerer IKKE med denne patron installeret.

#### **Anbefalet handling**

Installer den korrekte blækpatron til dette produkt.

#### **Inkompatible patroner**

#### **Beskrivelse**

- Kontakterne på blækpatronen opretter muligvis ikke forbindelse til printeren.
- Blækpatronen er ikke kompatibel med printeren.

#### **Anbefalet handling**

- Rengør forsigtigt kontakterne på blækpatronen med en blød, fnugfri klud, og sæt blækpatronen på plads igen.
- Tag straks denne blækpatron ud, og erstat den med en kompatibel blækpatron.

## **Installer [farve] patron**

#### **Beskrivelse**

Denne meddelelse vises muligvis under den indledende konfiguration af produktet og kan også vises, efter den indledende konfiguration af produktet er gennemført.

Hvis denne meddelelse vises under den indledende konfiguration, betyder det, at en af blækpatronerne ikke er isat med dækslet lukket. Der kan ikke udskrives, hvis der mangler en patron.

Hvis denne meddelelse vises efter den indledende opsætning af produktet, betyder det, at blækpatronen mangler, eller at den er installeret men beskadiget.

#### **Anbefalet handling**

Installer eller udskift den angivne farvepatron.

#### **Original HP-patron installeret**

#### **Beskrivelse**

En original HP-patron blev installeret.

#### **Anbefalet handling**

Ingen handling er påkrævet.

#### **Printerfejl**

#### **Beskrivelse**

Printeren nægter at fungere.

#### **Anbefalet handling**

Sørg for at have en ny blækpatron klar. Du behøver ikke at udskifte blækpatronerne, før du bliver bedt om det.

#### **Problem med forberedelse af printer**

#### **Beskrivelse**

Der er problemer med printerens ur, så klargøringen af blækpatronen er muligvis ikke gennemført. Målingen af det anslåede blæpatronkniveau er muligvis ikke korrekt.

#### **Anbefalet handling**

Kontrollér udskriftsjobbets kvalitet. Rens skrivehovedet vha. værktøjskassen for at forbedre udskriftskvaliteten, hvis den ikke er tilfredsstillende.

#### **Problem med INSTALLATIONSBLÆKPATRONER**

#### **Beskrivelse**

Der opstod et problem med SETUP-blækpatronerne, og printeren kan ikke afslutte initialiseringen af systemet.

#### **Anbefalet handling**

Besøg webstedet [HP-kundesupport](http://h20180.www2.hp.com/apps/Nav?h_pagetype=s-001&h_product=8878945&h_client&s-h-e023-1&h_lang=da&h_cc=dk) .

### **Problem med udskriftssystem**

#### **Beskrivelse**

Den angivne patron mangler, er beskadiget, inkompatibel eller er sat i den forkerte holder i printeren.

#### **Anbefalet handling**

Udskriftsfunktionen er deaktiveret. Besøg webstedet [HP-kundesupport](http://h20180.www2.hp.com/apps/Nav?h_pagetype=s-001&h_product=8878945&h_client&s-h-e023-1&h_lang=da&h_cc=dk) .

## **Problemer med at printe**

- Produktet udskriver ikke
- [Udskrivning tager lang tid](#page-81-0)
- [Forbedring af udskriftskvaliteten](#page-81-0)

### **Produktet udskriver ikke**

Hvis produktet slet ikke udskriver, kan du prøve følgende løsninger:

- Kontrollér, at produktet er tændt, og at kontrolpanelet indikerer, at det er klar.
	- Hvis kontrolpanelet ikke indikerer, at produktet er klar, skal du slukke for produktet og tænde det igen.
	- Prøv at sende jobbet igen, hvis kontrolpanelet indikerer, at produktet er klar.
- Hvis kontrolpanelet indikerer, at produktet har en fejl, skal du afhjælpe fejlen og så prøve at udskrive en testside fra kontrolpanelet. Hvis testsiden kan udskrives, kan der være et kommunikationsproblem mellem produktet og den computer, du forsøger at udskrive fra.
- Kontrollér, at alle kabler er korrekt tilsluttet. Hvis produktet er tilsluttet et netværk, skal du kontrollere følgende punkter:
	- Tjek lampen ved siden af netværksforbindelsen på produktet. Hvis netværket er aktivt, lyser lampen grønt.
	- Sørg for, at du bruger et netværkskabel og ikke et telefonkabel til netværksforbindelsen.
	- Sørg for, at netværksrouteren, hubben eller switchen er tændt, og at den fungerer korrekt.
- Installer HP-softwaren fra 123.hp.com/pagewide (anbefalet) eller fra den HP software-cd, der følger med printeren. Anvendelse af generiske printerdrivere kan give forsinkelser ved rydning af jobs fra printerkøen.
- Højreklik på navnet på dette produkt på listen over printere på din computer, klik på **Egenskaber** , og åbn fanen **Porte**:
	- Hvis du bruger et netværkskabel til tilslutning til netværket, skal du sørge for at det anførte navn på fanen **Porte** matcher produktnavnet på produktets konfigurationsside.
	- Hvis du bruger et USB-kabel og opretter forbindelse til et trådløst netværk, skal du sørge for, at der er markeret i boksen ved siden af **Virtuel printerport til USB**.
- Hvis du bruger et personligt firewall-system på computeren, kan det blokere kommunikationen med dette produkt. Prøv at deaktivere firewallen midlertidigt for at se, om den er årsag til problemet.
- Hvis computeren eller produktet er sluttet til et trådløst netværk, kan dårlig signalkvalitet eller interferens forsinke udskriftsjobs.

## <span id="page-81-0"></span>**Udskrivning tager lang tid**

Hvis produktet udskriver, men langsomt, kan du prøve følgende løsninger.

- Sørg for, at computeren overholder minimumspecifikationerne for dette produkt. Besøg [HP-kundesupport](http://h20180.www2.hp.com/apps/Nav?h_pagetype=s-001&h_product=8878945&h_client&s-h-e023-1&h_lang=da&h_cc=dk) , hvor der er en liste over specifikationer.
- Hvis indstillingen for papirtype ikke er korrekt for den type papir, du bruger, skal du ændre indstillingen til den korrekte papirtype.
- Hvis computeren eller produktet er sluttet til et trådløst netværk, kan dårlig signalkvalitet eller interferens forsinke udskriftsjobs.
- Slå lydløs tilstand fra, hvis funktionen er slået til. Denne tilstand reducerer udskrivningshastigheden. Se [Lydløs tilstand](#page-17-0) for at få flere oplysninger.

## **Forbedring af udskriftskvaliteten**

Du kan undgå de fleste problemer med udskriftskvalitet, hvis du følger disse retningslinjer.

- Kontrollér, om du bruger originale HP-patroner
- Brug papir, der overholder HP-specifikationerne
- [Brug den korrekte indstilling for papirtype i printerdriveren.](#page-82-0)
- [Brug den printerdriver, der bedst opfylder dine udskrivningsbehov](#page-82-0)
- [Justering af skrivehovedet](#page-83-0)
- [Udskriv en udskriftkvalitetsrapport](#page-83-0)

#### **Kontrollér, om du bruger originale HP-patroner**

Din blækpatron er muligvis ikke en original HP-patron. Se [Forfalskede HP-blækpatroner](#page-51-0) for at få flere oplysninger. Udskift den med en original HP-patron.

#### **Brug papir, der overholder HP-specifikationerne**

Brug noget andet papir, hvis du har nogen af de følgende problemer:

- Udskriften er for lys eller ser falmet ud nogle steder.
- Pletter eller udtværet blæk på udskrifterne.
- Udskrevne tegn er misformede.
- Udskrevne sider ruller sammen.

Brug altid en papirtype og -vægt, som dette produkt understøtter. Følg derudover disse retningslinjer, når du vælger papir:

- Brug papir af god kvalitet uden udskæringer, hakker, flænger, pletter, løse partikler, støv, rynker, huller, hæfteklammer og krøllede eller bøjede kanter.
- Brug papir, der ikke tidligere er udskrevet på.
- Brug papir, der er fremstillet til brug med PageWide-printere.
- Brug papir, der ikke er for groft. Brug af glattere papir giver normalt bedre udskriftskvalitet.

<span id="page-82-0"></span>**BEMÆRK:** Baseret på interne HP-test på et bredt udvalg af almindeligt papir, HP anbefaler kraftigt, at du bruger papir med ColorLok®-logoet til dette produkt. Besøg webstedet [HP print permanence](http://www.hp.com/go/printpermanence) for flere oplysninger.

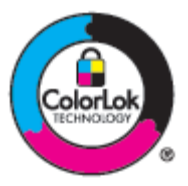

#### **Brug den korrekte indstilling for papirtype i printerdriveren.**

Kontrollér indstillingen for papirtype, hvis du har nogen af de følgende problemer:

- Udtværet blæk på udskrifterne.
- Der er gentagne mærker på de udskrevne sider.
- Udskrevne sider ruller sammen.
- Udskrevne har små områder, hvor der ikke er udskrevet.

#### **Rediger indstillingen for papirtype og papirstørrelse (Windows)**

- **1.** I menuen **Filer** i softwareprogrammet skal du klikke på **Udskriv**.
- **2.** Vælg produktet, og klik derefter på **Egenskaber** eller knappen **Præferencer** .
- **3.** Klik på fanen **Papir/kvalitet**.
- **4.** På rullelisten **Papirtype** klikker du på **Mere**.
- **5.** Udvid listen over **Type er**.
- **6.** Udvid hver kategori af papirtyper, indtil du finder den papirtype, du bruger.
- **7.** Vælg indstillingen for den type papir, du bruger, og klik på **OK** .

#### **Rediger indstillingen for papirtype og papirstørrelse (OS X)**

- **1.** I menuen **Filer** vælger du **Sideopsætning**.
- **2.** Printeren skal være valgt i **Format for:**.
- **3.** Vælg den korrekte størrelse i pop-up-menuen **Papirstørrelse**.
- **4.** Fra pop-up-menuen **Kopier og sider**, vælg **Papir/kvalitet**
- **5.** I pop-up-menuen **Medietype:** vælges den korrekte medietype.

#### **Brug den printerdriver, der bedst opfylder dine udskrivningsbehov**

Du skal muligvis bruge en anden printerdriver, hvis de udskrevne sider har uventede streger i grafikken, manglende tekst, manglende grafik, forkert formatering eller erstattede skrifttyper.

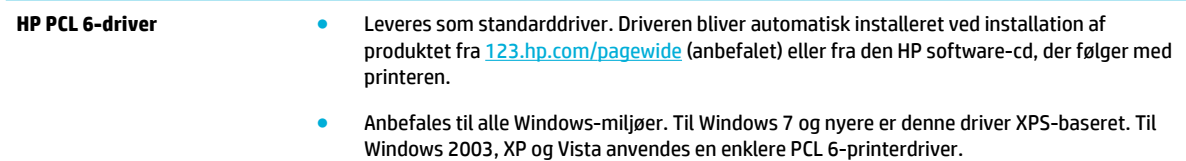

<span id="page-83-0"></span>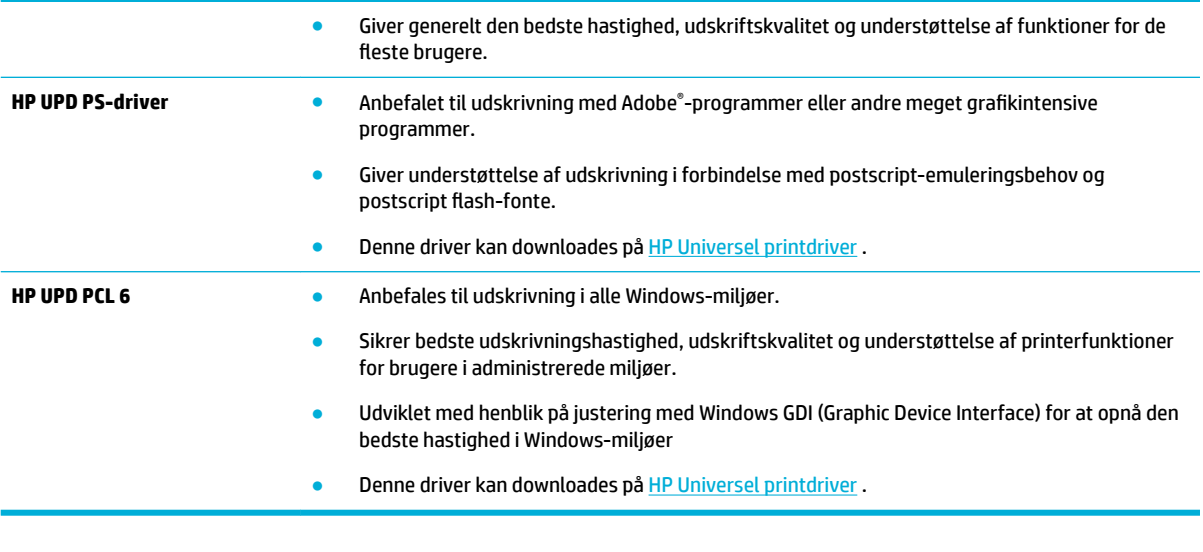

**BEMÆRK:** Download yderligere drivere fra webstedet **HP-kundesupport**.

#### **Justering af skrivehovedet**

- **1.** På kontrolpanelets startskærm skal du vælge Opsætning (ved at bruge knappen **4** eller **v**, hvis nødvendigt) og trykke på OK.
- **2.** Vælg Værktøjer, og tryk på OK.
- **3.** Vælg Juster skrivehoved, og tryk på OK.

#### **Udskriv en udskriftkvalitetsrapport**

Kør en udskriftskvalitetsrapport, og følg anvisningerne. Se [Informationssider](#page-67-0) for at få flere oplysninger.

## **Forbindelsesproblemer**

- Løsning af problemer med direkte tilslutning via USB
- Løsning af netværksproblemer

## **Løsning af problemer med direkte tilslutning via USB**

Hvis du har sluttet produktet direkte til en computer, skal du kontrollere USB-kablet:

- Kontrollér, at kablet er sluttet til computeren og til produktet.
- Kontrollér, at kablet ikke er længere end 5 m. Prøv at bruge et kortere kabel.
- Kontrollér, at kablet fungerer ved at slutte det til et andet produkt. Udskift om nødvendigt kablet.

## **Løsning af netværksproblemer**

Kontrollér følgende punkter for at verificere, at produktet kommunikerer med netværket. Udskriv en konfigurationsside fra kontrolpanelet, inden du begynder, og find produktets IP-adresse, der er anført på denne side.

[Dårlig fysisk forbindelse](#page-84-0)

- <span id="page-84-0"></span>Computeren bruger den forkerte IP-adresse til produktet.
- Computeren kan ikke kommunikere med produktet
- [Produktet bruger forkert link og forkerte dupleksindstillinger for netværket.](#page-85-0)
- [Nye softwareprogrammer kan forårsag kompatibilitetsproblemer.](#page-85-0)
- [Computeren eller arbejdsstationen kan være konfigureret forkert](#page-85-0)
- [Produktet er deaktiveret, eller andre netværksindstillinger er forkerte](#page-85-0)

#### **Dårlig fysisk forbindelse**

- **1.** Kontrollér, at produktet er sluttet til den rigtige ethernet-port med det rigtige kabel.
- **2.** Kontrollér, at kabelforbindelserne er sikre.
- **3.** Se på Ethernet-porten bag på produktet, og kontroller, at den gule aktivitetsindikator og den grønne linkstatus-indikator lyser.
- **4.** Hvis problemet fortsætter, kan du prøve et andet kabel eller en anden port på netværksrouteren, switchen eller hubben.

#### **Computeren bruger den forkerte IP-adresse til produktet.**

- **1.** Åbn printeregenskaberne på computeren, og klik på fanen **Porte**. Kontrollér, at produktets nuværende IP-adresse er valgt. Produktets IP-adresse vises på produktets konfigurationsside eller på kontrolpanelet.
- **2.** Vælg boksen med teksten **Udskriv altid på denne printer, selv om dens IP-adresse ændres**, hvis du installerede produktet med en HP standard TCP/IP-port.
- **3.** Brug værtsnavnet i stedet for IP-adressen, hvis du installerede produktet med en Microsoft standard TCP/IP-port.

Hvis du installerede produktet fra 123.hp.com/pagewide (anbefalet) eller fra den HP software-cd, der følger med printeren, kan du se og ændre produktets IP-adresse på følgende måde:

- **a.** Åbn HP Printerassistent. Se [Åbn HP Printerassistent](#page-35-0) for at få flere oplysninger.
- **b.** Klik på fanen **Værktøjer**.
- **c.** Klik på **Opdater IP Adresse** for at åbne et værktøj, der rapporterer produktets kendte ("forrige") IPadresse og giver dig mulighed for at ændre IP-adressen, hvis det er nødvendigt.
- **4.** Hvis IP-adressen er korrekt, skal du slette produktet på listen over installerede printere og så tilføje det igen.

#### **Computeren kan ikke kommunikere med produktet**

- **1.** Test netværkskommunikationen ved at pinge produktet:
	- **a.** Åbn en kommandolinjeprompt på computeren. For Windows, klik på **Start** , klik på **Kør**, og skriv derefter cmd.
	- **b.** Skriv ping efterfulgt af produktets IP-adresse.
	- **c.** Hvis vinduet viser roundtrip-tider, fungerer både netværket og enheden.
- **2.** Hvis ping-kommandoen mislykkes, skal du kontrollere, at netværksrouteren, hubber eller switche er tændt, og at netværksindstillingerne, produktet og computeren alle er konfigureret til samme netværk.

#### <span id="page-85-0"></span>**Produktet bruger forkert link og forkerte dupleksindstillinger for netværket.**

HP anbefaler at beholde denne indstilling i automatisk tilstand (standardindstillingen). Hvis du redigerer disse indstillinger, skal du også redigere dem for dit netværk.

#### **Nye softwareprogrammer kan forårsag kompatibilitetsproblemer.**

Kontrollér, at eventuelle nye softwareprogrammer er installeret korrekt, og at de bruger den korrekte printerdriver.

#### **Computeren eller arbejdsstationen kan være konfigureret forkert**

- **1.** Kontrollér netværksdriverne, printerdriverne og netværkets omdirigering.
- **2.** Kontrollér, at operativsystemet er konfigureret korrekt.

#### **Produktet er deaktiveret, eller andre netværksindstillinger er forkerte**

- **1.** Gennemse konfigurationssiden for at kontrollere status for netværksprotokollen. Aktiver den om nødvendigt.
- **2.** Genkonfigurer om nødvendigt netværksindstillingerne.

## **Problemer med trådløse netværk**

- Tjekliste for trådløs forbindelse
- [Produktet udskriver ikke, og computeren har en tredjeparts firewall installeret.](#page-86-0)
- Den trådløse forbindelse fungerer ikke efter flytning af den trådløse router eller produktet
- [Kan ikke tilslutte Ʈere computere på det trådløse produkt](#page-86-0)
- [Det trådløse produkt mister kommunikationen, når det er tilsluttet et VPN](#page-87-0)
- [Netværket vises ikke på listen over trådløse netværk](#page-87-0)
- [Det trådløse netværk virker ikke.](#page-87-0)

## **Tjekliste for trådløs forbindelse**

- Produktet og den trådløse router er tændt og har strøm. Kontrollér også, at den trådløse radio i produktet er tændt.
- SSID'et (service set identifier) er korrekt. Udskriv en konfigurationsside for at afgøre SSID'et. Hvis du ikke er sikker på, om SSID'et er korrekt, kan du køre den trådløse opsætning igen.
- Med sikre netværk skal du sørge for, at sikkerhedsoplysningerne er korrekte. Hvis sikkerhedsoplysningerne er forkerte, kan du køre den trådløse opsætning igen.
- Hvis det trådløse netværk fungerer korrekt, skal du forsøge at få adgang til andre computere i det trådløse netværk. Hvis netværket har internetadgang, skal du prøve at oprette forbindelse til internettet via en anden trådløs forbindelse.
- Krypteringsmetoden (AES eller TKIP) er den samme for produktet, som den er for det trådløse adgangspunkt, f.eks. en trådløs router (på netværk, der anvender WPA-sikkerhed).
- Produktet er inden for det trådløse netværks rækkevidde. For de fleste netværk skal produktet være inden for 30 m fra det trådløse adgangspunkt (den trådløse router).
- <span id="page-86-0"></span>Forhindringer må ikke blokere det trådløse signal. Fjern store metalgenstande mellem adgangspunktet og produktet. Sørg for, at stænger, vægge og søjler indeholdende metal eller beton ikke adskiller produktet og det trådløse adgangspunkt.
- Produktet er placeret på afstand af elektroniske enheder, der kan interferere med det trådløse signal. Mange enheder kan interferere med det trådløse signal, herunder motorer, trådløse telefoner, sikkerhedskameraer, andre trådløse netværk og nogle Bluetooth-enheder.
- Printerdriveren er installeret på computeren.
- Du har valgt den korrekt printerport.
- Computeren og produktet er sluttet til det samme trådløse netværk.

## **Produktet udskriver ikke, og computeren har en tredjeparts firewall installeret.**

- **1.** Opdater firewallen med den nyeste opdatering fra producenten.
- **2.** Hvis programmer anmoder om firewall- adgang, når du installerer produktet eller forsøger at udskrive, skal du give programmerne tilladelse til at køre.
- **3.** Deaktiver firewallen midlertidigt, og installer derefter det trådløse produkt på computeren. Aktivér firewallen, når du har udført den trådløse installation.

## **Den trådløse forbindelse fungerer ikke efter Ʈ\tning af den trådløse router eller produktet**

Kontrollér, at routeren eller produktet er tilsluttet det samme netværk, som computeren er tilsluttet.

- **1.** På kontrolpanelets startskærm skal du vælge Opsætning (ved at bruge knappen **eller og kontrol**), hvis nødvendigt) og trykke på OK.
- **2.** Vælg Udskriv rapport, og tryk på OK.
- **3.** Vælg Netværkskonfigurationsside, og tryk på OK for at udskrive rapporten.
- **4.** Sammenlign SSID'et (service set identifier i konfigurationsrapporten med SSID'et i printerkonfigurationen for din computer.
- **5.** Hvis de ikke har samme SSID, er enhederne ikke tilsluttet det samme netværk. Genkonfigurer den trådløse opsætning for produktet.

## **Kan ikke tilslutte Ʈere computere på det trådløse produkt**

- **1.** Sørg for, at andre computere er inden for den trådløse rækkevidde, og at ingen forhindringer blokerer signalet. For de fleste netværk er den trådløse rækkevidde inden for 30 m fra det trådløse adgangspunkt.
- **2.** Kontrollér, at produktet er tændt og i klar-tilstand.
- **3.** Deaktiver eventuelle tredjeparts firewalls på computeren.
- **4.** Kontrollér, at det trådløse netværk fungerer korrekt.
	- **a.** På kontrolpanelets startskærm skal du vælge Opsætning (ved at bruge knappen **4** eller  $\blacktriangledown$ , hvis nødvendigt) og trykke på OK.
	- **b.** Vælg Udskriv rapport, og tryk på OK.
	- **c.** Vælg Rapport om netadgang, og tryk på OK for at udskrive rapporten.
- **5.** Kontrollér, at der er valgt korrekt port eller produkt.
- <span id="page-87-0"></span>● For printere installeret *uden* det komplette installationsprogram:
	- **a.** Højreklik på navnet på produktet på listen over printere på din computer, klik på **Printeregenskaber**, og åbn derefter fanen **Porte**.
	- **b.** Kontrollér, at der er markeret i boksen ved siden af **Virtuel printerport til USB**.
- Hvis du installerede printersoftwaren fra 123.hp.com/pagewide (anbefalet) eller fra den HP software-cd, der følger med printeren, kan du se og ændre produktets IP-adresse på følgende måde:
	- **a.** Klik på **Start**.
	- **b.** Klik på **Alle programmer**.
	- **c.** Klik på **HP**.
	- **d.** Klik på dit produkt.
	- **e.** Klik på **Opdater IP Adresse** for at åbne et værktøj, der rapporterer produktets kendte ("forrige") IP-adresse og giver dig mulighed for at ændre IP-adressen, hvis det er nødvendigt.
- **6.** Kontrollér, at computeren fungerer korrekt. Genstart om nødvendigt computeren.

## **Det trådløse produkt mister kommunikationen, når det er tilsluttet et VPN**

Du kan normalt ikke oprette forbindelse til et VPN og andre netværk samtidigt.

## **Netværket vises ikke på listen over trådløse netværk**

- Kontrollér, at den trådløse router er tændt og har strøm.
- Netværket kan være skjult. Du kan imidlertid godt oprette forbindelse til et skjult netværk.

## **Det trådløse netværk virker ikke.**

- **1.** Prøv at slutte andre enheder til netværket for at kontrollere, om netværket har mistet kommunikationen.
- **2.** Test netværkskommunikationen ved at pinge netværket.
	- **a.** Åbn en kommandolinjeprompt på computeren. I Windows: Klik på **Start** , klik på **Kør** og skriv derefter cmd.
	- **b.** Skriv ping efterfulgt af SSID'et (service set identifier) for dit netværk.
	- **c.** Hvis vinduet viser roundtrip-tider, fungerer netværket.
- **3.** Udskriv netværkskonfigurationssiden for at kontrollere, at routeren eller produktet er tilsluttet det samme netværk, som computeren er tilsluttet. Du finder en vejledning under [Informationssider.](#page-67-0)

## **Problemer med produktsoftware (Windows)**

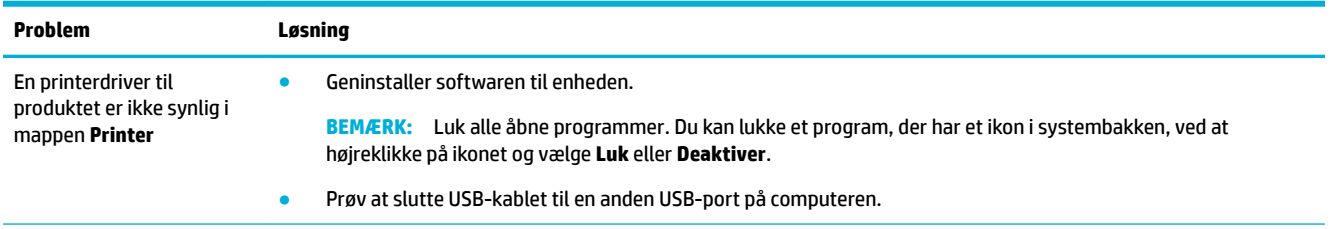

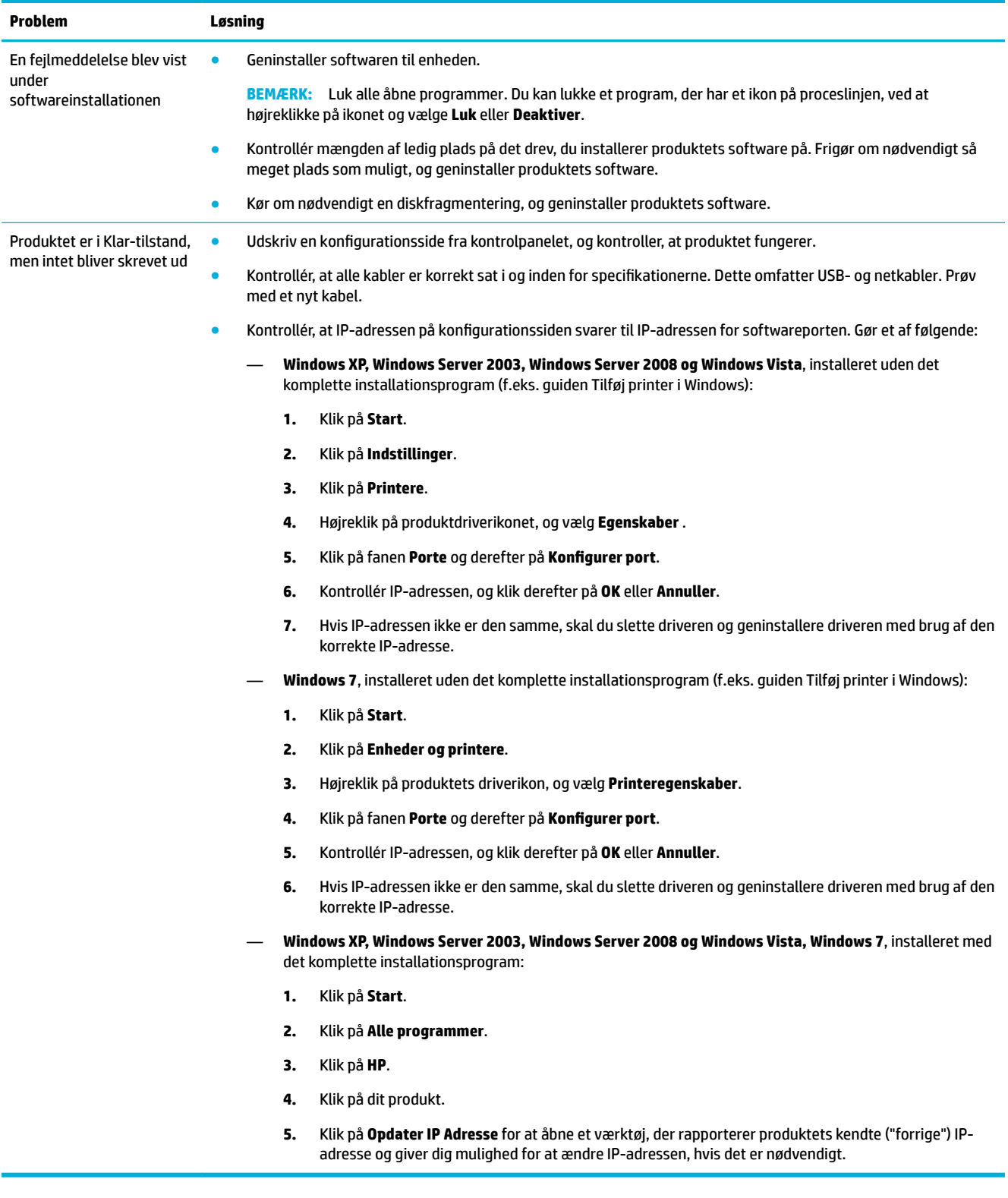

## **Problemer med produktsoftware (OS X)**

## **Et udskriftsjob blev ikke sendt til det ønskede produkt**

- **1.** Åbn printerkøen, og genstart udskriftsjobbet.
- **2.** En anden enhed med det samme eller et tilsvarende navn har måske modtaget udskriftsjobbet. Udskriv en konfigurationsside for at kontrollere produktnavnet. Kontrollér, at navnet på konfigurationssiden svarer til produktnavnet på listen Printere.

## **Du bruger en generisk printerdriver, når du bruger en USB-forbindelse**

Hvis du tilsluttede USB-kablet, inden du installerede softwaren, bruger du måske en generisk printerdriver i stedet for driveren til dette produkt.

- **1.** Slet den generiske printerdriver.
- **2.** Geninstaller produktsoftwaren fra produkt-cd'en. Tilslut ikke USB-kablet, før softwarens installationsprogram beder dig om det.
- **3.** Hvis der er installeret flere printere, skal du kontrollere, at du har valgt den korrekte printer i pop-upmenuen **Format For** i dialogboksen **Udskriv**

# **8 Service og support**

- **Kundesupport**
- HP erklæring om begrænset garanti

## **Kundesupport**

Hvis du har brug for hjælp af en af HP's tekniske medarbejdere til at løse et problem, kan du kontakte [HP](http://h20180.www2.hp.com/apps/Nav?h_pagetype=s-017&h_product=8878945&h_client&s-h-e023-1&h_lang=da&h_cc=dk) [Customer Support.](http://h20180.www2.hp.com/apps/Nav?h_pagetype=s-017&h_product=8878945&h_client&s-h-e023-1&h_lang=da&h_cc=dk)

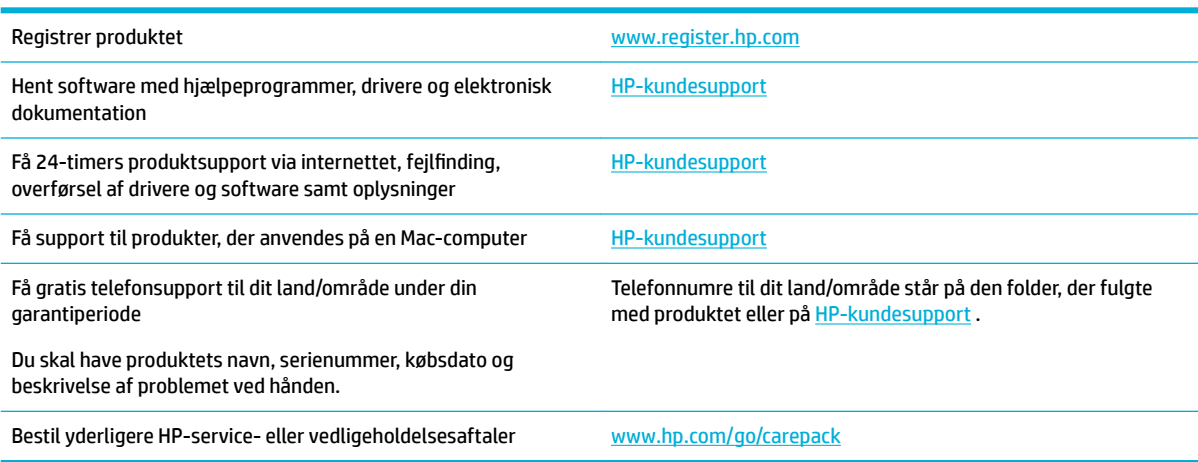

## **HP erklæring om begrænset garanti**

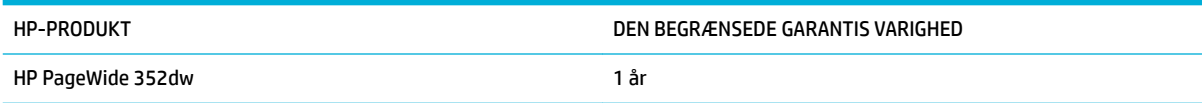

HP garanterer dig, slutbrugerkunden, at hardware og ekstraudstyr fra HP vil være fri for fejl i materiale og forarbejdning efter købsdatoen i den ovennævnte periode. Hvis HP modtager oplysninger om sådanne defekter under garantiperioden, forbeholder HP sig retten til at repararere eller udskifte produkter, der viser sig at være defekte. Erstatningsprodukter kan enten være nye eller svare til nye i ydeevne.

HP garanterer, at der ikke vil opstå fejl i HP-softwaren under udførelsen af programmeringsinstruktioner i ovenfor angivne periode på grund af defekter i materiale og forarbejdning, når den installeres og bruges korrekt. Hvis HP underrettes om sådanne defekter i garantiperioden, vil HP ombytte den software, som ikke udfører programmeringsinstruktioner på grund af sådanne defekter.

HP garanterer ikke, at driften af HP's produkter er uafbrudt eller fejlfri. Hvis HP ikke er i stand til, inden for en rimelig tid, at reparere eller ombytte et produkt, således at det opnår en tilstand som garanteret, har kunden ret til at få købsprisen refunderet ved øjeblikkelig returnering af produktet.

HP-produkter kan indeholde renoverede dele, der i ydeevne svarer til nye dele, eller dele, som kan have været genstand for tilfældig brug.

Garantien dækker ikke fejl som følge af (a) forkert eller utilstrækkelig vedligeholdelse eller kalibrering, (b) software, grænseflader, dele eller forbrugsvarer, som ikke er leveret af HP, (c) uautoriseret ændring eller misbrug, (d) betjening på steder, som ikke opfylder de miljømæssige specifikationer for produktet eller (e) forkert forberedelse eller vedligeholdelse af stedet.

HP's begrænsede garanti gælder ikke, hvis printeren forbindes med et senere indkøbt apparat eller system, der ændrer printerens funktionalitet, f.eks. et system med løbende blæk.

I DET OMFANG LOKAL LOVGIVNING TILLADER DET, ER DE OVENNÆVNTE GARANTIER EKSKLUSIVE, OG DER GIVES INGEN ANDEN GARANTI, HVERKEN SKRIFTLIG ELLER MUNDTLIG, UDTRYKKELIG ELLER UNDERFORSTÅET, OG HP FRASIGER SIG UDTRYKKELIGT UNDERFORSTÅEDE GARANTIER ELLER BETINGELSER OM SALGBARHED, TILFREDSSTILLENDE KVALITET OG EGNETHED TIL ET BESTEMT FORMÅL. Nogle lande/områder, stater eller provinser tillader ikke begrænsninger i varigheden af en underforstået garanti. Derfor gælder ovenstående begrænsning eller udelukkelse muligvis ikke for dig. Denne begrænsede garanti giver dig særlige juridiske rettigheder, og du har muligvis også andre rettigheder, som varierer fra land/område til land/område, stat til stat eller provins til provins.

HP's begrænsede garanti gælder i alle de lande/områder eller steder, hvor HP leverer support for det pågældende produkt, og hvor HP har markedsført dette produkt. Den service, du modtager i kraft af garantien, kan variere i forhold til lokale standarder. HP vil ikke ændre produktets form, tilpasning eller funktion for at gøre det muligt at betjene det i et land/område, som det ikke oprindeligt var beregnet til, af juridiske eller lovgivningsmæssige årsager.

I DET OMFANG LOKAL LOVGIVNING TILLADER DET, ER RETSMIDLERNE I DENNE GARANTIERKLÆRING DINE ENESTE RETSMIDLER. UNDTAGEN HVOR DET ER ANGIVET OVENFOR, ER HP ELLER DENNES LEVERANDØRER I INTET TILFÆLDE ANSVARLIG FOR TAB AF DATA ELLER FOR DIREKTE, SPECIELLE OG HÆNDELIGE SKADER, FØLGESKADER (HERUNDER DRIFTSTAB ELLER TAB AF DATA) ELLER ANDRE SKADER, HVADENTEN DE ER BASERET PÅ KONTRAKT, SKADEGØRENDE HANDLING ELLER ANDET. Nogle lande/områder, stater eller provinser tillader ikke udelukkelse eller begrænsning af indirekte eller hændelige skader. Derfor gælder ovenstående begrænsning eller udelukkelse muligvis ikke for dig.

GARANTIBETINGELSERNE I DENNE ERKLÆRING EKSKLUDERER, BEGRÆNSER ELLER MODIFICERER IKKE, MED UNDTAGELSE AF DET OMFANG LOVEN TILLADER, DE UFRAVIGELIGE LOVBESTEMTE RETTIGHEDER, SOM ER GÆLDENDE FOR SALGET AF DETTE PRODUKT, MEN ER I TILLÆG HERTIL.

## **Storbritannien, Irland og Malta**

The HP Limited Warranty is a commercial guarantee voluntarily provided by HP. The name and address of the HP entity responsible for the performance of the HP Limited Warranty in your country/region is as follows:

**UK**: HP Inc UK Limited, Cain Road, Amen Corner, Bracknell, Berkshire, RG12 1HN

**Ireland**: Hewlett-Packard Ireland Limited, Liffey Park Technology Campus, Barnhall Road, Leixlip, Co.Kildare

**Malta**: Hewlett-Packard Europe B.V., Amsterdam, Meyrin Branch, Route du Nant-d'Avril 150, 1217 Meyrin, **Switzerland** 

**United Kingdom**: The HP Limited Warranty benefits apply in addition to any legal rights to a guarantee from seller of nonconformity of goods with the contract of sale. These rights expire six years from delivery of goods for products purchased in England or Wales and five years from delivery of goods for products purchased in Scotland. However various factors may impact your eligibility to receive these rights. For further information, please consult the following link: Consumer Legal Guarantee ([www.hp.com/go/eu-legal\)](http://www.hp.com/go/eu-legal) or you may visit the European Consumer Centers website [\(http://ec.europa.eu/consumers/](http://ec.europa.eu/consumers/solving_consumer_disputes/non-judicial_redress/ecc-net/index_en.htm) [solving\\_consumer\\_disputes/non-judicial\\_redress/ecc-net/index\\_en.htm](http://ec.europa.eu/consumers/solving_consumer_disputes/non-judicial_redress/ecc-net/index_en.htm)). Consumers have the right to choose whether to claim service under the HP Limited Warranty or against the seller under the legal guarantee.

**Ireland**: The HP Limited Warranty benefits apply in addition to any statutory rights from seller in relation to nonconformity of goods with the contract of sale. However various factors may impact your eligibility to receive these rights. Consumer statutory rights are not limited or affected in any manner by HP Care Pack. For further information, please consult the following link: Consumer Legal Guarantee [\(www.hp.com/go/eu-legal](http://www.hp.com/go/eu-legal)) or you may visit the European Consumer Centers website ([http://ec.europa.eu/consumers/](http://ec.europa.eu/consumers/solving_consumer_disputes/non-judicial_redress/ecc-net/index_en.htm) [solving\\_consumer\\_disputes/non-judicial\\_redress/ecc-net/index\\_en.htm](http://ec.europa.eu/consumers/solving_consumer_disputes/non-judicial_redress/ecc-net/index_en.htm)). Consumers have the right to choose whether to claim service under the HP Limited Warranty or against the seller under the legal guarantee.

**Malta**: The HP Limited Warranty benefits apply in addition to any legal rights to a two-year guarantee from seller of nonconformity of goods with the contract of sale; however various factors may impact your eligibility to receive these rights. Consumer statutory rights are not limited or affected in any manner by the HP Limited Warranty. For further information, please consult the following link: Consumer Legal Guarantee ([www.hp.com/go/eu-legal](http://www.hp.com/go/eu-legal)) or you may visit the European Consumer Centers website ([http://ec.europa.eu/](http://ec.europa.eu/consumers/solving_consumer_disputes/non-judicial_redress/ecc-net/index_en.htm) [consumers/solving\\_consumer\\_disputes/non-judicial\\_redress/ecc-net/index\\_en.htm\)](http://ec.europa.eu/consumers/solving_consumer_disputes/non-judicial_redress/ecc-net/index_en.htm). Consumers have the right to choose whether to claim service under the HP Limited Warranty or against the seller under two-year legal guarantee.

## **Østrig, Belgien, Tyskland og Luxembourg**

Die beschränkte HP Herstellergarantie ist eine von HP auf freiwilliger Basis angebotene kommerzielle Garantie. Der Name und die Adresse der HP Gesellschaft, die in Ihrem Land für die Gewährung der beschränkten HP Herstellergarantie verantwortlich ist, sind wie folgt:

**Deutschland**: HP Deutschland GmbH, Schickardstr. 32, D-71034 Böblingen

**Österreich**: HP Austria GmbH., Technologiestrasse 5, A-1120 Wien

**Luxemburg**: Hewlett-Packard Luxembourg S.C.A., 75, Parc d'Activités Capellen, Rue Pafebruc, L-8308 Capellen

**Belgien**: HP Belgium BVBA, Hermeslaan 1A, B-1831 Diegem

Die Rechte aus der beschränkten HP Herstellergarantie gelten zusätzlich zu den gesetzlichen Ansprüchen wegen Sachmängeln auf eine zweijährige Gewährleistung ab dem Lieferdatum. Ob Sie Anspruch auf diese Rechte haben, hängt von zahlreichen Faktoren ab. Die Rechte des Kunden sind in keiner Weise durch die beschränkte HP Herstellergarantie eingeschränkt bzw. betroffen. Weitere Hinweise finden Sie auf der folgenden Website: Gewährleistungsansprüche für Verbraucher ([www.hp.com/go/eu-legal\)](http://www.hp.com/go/eu-legal) oder Sie können die Website des Europäischen Verbraucherzentrums [\(http://ec.europa.eu/consumers/](http://ec.europa.eu/consumers/solving_consumer_disputes/non-judicial_redress/ecc-net/index_en.htm) [solving\\_consumer\\_disputes/non-judicial\\_redress/ecc-net/index\\_en.htm](http://ec.europa.eu/consumers/solving_consumer_disputes/non-judicial_redress/ecc-net/index_en.htm)) besuchen. Verbraucher haben das Recht zu wählen, ob sie eine Leistung von HP gemäß der beschränkten HP Herstellergarantie in Anspruch nehmen oder ob sie sich gemäß der gesetzlichen zweijährigen Haftung für Sachmängel (Gewährleistung) sich an den jeweiligen Verkäufer wenden.

## **Belgien, Frankrig og Luxembourg**

La garantie limitée HP est une garantie commerciale fournie volontairement par HP. Voici les coordonnées de l'entité HP responsable de l'exécution de la garantie limitée HP dans votre pays:

France: HP France SAS, société par actions simplifiée identifiée sous le numéro 448 694 133 RCS Evry, 1 Avenue du Canada, 91947, Les Ulis

**G.D. Luxembourg**: Hewlett-Packard Luxembourg S.C.A., 75, Parc d'Activités Capellen, Rue Pafebruc, L-8308 Capellen

**Belgique**: HP Belgium BVBA, Hermeslaan 1A, B-1831 Diegem

**France**: Les avantages de la garantie limitée HP s'appliquent en complément des droits dont vous disposez au titre des garanties légales applicables dont le bénéfice est soumis à des conditions spécifiques. Vos droits en tant que consommateur au titre de la garantie légale de conformité mentionnée aux articles L. 211-4 à L. 211-13 du Code de la Consommation et de celle relatives aux défauts de la chose vendue, dans les conditions prévues aux articles 1641 à 1648 et 2232 du Code de Commerce ne sont en aucune façon limités ou affectés par la garantie limitée HP. Pour de plus amples informations, veuillez consulter le lien suivant : Garanties légales accordées au consommateur [\(www.hp.com/go/eu-legal](http://www.hp.com/go/eu-legal)). Vous pouvez également consulter le site Web des Centres européens des consommateurs ([http://ec.europa.eu/consumers/](http://ec.europa.eu/consumers/solving_consumer_disputes/non-judicial_redress/ecc-net/index_en.htm) [solving\\_consumer\\_disputes/non-judicial\\_redress/ecc-net/index\\_en.htm](http://ec.europa.eu/consumers/solving_consumer_disputes/non-judicial_redress/ecc-net/index_en.htm)). Les consommateurs ont le droit de choisir d'exercer leurs droits au titre de la garantie limitée HP, ou auprès du vendeur au titre des garanties légales applicables mentionnées ci-dessus.

#### **POUR RAPPEL:**

Garantie Légale de Conformité:

*« Le vendeur est tenu de livrer un bien conforme au contrat et répond des défauts de conformité existant lors de la délivrance.*

*Il répond également des défauts de conformité résultant de l'emballage, des instructions de montage ou de l'installation lorsque celle-ci a été mise à sa charge par le contrat ou a été réalisée sous sa responsabilité ».*

Article L211-5 du Code de la Consommation:

*« Pour être conforme au contrat, le bien doit:*

*1° Etre propre à l'usage habituellement attendu d'un bien semblable et, le cas échéant:*

*- correspondre à la description donnée par le vendeur et posséder les qualités que celui-ci a présentées à l'acheteur sous forme d'échantillon ou de modèle;*

*- présenter les qualités qu'un acheteur peut légitimement attendre eu égard aux déclarations publiques faites par le vendeur, par le producteur ou par son représentant, notamment dans la publicité ou l'étiquetage;*

*2° Ou présenter les caractéristiques dÄƬQLeV d'un commun accord par les parties ou être propre à tout usage spécial recherché par l'acheteur, porté à la connaissance du vendeur et que ce dernier a accepté ».*

Article L211-12 du Code de la Consommation:

*« L'action résultant du défaut de conformité se prescrit par deux ans à compter de la délivrance du bien ».*

Garantie des vices cachés

Article 1641 du Code Civil : *« Le vendeur est tenu de la garantie à raison des défauts cachés de la chose vendue qui la rendent impropre à l'usage auquel on la destine, ou qui diminuent tellement cet usage que l'acheteur ne l'aurait pas acquise, ou n'en aurait donné qu'un moindre prix, s'il les avait connus. »*

Article 1648 alinéa 1 du Code Civil:

*« L'action résultant des vices rédhibitoires doit être intentée par l'acquéreur dans un délai de deux ans à compter de la découverte du vice. »*

**G.D. Luxembourg et Belgique**: Les avantages de la garantie limitée HP s'appliquent en complément des droits dont vous disposez au titre de la garantie de non-conformité des biens avec le contrat de vente. Cependant, de nombreux facteurs peuvent avoir un impact sur le bénéfice de ces droits. Vos droits en tant que consommateur au titre de ces garanties ne sont en aucune façon limités ou affectés par la garantie limitée HP. Pour de plus amples informations, veuillez consulter le lien suivant : Garanties légales accordées au consommateur [\(www.hp.com/go/eu-legal](http://www.hp.com/go/eu-legal)) ou vous pouvez également consulter le site Web des Centres européens des consommateurs ([http://ec.europa.eu/consumers/solving\\_consumer\\_disputes/non](http://ec.europa.eu/consumers/solving_consumer_disputes/non-judicial_redress/ecc-net/index_en.htm)[judicial\\_redress/ecc-net/index\\_en.htm\)](http://ec.europa.eu/consumers/solving_consumer_disputes/non-judicial_redress/ecc-net/index_en.htm). Les consommateurs ont le droit de choisir de réclamer un service sous la garantie limitée HP ou auprès du vendeur au cours d'une garantie légale de deux ans.

## **Italien**

La Garanzia limitata HP è una garanzia commerciale fornita volontariamente da HP. Di seguito sono indicati nome e indirizzo della società HP responsabile della fornitura dei servizi coperti dalla Garanzia limitata HP nel vostro Paese:

**Italia**: HP Italy S.r.l., Via G. Di Vittorio 9, 20063 Cernusco S/Naviglio

I vantaggi della Garanzia limitata HP vengono concessi ai consumatori in aggiunta ai diritti derivanti dalla garanzia di due anni fornita dal venditore in caso di non conformità dei beni rispetto al contratto di vendita. Tuttavia, diversi fattori possono avere un impatto sulla possibilita' di beneficiare di tali diritti. I diritti spettanti ai consumatori in forza della garanzia legale non sono in alcun modo limitati, né modificati dalla Garanzia limitata HP. Per ulteriori informazioni, si prega di consultare il seguente link: Garanzia legale per i clienti ([www.hp.com/go/eu-legal](http://www.hp.com/go/eu-legal)), oppure visitare il sito Web dei Centri europei per i consumatori ([http://ec.europa.eu/consumers/solving\\_consumer\\_disputes/non-judicial\\_redress/ecc-net/index\\_en.htm](http://ec.europa.eu/consumers/solving_consumer_disputes/non-judicial_redress/ecc-net/index_en.htm)). I consumatori hanno il diritto di scegliere se richiedere un servizio usufruendo della Garanzia limitata HP oppure rivolgendosi al venditore per far valere la garanzia legale di due anni.

## **Spanien**

Su Garantía limitada de HP es una garantía comercial voluntariamente proporcionada por HP. El nombre y dirección de las entidades HP que proporcionan la Garantía limitada de HP (garantía comercial adicional del fabricante) en su país es:

**España**: Hewlett-Packard Española S.L. Calle Vicente Aleixandre, 1 Parque Empresarial Madrid - Las Rozas, E-28232 Madrid

Los beneficios de la Garantía limitada de HP son adicionales a la garantía legal de 2 años a la que los consumidores tienen derecho a recibir del vendedor en virtud del contrato de compraventa; sin embargo, varios factores pueden afectar su derecho a recibir los beneficios bajo dicha garantía legal. A este respecto, la Garantía limitada de HP no limita o afecta en modo alguno los derechos legales del consumidor [\(www.hp.com/go/eu-legal](http://www.hp.com/go/eu-legal)). Para más información, consulte el siguiente enlace: Garantía legal del consumidor o puede visitar el sitio web de los Centros europeos de los consumidores [\(http://ec.europa.eu/](http://ec.europa.eu/consumers/solving_consumer_disputes/non-judicial_redress/ecc-net/index_en.htm) [consumers/solving\\_consumer\\_disputes/non-judicial\\_redress/ecc-net/index\\_en.htm\)](http://ec.europa.eu/consumers/solving_consumer_disputes/non-judicial_redress/ecc-net/index_en.htm). Los clientes tienen derecho a elegir si reclaman un servicio acogiéndose a la Garantía limitada de HP o al vendedor de conformidad con la garantía legal de dos años.

## **Danmark**

Den begrænsede HP-garanti er en garanti, der ydes frivilligt af HP. Navn og adresse på det HP-selskab, der er ansvarligt for HP's begrænsede garanti i dit land, er som følger:

**Danmark**: HP Inc Danmark ApS, Engholm Parkvej 8, 3450, Allerød

Den begrænsede HP-garanti gælder i tillæg til eventuelle juridiske rettigheder, for en toårig garanti fra sælgeren af varer, der ikke er i overensstemmelse med salgsaftalen, men forskellige faktorer kan dog påvirke din ret til at opnå disse rettigheder. Forbrugerens lovbestemte rettigheder begrænses eller påvirkes ikke på nogen måde af den begrænsede HP-garanti. Se nedenstående link for at få yderligere oplysninger: Forbrugerens juridiske garanti ([www.hp.com/go/eu-legal\)](http://www.hp.com/go/eu-legal) eller du kan besøge De Europæiske Forbrugercentres websted [\(http://ec.europa.eu/consumers/solving\\_consumer\\_disputes/non](http://ec.europa.eu/consumers/solving_consumer_disputes/non-judicial_redress/ecc-net/index_en.htm)[judicial\\_redress/ecc-net/index\\_en.htm\)](http://ec.europa.eu/consumers/solving_consumer_disputes/non-judicial_redress/ecc-net/index_en.htm). Forbrugere har ret til at vælge, om de vil gøre krav på service i henhold til HP's begrænsede garanti eller hos sælger i henhold til en toårig juridisk garanti.

### **Norge**

HPs garanti er en begrenset og kommersiell garanti som HP selv har valgt å tilby. Følgende lokale selskap innestår for garantien:

**Norge**: HP Norge AS, Rolfbuktveien 4b, 1364 Fornebu

HPs garanti kommer i tillegg til det mangelsansvar HP har i henhold til norsk forbrukerkjøpslovgivning, hvor reklamasjonsperioden kan være to eller fem år, avhengig av hvor lenge salgsgjenstanden var ment å vare. Ulike faktorer kan imidlertid ha betydning for om du kvalifiserer til å kreve avhjelp iht slikt mangelsansvar. Forbrukerens lovmessige rettigheter begrenses ikke av HPs garanti. Hvis du vil ha mer informasjon, kan du klikke på følgende kobling: Juridisk garanti for forbruker ([www.hp.com/go/eu-legal](http://www.hp.com/go/eu-legal)) eller du kan besøke nettstedet til de europeiske forbrukersentrene [\(http://ec.europa.eu/consumers/solving\\_consumer\\_disputes/](http://ec.europa.eu/consumers/solving_consumer_disputes/non-judicial_redress/ecc-net/index_en.htm) [non-judicial\\_redress/ecc-net/index\\_en.htm](http://ec.europa.eu/consumers/solving_consumer_disputes/non-judicial_redress/ecc-net/index_en.htm)). Forbrukere har retten til å velge å kreve service under HPs garanti eller iht selgerens lovpålagte mangelsansvar.

## **Sverige**

HP:s begränsade garanti är en kommersiell garanti som tillhandahålls frivilligt av HP. Namn och adress till det HP-företag som ansvarar för HP:s begränsade garanti i ditt land är som följer:

**Sverige**: HP PPS Sverige AB, SE-169 73 Stockholm

Fördelarna som ingår i HP:s begränsade garanti gäller utöver de lagstadgade rättigheterna till tre års garanti från säljaren angående varans bristande överensstämmelse gentemot köpeavtalet, men olika faktorer kan påverka din rätt att utnyttja dessa rättigheter. Konsumentens lagstadgade rättigheter varken begränsas eller påverkas på något sätt av HP:s begränsade garanti. Mer information får du om du följer denna länk: Lagstadgad garanti för konsumenter ([www.hp.com/go/eu-legal\)](http://www.hp.com/go/eu-legal) eller så kan du gå till European Consumer Centers webbplats [\(http://ec.europa.eu/consumers/solving\\_consumer\\_disputes/non-judicial\\_redress/ecc](http://ec.europa.eu/consumers/solving_consumer_disputes/non-judicial_redress/ecc-net/index_en.htm)[net/index\\_en.htm](http://ec.europa.eu/consumers/solving_consumer_disputes/non-judicial_redress/ecc-net/index_en.htm)). Konsumenter har rätt att välja om de vill ställa krav enligt HP:s begränsade garanti eller på säljaren enligt den lagstadgade treåriga garantin.

## **Portugal**

A Garantia Limitada HP é uma garantia comercial fornecida voluntariamente pela HP. O nome e a morada da entidade HP responsável pela prestação da Garantia Limitada HP no seu país são os seguintes:

Portugal: HPCP – Computing and Printing Portugal, Unipessoal, Lda., Edificio D. Sancho I, Quinta da Fonte, Porto Salvo, Lisboa, Oeiras, 2740 244

As vantagens da Garantia Limitada HP aplicam-se cumulativamente com quaisquer direitos decorrentes da legislação aplicável à garantia de dois anos do vendedor, relativa a defeitos do produto e constante do

contrato de venda. Existem, contudo, vários fatores que poderão afetar a sua elegibilidade para beneficiar de tais direitos. Os direitos legalmente atribuídos aos consumidores não são limitados ou afetados de forma alguma pela Garantia Limitada HP. Para mais informações, consulte a ligação seguinte: Garantia legal do consumidor ([www.hp.com/go/eu-legal\)](http://www.hp.com/go/eu-legal) ou visite o Web site da Rede dos Centros Europeus do Consumidor ([http://ec.europa.eu/consumers/solving\\_consumer\\_disputes/non-judicial\\_redress/ecc-net/index\\_en.htm](http://ec.europa.eu/consumers/solving_consumer_disputes/non-judicial_redress/ecc-net/index_en.htm)). Os consumidores têm o direito de escolher se pretendem reclamar assistência ao abrigo da Garantia Limitada HP ou contra o vendedor ao abrigo de uma garantia jurídica de dois anos.

## **Grækenland og Cypern**

Η Περιορισμένη εγγύηση HP είναι μια εμπορική εγγύηση η οποία παρέχεται εθελοντικά από την HP. Η επωνυμία και η διεύθυνση του νομικού προσώπου ΗΡ που παρέχει την Περιορισμένη εγγύηση ΗΡ στη χώρα σας είναι η εξής:

**Ελλάδα /Κύπρoς**: HP Printing and Personal Systems Hellas EPE, Tzavella 1-3, 15232 Chalandri, Attiki

**Ελλάδα /Κύπρoς**: HP Συστήματα Εκτύπωσης και Προσωπικών Υπολογιστών Ελλάς Εταιρεία Περιορισμένης Ευθύνης, Tzavella 1-3, 15232 Chalandri, Attiki

Τα προνόμια της Περιορισμένης εγγύησης HP ισχύουν επιπλέον των νόμιμων δικαιωμάτων για διετή εγγύηση έναντι του Πωλητή για τη μη συμμόρφωση των προϊόντων με τις συνομολογημένες συμβατικά ιδιότητες, ωστόσο η άσκηση των δικαιωμάτων σας αυτών μπορεί να εξαρτάται από διάφορους παράγοντες. Τα νόμιμα δικαιώματα των καταναλωτών δεν περιορίζονται ούτε επηρεάζονται καθ' οιονδήποτε τρόπο από την Περιορισμένη εγγύηση HP. Για περισσότερες πληροφορίες, συμβουλευτείτε την ακόλουθη τοποθεσία web: Νόμιμη εγγύηση καταναλωτή [\(www.hp.com/go/eu-legal](http://www.hp.com/go/eu-legal)) ή μπορείτε να επισκεφτείτε την τοποθεσία web των Ευρωπαϊκών Κέντρων Καταναλωτή [\(http://ec.europa.eu/consumers/solving\\_consumer\\_disputes/non](http://ec.europa.eu/consumers/solving_consumer_disputes/non-judicial_redress/ecc-net/index_en.htm)[judicial\\_redress/ecc-net/index\\_en.htm\)](http://ec.europa.eu/consumers/solving_consumer_disputes/non-judicial_redress/ecc-net/index_en.htm). Οι καταναλωτές έχουν το δικαίωμα να επιλέξουν αν θα αξιώσουν την υπηρεσία στα πλαίσια της Περιορισμένης εγγύησης ΗΡ ή από τον πωλητή στα πλαίσια της νόμιμης εγγύησης δύο ετών.

## **Ungarn**

A HP korlátozott jótállás egy olyan kereskedelmi jótállás, amelyet a HP a saját elhatározásából biztosít. Az egyes országokban a HP mint gyártó által vállalt korlátozott jótállást biztosító HP vállalatok neve és címe:

**Magyarország**: HP Inc Magyarország Kft., H-1117 Budapest, Alíz utca 1.

A HP korlátozott jótállásban biztosított jogok azokon a jogokon felül illetik meg Önt, amelyek a termékeknek az adásvételi szerződés szerinti minőségére vonatkozó kétéves, jogszabályban foglalt eladói szavatosságból, továbbá ha az Ön által vásárolt termékre alkalmazandó, a jogszabályban foglalt kötelező eladói jótállásból erednek, azonban számos körülmény hatással lehet arra, hogy ezek a jogok Önt megilletik-e. További információért kérjük, keresse fel a következő webhelyet: Jogi Tájékoztató Fogyasztóknak [\(www.hp.com/go/eu-legal](http://www.hp.com/go/eu-legal)) vagy látogassa meg az Európai Fogyasztói Központok webhelyét ([http://ec.europa.eu/consumers/solving\\_consumer\\_disputes/non-judicial\\_redress/ecc-net/index\\_en.htm](http://ec.europa.eu/consumers/solving_consumer_disputes/non-judicial_redress/ecc-net/index_en.htm)). A fogyasztóknak jogában áll, hogy megválasszák, hogy a jótállással kapcsolatos igényüket a HP korlátozott jótállás alapján vagy a kétéves, jogszabályban foglalt eladói szavatosság, illetve, ha alkalmazandó, a jogszabályban foglalt kötelező eladói jótállás alapján érvényesítik.

## **Tjekkiet**

Omezená záruka HP je obchodní zárukou dobrovolně poskytovanou společností HP. Názvy a adresy společností skupiny HP, které odpovídají za plnění omezené záruky HP ve vaší zemi, jsou následující:

**Česká republika**: HP Inc Czech Republic s. r. o., Za Brumlovkou 5/1559, 140 00 Praha 4

Výhody, poskytované omezenou zárukou HP, se uplatňuji jako doplňek k jakýmkoli právním nárokům na dvouletou záruku poskytnutou prodejcem v případě nesouladu zboží s kupní smlouvou. Váš nárok na uznání těchto práv však může záviset na mnohých faktorech. Omezená záruka HP žádným způsobem neomezuje ani neovlivňuje zákonná práva zákazníka. Další informace získáte kliknutím na následující odkaz: Zákonná záruka spotřebitele ([www.hp.com/go/eu-legal\)](http://www.hp.com/go/eu-legal) případně můžete navštívit webové stránky Evropského spotřebitelského centra ([http://ec.europa.eu/consumers/solving\\_consumer\\_disputes/non-judicial\\_redress/](http://ec.europa.eu/consumers/solving_consumer_disputes/non-judicial_redress/ecc-net/index_en.htm) [ecc-net/index\\_en.htm](http://ec.europa.eu/consumers/solving_consumer_disputes/non-judicial_redress/ecc-net/index_en.htm)). Spotřebitelé mají právo se rozhodnout, zda chtějí službu reklamovat v rámci omezené záruky HP nebo v rámci zákonem stanovené dvouleté záruky u prodejce.

## **Slovakiet**

Obmedzená záruka HP je obchodná záruka, ktorú spoločnosť HP poskytuje dobrovoľne. Meno a adresa subjektu HP, ktorý zabezpečuje plnenie vyplývajúce z Obmedzenej záruky HP vo vašej krajine:

**Slovenská republika**: HP Inc Slovakia, s.r.o., Galvaniho 7, 821 04 Bratislava

Výhody Obmedzenej záruky HP sa uplatnia vedľa prípadných zákazníkových zákonných nárokov voči predávajúcemu z vád, ktoré spočívajú v nesúlade vlastností tovaru s jeho popisom podľa predmetnej zmluvy. Možnosť uplatnenia takých prípadných nárokov však môže závisieť od rôznych faktorov. Služby Obmedzenej záruky HP žiadnym spôsobom neobmedzujú ani neovplyvňujú zákonné práva zákazníka, ktorý je spotrebiteľom. Ďalšie informácie nájdete na nasledujúcom prepojení: Zákonná záruka spotrebiteľa ([www.hp.com/go/eu-legal](http://www.hp.com/go/eu-legal)), prípadne môžete navštíviť webovú lokalitu európskych zákazníckych stredísk ([http://ec.europa.eu/consumers/solving\\_consumer\\_disputes/non-judicial\\_redress/ecc-net/index\\_en.htm](http://ec.europa.eu/consumers/solving_consumer_disputes/non-judicial_redress/ecc-net/index_en.htm)). Spotrebitelia majú právo zvoliť si, či chcú uplatniť servis v rámci Obmedzenej záruky HP alebo počas zákonnej dvojročnej záručnej lehoty u predajcu.

## **Polen**

Ograniczona gwarancja HP to komercyjna gwarancja udzielona dobrowolnie przez HP. Nazwa i adres podmiotu HP odpowiedzialnego za realizację Ograniczonej gwarancji HP w Polsce:

**Polska**: HP Inc Polska sp. z o.o., Szturmowa 2a, 02-678 Warszawa, wpisana do rejestru przedsiębiorców prowadzonego przez Sąd Rejonowy dla m.st. Warszawy w Warszawie, XIII Wydział Gospodarczy Krajowego Rejestru Sądowego, pod numerem KRS 0000546115, NIP 5213690563, REGON 360916326, GIOŚ E0020757WZBW, kapitał zakładowy 480.000 PLN.

Świadczenia wynikające z Ograniczonej gwarancji HP stanowią dodatek do praw przysługujących nabywcy w związku z dwuletnią odpowiedzialnością sprzedawcy z tytułu niezgodności towaru z umową (rękojmia). Niemniej, na możliwość korzystania z tych praw mają wpływ różne czynniki. Ograniczona gwarancja HP w żaden sposób nie ogranicza praw konsumenta ani na nie nie wpływa. Więcej informacji można znaleźć pod następującym łączem: Gwarancja prawna konsumenta [\(www.hp.com/go/eu-legal](http://www.hp.com/go/eu-legal)), można także odwiedzić stronę internetową Europejskiego Centrum Konsumenckiego [\(http://ec.europa.eu/consumers/](http://ec.europa.eu/consumers/solving_consumer_disputes/non-judicial_redress/ecc-net/index_en.htm) [solving\\_consumer\\_disputes/non-judicial\\_redress/ecc-net/index\\_en.htm](http://ec.europa.eu/consumers/solving_consumer_disputes/non-judicial_redress/ecc-net/index_en.htm)). Konsumenci mają prawo wyboru co do możliwosci skorzystania albo z usług gwarancyjnych przysługujących w ramach Ograniczonej gwarancji HP albo z uprawnień wynikających z dwuletniej rękojmi w stosunku do sprzedawcy.

## **Bulgarien**

Ограничената гаранция на HP представлява търговска гаранция, доброволно предоставяна от HP. Името и адресът на дружеството на HP за вашата страна, отговорно за предоставянето на гаранционната поддръжка в рамките на Ограничената гаранция на HP, са както следва:

HP Inc Bulgaria EOOD (Ейч Пи Инк България ЕООД), гр. София 1766, район р-н Младост, бул. Околовръстен Път No 258, Бизнес Център Камбаните

Предимствата на Ограничената гаранция на HP се прилагат в допълнение към всички законови права за двугодишна гаранция от продавача при несъответствие на стоката с договора за продажба. Въпреки това, различни фактори могат да окажат влияние върху условията за получаване на тези права. Законовите права на потребителите не са ограничени или засегнати по никакъв начин от Ограничената гаранция на HP. За допълнителна информация, моля вижте Правната гаранция на потребителя

([www.hp.com/go/eu-legal](http://www.hp.com/go/eu-legal)) или посетете уебсайта на Европейския потребителски център ([http://ec.europa.eu/consumers/solving\\_consumer\\_disputes/non-judicial\\_redress/ecc-net/index\\_en.htm](http://ec.europa.eu/consumers/solving_consumer_disputes/non-judicial_redress/ecc-net/index_en.htm)). Потребителите имат правото да избират дали да претендират за извършване на услуга в рамките на Ограничената гаранция на HP или да потърсят такава от търговеца в рамките на двугодишната правна гаранция.

### **Rumænien**

Garanția limitată HP este o garanție comercială furnizată în mod voluntar de către HP. Numele și adresa entității HP răspunzătoare de punerea în aplicare a Garanției limitate HP în țara dumneavoastră sunt următoarele:

**Romănia**: HP Inc Romania SRL, 5 Fabrica de Glucoza Str., Building F, Ground Floor & Floor 8, 2nd District, Bucureşti

Beneficiile Garanției limitate HP se aplică suplimentar faţă de orice drepturi privind garanţia de doi ani oferită de vânzător pentru neconformitatea bunurilor cu contractul de vânzare; cu toate acestea, diverşi factori pot avea impact asupra eligibilităţii dvs. de a beneficia de aceste drepturi. Drepturile legale ale consumatorului nu sunt limitate sau afectate în vreun fel de Garanția limitată HP. Pentru informaţii suplimentare consultaţi următorul link: garanția acordată consumatorului prin lege ([www.hp.com/go/eu-legal\)](http://www.hp.com/go/eu-legal) sau puteți accesa siteul Centrul European al Consumatorilor [\(http://ec.europa.eu/consumers/solving\\_consumer\\_disputes/non](http://ec.europa.eu/consumers/solving_consumer_disputes/non-judicial_redress/ecc-net/index_en.htm)[judicial\\_redress/ecc-net/index\\_en.htm\)](http://ec.europa.eu/consumers/solving_consumer_disputes/non-judicial_redress/ecc-net/index_en.htm). Consumatorii au dreptul să aleagă dacă să pretindă despăgubiri în cadrul Garanței limitate HP sau de la vânzător, în cadrul garanției legale de doi ani.

## **Belgien og Holland**

De Beperkte Garantie van HP is een commerciële garantie vrijwillig verstrekt door HP. De naam en het adres van de HP-entiteit die verantwoordelijk is voor het uitvoeren van de Beperkte Garantie van HP in uw land is als volgt:

**Nederland**: HP Nederland B.V., Startbaan 16, 1187 XR Amstelveen

**België**: HP Belgium BVBA, Hermeslaan 1A, B-1831 Diegem

De voordelen van de Beperkte Garantie van HP vormen een aanvulling op de wettelijke garantie voor consumenten gedurende twee jaren na de levering te verlenen door de verkoper bij een gebrek aan conformiteit van de goederen met de relevante verkoopsovereenkomst. Niettemin kunnen diverse factoren een impact hebben op uw eventuele aanspraak op deze wettelijke rechten. De wettelijke rechten van de consument worden op geen enkele wijze beperkt of beïnvloed door de Beperkte Garantie van HP. Raadpleeg voor meer informatie de volgende webpagina: Wettelijke garantie van de consument ([www.hp.com/go/eu](http://www.hp.com/go/eu-legal)[legal](http://www.hp.com/go/eu-legal)) of u kan de website van het Europees Consumenten Centrum bezoeken [\(http://ec.europa.eu/](http://ec.europa.eu/consumers/solving_consumer_disputes/non-judicial_redress/ecc-net/index_en.htm) [consumers/solving\\_consumer\\_disputes/non-judicial\\_redress/ecc-net/index\\_en.htm\)](http://ec.europa.eu/consumers/solving_consumer_disputes/non-judicial_redress/ecc-net/index_en.htm). Consumenten hebben het recht om te kiezen tussen enerzijds de Beperkte Garantie van HP of anderzijds het aanspreken van de verkoper in toepassing van de wettelijke garantie.

## **Finland**

HP:n rajoitettu takuu on HP:n vapaaehtoisesti antama kaupallinen takuu. HP:n myöntämästä takuusta maassanne vastaavan HP:n edustajan yhteystiedot ovat:

**Suomi**: HP Finland Oy, Piispankalliontie, FIN - 02200 Espoo

HP:n takuun edut ovat voimassa mahdollisten kuluttajansuojalakiin perustuvien oikeuksien lisäksi sen varalta, että tuote ei vastaa myyntisopimusta. Saat lisätietoja seuraavasta linkistä: Kuluttajansuoja ([www.hp.com/go/eu-legal](http://www.hp.com/go/eu-legal)) tai voit käydä Euroopan kuluttajakeskuksen sivustolla ([http://ec.europa.eu/](http://ec.europa.eu/consumers/solving_consumer_disputes/non-judicial_redress/ecc-net/index_en.htm) [consumers/solving\\_consumer\\_disputes/non-judicial\\_redress/ecc-net/index\\_en.htm\)](http://ec.europa.eu/consumers/solving_consumer_disputes/non-judicial_redress/ecc-net/index_en.htm). Kuluttajilla on oikeus vaatia virheen korjausta HP:n takuun ja kuluttajansuojan perusteella HP:lta tai myyjältä.

## **Slovenien**

Omejena garancija HP je prostovoljna trgovska garancija, ki jo zagotavlja podjetje HP. Ime in naslov poslovne enote HP, ki je odgovorna za omejeno garancijo HP v vaši državi, sta naslednja:

**Slovenija**: Hewlett-Packard Europe B.V., Amsterdam, Meyrin Branch, Route du Nant-d'Avril 150, 1217 Meyrin, Switzerland

Ugodnosti omejene garancije HP veljajo poleg zakonskih pravic, ki ob sklenitvi kupoprodajne pogodbe izhajajo iz dveletne garancije prodajalca v primeru neskladnosti blaga, vendar lahko na izpolnjevanje pogojev za uveljavitev pravic vplivajo različni dejavniki. Omejena garancija HP nikakor ne omejuje strankinih z zakonom predpisanih pravic in ne vpliva nanje. Za dodatne informacije glejte naslednjo povezavo: Strankino pravno jamstvo [\(www.hp.com/go/eu-legal](http://www.hp.com/go/eu-legal)); ali pa obiščite spletno mesto evropskih središč za potrošnike ([http://ec.europa.eu/consumers/solving\\_consumer\\_disputes/non-judicial\\_redress/ecc-net/index\\_en.htm](http://ec.europa.eu/consumers/solving_consumer_disputes/non-judicial_redress/ecc-net/index_en.htm)). Potrošniki imajo pravico izbrati, ali bodo uveljavljali pravice do storitev v skladu z omejeno garancijo HP ali proti prodajalcu v skladu z dvoletno zakonsko garancijo.

## **Kroatien**

HP ograničeno jamstvo komercijalno je dobrovoljno jamstvo koje pruža HP. Ime i adresa HP subjekta odgovornog za HP ograničeno jamstvo u vašoj državi:

**Hrvatska**: HP Computing and Printing d.o.o. za računalne i srodne aktivnosti, Radnička cesta 41, 10000 Zagreb

Pogodnosti HP ograničenog jamstva vrijede zajedno uz sva zakonska prava na dvogodišnje jamstvo kod bilo kojeg prodavača s obzirom na nepodudaranje robe s ugovorom o kupnji. Međutim, razni faktori mogu utjecati na vašu mogućnost ostvarivanja tih prava. HP ograničeno jamstvo ni na koji način ne utječe niti ne ograničava zakonska prava potrošača. Dodatne informacije potražite na ovoj adresi: Zakonsko jamstvo za potrošače [\(www.hp.com/go/eu-legal](http://www.hp.com/go/eu-legal)) ili možete posjetiti web-mjesto Europskih potrošačkih centara [\(http://ec.europa.eu/consumers/solving\\_consumer\\_disputes/non-judicial\\_redress/ecc-net/index\\_en.htm](http://ec.europa.eu/consumers/solving_consumer_disputes/non-judicial_redress/ecc-net/index_en.htm)). Potrošači imaju pravo odabrati žele li ostvariti svoja potraživanja u sklopu HP ograničenog jamstva ili pravnog jamstva prodavača u trajanju ispod dvije godine.

## **Letland**

HP ierobežotā garantija ir komercgarantija, kuru brīvprātīgi nodrošina HP. HP uzņēmums, kas sniedz HP ierobežotās garantijas servisa nodrošinājumu jūsu valstī:

**Latvija**: HP Finland Oy, PO Box 515, 02201 Espoo, Finland

HP ierobežotās garantijas priekšrocības tiek piedāvātas papildus jebkurām likumīgajām tiesībām uz pārdevēja un/vai rażotāju nodrošinātu divu gadu garantiju gadījumā, ja preces neatbilst pirkuma līgumam, tomēr šo tiesību saņemšanu var ietekmēt vairāki faktori. HP ierobežotā garantija nekādā veidā neierobežo un neietekmē patērētāju likumīgās tiesības. Lai iegūtu plašāku informāciju, izmantojiet šo saiti: Patērētāju likumīgā garantija [\(www.hp.com/go/eu-legal](http://www.hp.com/go/eu-legal)) vai arī Eiropas Patērētāju tiesību aizsardzības centra tīmekļa vietni [\(http://ec.europa.eu/consumers/solving\\_consumer\\_disputes/non-judicial\\_redress/ecc-net/](http://ec.europa.eu/consumers/solving_consumer_disputes/non-judicial_redress/ecc-net/index_en.htm) [index\\_en.htm\)](http://ec.europa.eu/consumers/solving_consumer_disputes/non-judicial_redress/ecc-net/index_en.htm). Patērētājiem ir tiesības izvēlēties, vai pieprasīt servisa nodrošinājumu saskaņā ar HP ierobežoto garantiju, vai arī pārdevēja sniegto divu gadu garantiju.

#### **Litauen**

HP ribotoji garantija yra HP savanoriškai teikiama komercinė garantija. Toliau pateikiami HP bendrovių, teikiančių HP garantiją (gamintojo garantiją) jūsų šalyje, pavadinimai ir adresai:

**Lietuva**: HP Finland Oy, PO Box 515, 02201 Espoo, Finland

HP ribotoji garantija papildomai taikoma kartu su bet kokiomis kitomis įstatymais nustatytomis teisėmis į pardavėjo suteikiamą dviejų metų laikotarpio garantiją dėl prekių atitikties pardavimo sutarčiai, tačiau tai, ar jums ši teisė bus suteikiama, gali priklausyti nuo įvairių aplinkybių. HP ribotoji garantija niekaip neapriboja ir neįtakoja įstatymais nustatytų vartotojo teisių. Daugiau informacijos rasite paspaudę šią nuorodą: Teisinė vartotojo garantija ([www.hp.com/go/eu-legal\)](http://www.hp.com/go/eu-legal) arba apsilankę Europos vartotojų centro internetinėje svetainėje [\(http://ec.europa.eu/consumers/solving\\_consumer\\_disputes/non-judicial\\_redress/ecc-net/](http://ec.europa.eu/consumers/solving_consumer_disputes/non-judicial_redress/ecc-net/index_en.htm) [index\\_en.htm\)](http://ec.europa.eu/consumers/solving_consumer_disputes/non-judicial_redress/ecc-net/index_en.htm). Vartotojai turi teisę prašyti atlikti techninį aptarnavimą pagal HP ribotąją garantiją arba pardavėjo teikiamą dviejų metų įstatymais nustatytą garantiją.

## **Estland**

HP piiratud garantii on HP poolt vabatahtlikult pakutav kaubanduslik garantii. HP piiratud garantii eest vastutab HP üksus aadressil:

**Eesti**: HP Finland Oy, PO Box 515, 02201 Espoo, Finland

HP piiratud garantii rakendub lisaks seaduses ettenähtud müüjapoolsele kaheaastasele garantiile, juhul kui toode ei vasta müügilepingu tingimustele. Siiski võib esineda asjaolusid, mille puhul teie jaoks need õigused ei pruugi kehtida. HP piiratud garantii ei piira ega mõjuta mingil moel tarbija seadusjärgseid õigusi. Lisateavet leiate järgmiselt lingilt: tarbija õiguslik garantii ([www.hp.com/go/eu-legal\)](http://www.hp.com/go/eu-legal) või võite külastada Euroopa tarbijakeskuste veebisaiti ([http://ec.europa.eu/consumers/solving\\_consumer\\_disputes/non-judicial\\_redress/](http://ec.europa.eu/consumers/solving_consumer_disputes/non-judicial_redress/ecc-net/index_en.htm) [ecc-net/index\\_en.htm](http://ec.europa.eu/consumers/solving_consumer_disputes/non-judicial_redress/ecc-net/index_en.htm)). Tarbijal on õigus valida, kas ta soovib kasutada HP piiratud garantiid või seadusega ette nähtud müüjapoolset kaheaastast garantiid.

## **Rusland**

#### **Срок службы принтера для России**

Срок службы данного принтера HP составляет пять лет в нормальных условиях эксплуатации. Срок службы отсчитывается с момента ввода принтера в эксплуатацию. В конце срока службы HP рекомендует посетить веб-сайт нашей службы поддержки по адресу http://www.hp.com/support и/или связаться с авторизованным поставщиком услуг HP для получения рекомендаций в отношении дальнейшего безопасного использования принтера.

# **A Tekniske oplysninger**

- **Produktspecifikationer**
- [Miljømæssigt produktovervågningsprogram](#page-102-0)
- [Lovgivningsmæssige oplysninger](#page-108-0)

## **Produktspecifikationer**

- Udskriftsspecifikationer
- Fysiske specifikationer
- Strømforbrug og elektriske specifikationer
- Specifikationer for akustisk emission
- Miljøspecifikationer

## **Udskriftsspecifikationer**

Du kan finde en liste over understøttede udskrivningsopløsninger på supportwebstedet for [HP-kundesupport](http://h20180.www2.hp.com/apps/Nav?h_pagetype=s-001&h_product=8878945&h_client&s-h-e023-1&h_lang=da&h_cc=dk)  på www.hp.com/support.

## **Fysiske specifikationer**

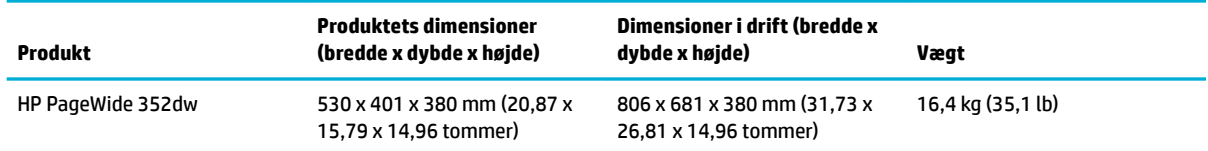

## **Strømforbrug og elektriske specifikationer**

**FORSIGTIG:** Strømkravene er baseret på det land/område, hvor produktet sælges. Konverter aldrig driftsspændinger. Det vil beskadige produktet, og sådanne skader er ikke dækket af HP's begrænsede garanti og serviceaftaler.

## **Specifikationer for akustisk emission**

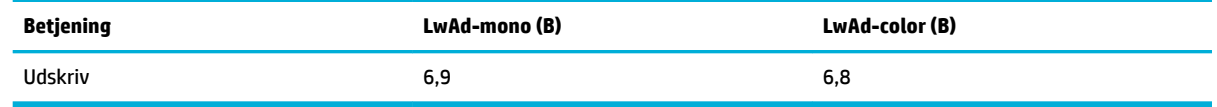

**BEMÆRK:** HP anbefaler, at printeren ikke placeres i et rum, hvor en medarbejder har sin faste arbejdsstation.

## <span id="page-102-0"></span>**Miljøspecifikationer**

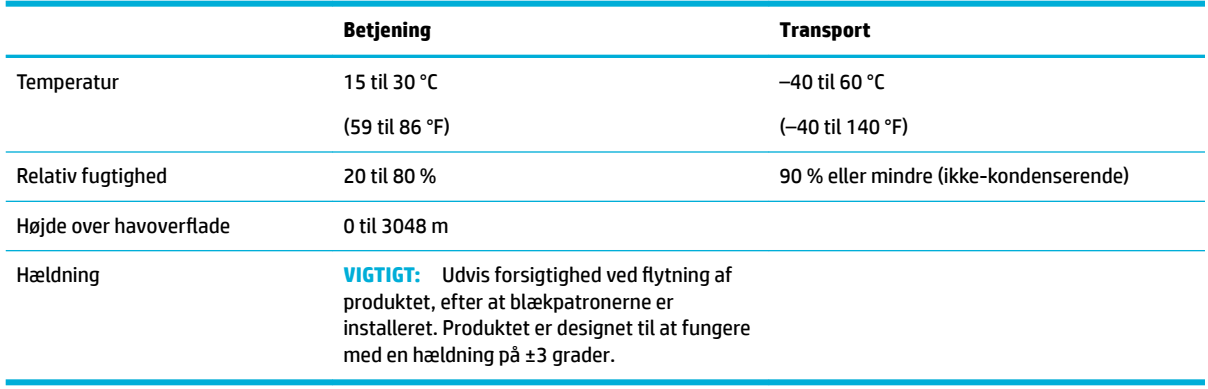

**BEMÆRK:** Værdierne er med forbehold for ændringer.

## **Miljømæssigt produktovervågningsprogram**

- [Beskyttelse af miljøet](#page-103-0)
- [Ozonproduktion](#page-103-0)
- **[Strømforbrug](#page-103-0)**
- [Den Europæiske Unions Kommissionserklæring 1275/2008](#page-103-0)
- **[Papir](#page-103-0)**
- [HP PageWide-forbrugsvarer](#page-103-0)
- **[Plastik](#page-104-0)**
- [Genbrug af elektronisk hardware](#page-104-0)
- [Materielle begrænsninger](#page-104-0)
	- [Generelle batterioplysninger](#page-104-0)
	- [Bortskaffelse af batterier i Taiwan](#page-104-0)
	- [Californien Bemærkning om perchloratmateriale](#page-104-0)
	- [EU-direktiv vedr. batterier](#page-105-0)
	- [Meddelelse om batteri til Brasilien](#page-105-0)
- [Kemiske stoffer](#page-105-0)
- **[EPEAT](#page-105-0)**
- [Bortskaffelse af udstyr, der er kasseret af brugere](#page-105-0)
- [Erklæring om den nuværende tilstand for mærkning af restriktive stoffer \(Taiwan\)](#page-106-0)
- [Tabel over giftige og farlige stoffer \(Kina\)](#page-107-0)
- [Erklæring om begrænsning af farlige stoffer \(Tyrkiet\)](#page-107-0)
- [Erklæring om begrænsning af farlige stoffer \(Ukraine\)](#page-107-0)
- [Erklæring om begrænsning af farlige stoffer \(Indien\)](#page-108-0)
- <span id="page-103-0"></span>[Kina-energimærke til printer, fax og kopimaskine](#page-108-0)
- [Brugeroplysninger om SEPA Ecolabel for Kina](#page-108-0)

## **Beskyttelse af miljøet**

HP er engageret i at levere kvalitetsprodukter på en miljømæssigt fornuftig måde. Dette produkt er udviklet med adskillige egenskaber, der minimerer dets indvirkning på miljøet.

Gå ind på [www.hp.com/go/environment](http://www.hp.com/go/environment) eller [www.hp.com/hpinfo/globalcitizenship/environment](http://www.hp.com/hpinfo/globalcitizenship/environment) for at få flere oplysninger om HP og miljøet, herunder miljøprofilblade for disse produkter, sikkerhedsdatablade og HP-returnerings- og genbrugsprogrammer.

## **Ozonproduktion**

Dette produkt genererer ingen nævneværdig ozongas (O<sub>3</sub>).

## **Strømforbrug**

HP's udskrivnings- og billedbehandlingsudstyr mærket med ENERGY STAR®-logoet er certificeret af U.S. Environmental Protection Agency. Det følgende mærke kan ses på ENERGY STAR-certificerede billedbehandlingsprodukter:

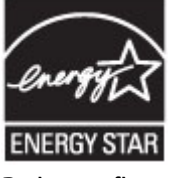

Du kan se flere oplysninger om ENERGY STAR-certificerede billedbehandlingsproduktmodeller på: [www.hp.com/go/energystar](http://www.hp.com/go/energystar)

## **Den Europæiske Unions Kommissionserklæring 1275/2008**

For produktstrømdata, inklusive produktets strømforbrug ved standby i netværket, hvis alle kabelførte netværksporte er tilsluttede, og alle trådløse netværksporte er aktiverede, henvises du til afsnit P14 "Additional Information" i produktets IT ECO Declaration på [www.hp.com/hpinfo/globalcitizenship/](http://www.hp.com/hpinfo/globalcitizenship/environment/productdata/itecodesktop-pc.html) [environment/productdata/itecodesktop-pc.html.](http://www.hp.com/hpinfo/globalcitizenship/environment/productdata/itecodesktop-pc.html)

## **Papir**

Dette produkt kan bruge genbrugspapir og letvægtspapir (EcoFFICIENT™), når papiret overholder de givne retningslinjer i produktets guide til udskriftsmedier. Produktet er egnet til anvendelse af genbrugspapir og letvægtspapir (EcoFFICIENT™) i henhold til EN12281:2002.

## **HP PageWide-forbrugsvarer**

Originale HP printerforbrugsvarer er fremstillet med tanke på miljøet. HP gør det let at spare ressourcer og papir ved udskrivning. Og når du er færdig, gør vi det let og gratis at aflevere til genbrug. Programmet findes ikke i alle lande. Du kan få flere oplysninger ved at besøge www.hp.com/recycle. Hvis du vil deltage i HP Planet Partners returnerings- og genbrugsprogram, kan du besøge www.hp.com/recycle. Vælg dit land/ område for at få oplysninger om, hvordan du returnerer dine HP PageWide-forbrugsvarer.

**BEMÆRK:** Besøg webstedet [HP-bæredygtighed](http://www.hp.com/recycle), hvor der er fyldestgørende oplysninger om genbrug, og hvor der kan bestilles frankerede mærkater, konvolutter og æsker til genbrug.

## <span id="page-104-0"></span>**Plastik**

Plastikdele på mere end 25 g er mærket i henhold til internationale standarder, så det er muligt at identificere plastik og bortskaffe det korrekt til genbrugsformål, når produktet skal kasseres.

## **Genbrug af elektronisk hardware**

HP opfordrer kunder til at genanvende brugt elektronisk hardware. Besøg [HP-bæredygtighed](http://www.hp.com/recycle) -webstedet for at se flere oplysninger om genbrugsprogrammer.

## **Materielle begrænsninger**

- Generelle batterioplysninger
- **Bortskaffelse af batterier i Taiwan**
- Californien Bemærkning om perchloratmateriale
- [EU-direktiv vedr. batterier](#page-105-0)
- [Meddelelse om batteri til Brasilien](#page-105-0)

#### **Generelle batterioplysninger**

Dette HP-produkt indeholder ikke tilføjet kviksølv.

Dette HP-produkt indeholder et batteri, der kan kræve speciel håndtering ved bortskaffelse. De batterier, der er indeholdt i eller som leveres af HP til dette produkt, omfatter følgende:

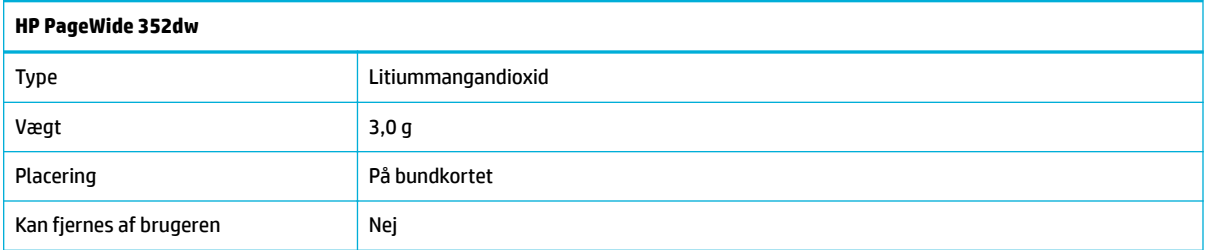

## **Bortskaffelse af batterier i Taiwan**

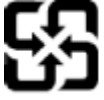

廢電池請回收

Please recycle waste batteries.

## **Californien - Bemærkning om perchloratmateriale**

#### California Perchlorate Material Notice

Perchlorate material - special handling may apply. See: http://www.dtsc.ca.gov/hazardouswaste/perchlorate/

This product's real-time clock battery or coin cell battery may contain perchlorate and<br>may require special handling when recycled or disposed of in California.

#### <span id="page-105-0"></span>**EU-direktiv vedr. batterier**

Dette produkt indeholder et batteri til at bevare realtidsurets og produktindstillingernes dataintegritet, og det er designet til at holde i hele produktets levetid. Forsøg på at servicere eller udskifte dette batteri skal udføres af en kvalificeret servicetekniker.

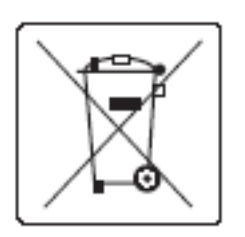

#### **Meddelelse om batteri til Brasilien**

A bateria deste equipamento não foi projetada para ser removida pelo cliente.

## **Kemiske stoffer**

HP oplyser sine kunder om kemiske stoffer i produkterne i overensstemmelse med lovkrav i f.eks. REACH (Europaparlamentets og Rådets forordning (EF) nr. 1907/2006). Der findes en rapport med de kemiske oplysninger for dette produkt p[åhttp://www.hp.com/go/reach](hhttp://www.hp.com/go/reach).

### **EPEAT**

Most HP products are designed to meet EPEAT. EPEAT is a comprehensive environmental rating that helps identify greener electronics equipment. For more information on EPEAT go to [www.epeat.net.](http://www.epeat.net) For information on HP's EPEAT registered products go to [www.hp.com/hpinfo/globalcitizenship/environment/pdf/](http://www.hp.com/hpinfo/globalcitizenship/environment/pdf/epeat_printers.pdf) [epeat\\_printers.pdf](http://www.hp.com/hpinfo/globalcitizenship/environment/pdf/epeat_printers.pdf).

## **Bortskaffelse af udstyr, der er kasseret af brugere**

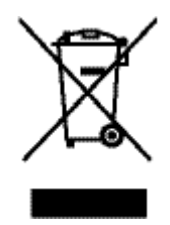

Dette symbol angiver, at produktet ikke må bortskaffes som almindeligt husholdningsaffald. Du skal i stedet indlevere det brugte udstyr på en særlig genbrugscentral, der varetager genvinding af brugt elektrisk og elektronisk udstyr, og du er dermed med til at beskytte vores helbred og miljø. Du kan få flere oplysninger ved at besøge [HP-bæredygtighed](http://www.hp.com/recycle) .

## <span id="page-106-0"></span>**Erklæring om den nuværende tilstand for mærkning af restriktive stoffer (Taiwan)**

#### 限用物質含有情況標示聲明書

Declaration of the Presence Condition of the Restricted Substances Marking

若要存取產品的最新使用指南或手冊,請前往 [www.support.hp.com](http://www.support.hp.com)。選取搜尋您的產品,然後依照 畫 面上的指示繼續執行。

To access the latest user guides or manuals for your product, go to [www.support.hp.com.](http://www.support.hp.com) Select **Find your product**, and then follow the onscreen instructions.

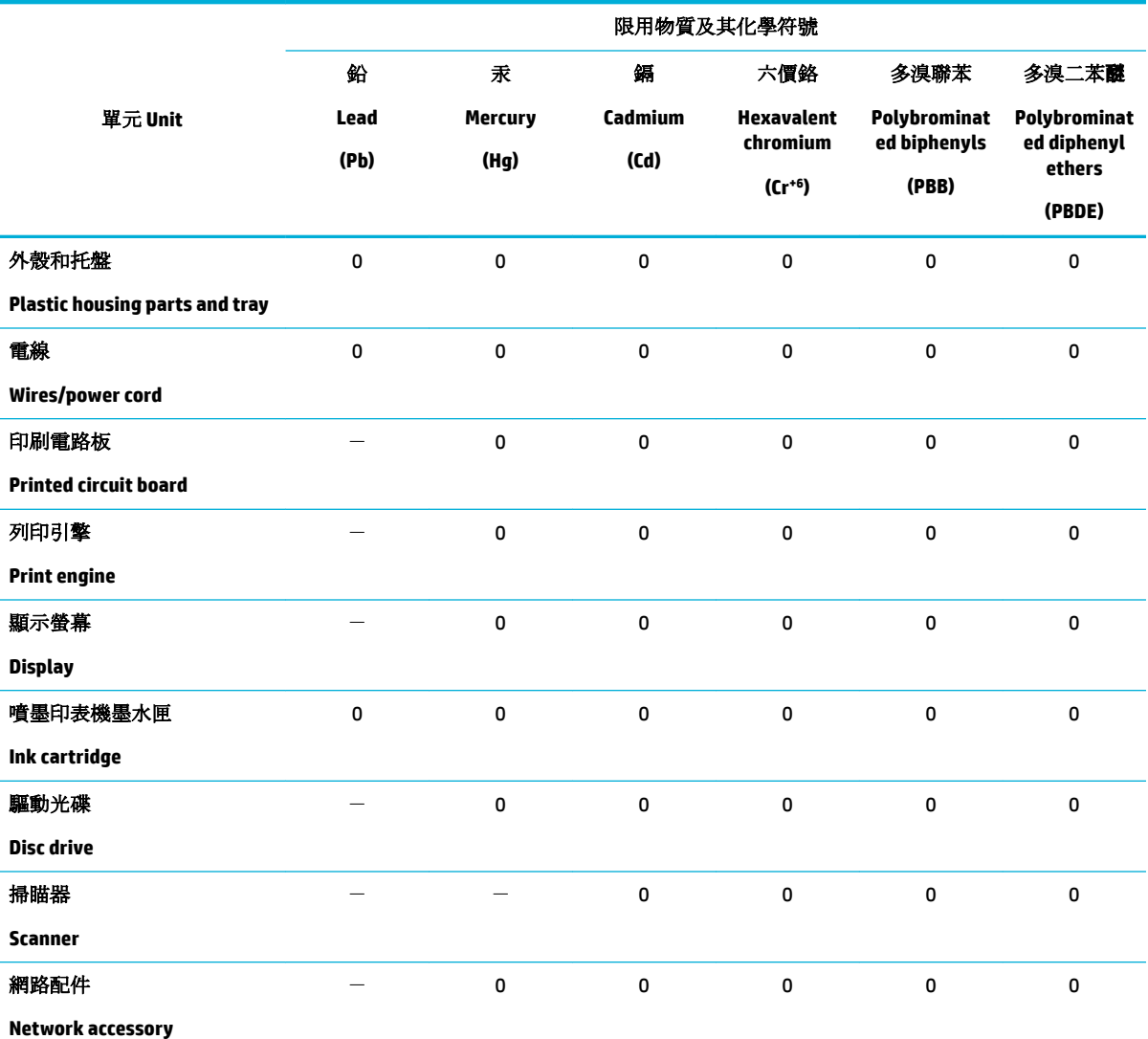

備考 1. 〝超出 0.1 wt %″及 〝超出 0.01 wt %″係指限用物質之百分比含量超出百分比含量基準值。

Note 1: "Exceeding 0.1 wt %" and "exceeding 0.01 wt %" indicate that the percentage content of the restricted substance exceeds the reference percentage value of presence condition.

備考 2. №0″ 係指該項限用物質之百分比含量未超出百分比含量基準值。

Note 2: "0" indicates that the percentage content of the restricted substance does not exceed the percentage of reference value of presence.

備考 3.〝-〞係指該項限用物質為排除項目。

<span id="page-107-0"></span>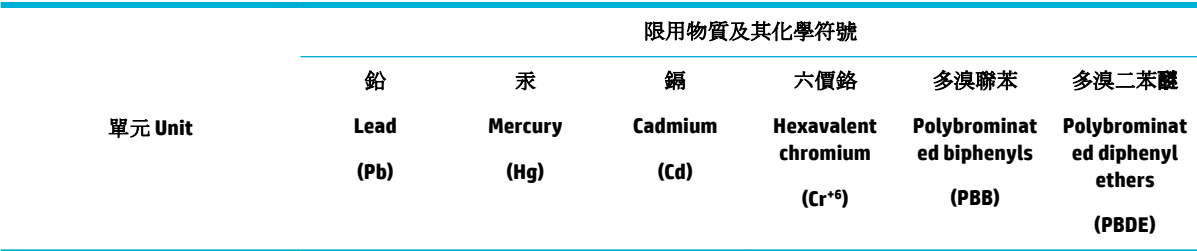

Note 3: The "−" indicates that the restricted substance corresponds to the exemption.

## **Tabel over giftige og farlige stoffer (Kina)**

产品中有害物质或元素的名称及含量 根据中国《电子信息产品污染控制管理办法》

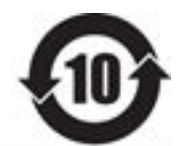

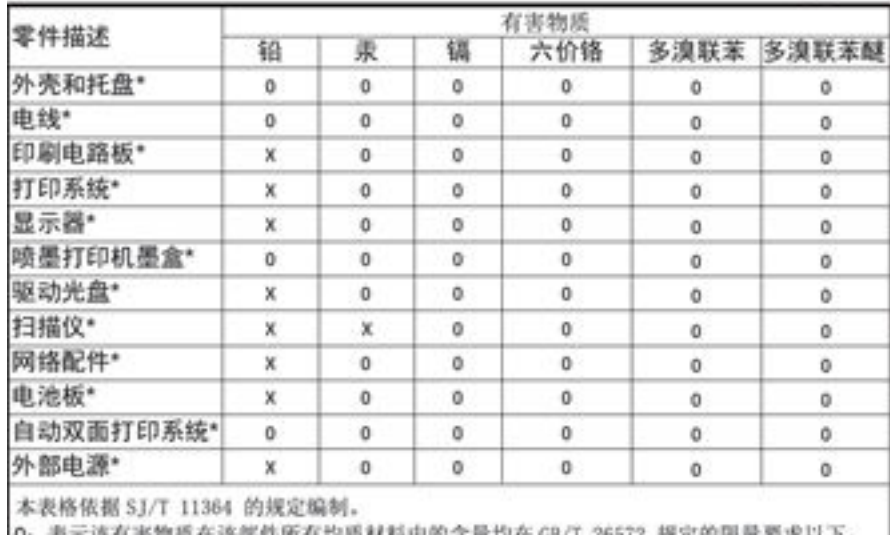

示谈有害物质在谈部件所有均质材料中的含量均在 GB/T 26572 规定的限量要求以下。 X: 表示该有害物质至少在该部件的某一均质材料中的含量超出 GB/T 26572 规定的限量要求。

此表中所有名称中含 "X" 的部件均符合欧盟 RoHS 立法。

注:环保使用期限的参考标识取决于产品正常工作的温度和湿度等条件

## **Erklæring om begrænsning af farlige stoffer (Tyrkiet)**

Türkiye Cumhuriyeti: EEE Yönetmeliğine Uygundur

## **Erklæring om begrænsning af farlige stoffer (Ukraine)**

Обладнання відповідає вимогам Технічного регламенту щодо обмеження використання деяких небезпечних речовин в електричному та електронному обладнанні, затвердженого постановою Кабінету Міністрів України від 3 грудня 2008 № 1057
# **Erklæring om begrænsning af farlige stoffer (Indien)**

Restriction of hazardous substances (India)

This product complies with the "India E-waste (Management and Handling) Rule 2011" and prohibits use of lead, mercury, hexavalent chromium, polybrominated biphenyls or polybrominated diphenyl ethers in concentrations exceeding 0.1 weight % and 0.01 weight % for cadmium, except for the exemptions set in Schedule 2 of the Rule.

**Kina-energimærke til printer, fax og kopimaskine**

# 复印机、打印机和传真机能源效率标识 实施规则

依据"复印机、打印机和传真机能源效率标识实施规则",本打印机具有中国能效标签。根据"复印机、打印机 和传真机能效限定值及能效等级"( "GB21521" ) 决定并计算得出该标签上所示的能效等级和 TEC (典型能耗) 值。

1.能效等级

能效等级分为三个等级,等级1级能效最高。根据产品类型和打印速度标准决定能效限定值。

2.能效信息

2.1 LaserJet 打印机和高性能喷墨打印机

• 典型能耗

典型能耗是正常运行 GB21521 测试方法中指定的时间后的耗电量。此数据表示为每周千瓦时 (kWh) 。

标签上所示的能效数字按涵盖根据"复印机、打印机和传真机能源效率标识实施规则"选择的登记装置中所有 配置的代表性配置测定而得。因此,本特定产品型号的实际能耗可能与标签上所示的数据不同。

有关规范的详情信息,请参阅 GB21521 标准的当前版本。

# **Brugeroplysninger om SEPA Ecolabel for Kina**

#### 中国环境标识认证产品用户说明

噪声大于63.0Db(A)的办公设备不宜放置于办公室内,请在独立的隔离区域使用。 如需长时间使用本产品或打印大量文件,请确保在通风良好的房间内使用。 如您需要确认本产品处于零能耗状态,请按下电源关闭按钮,并将插头从电源插 座断开。 您可以使用再生纸、以减少资源耗费。

**Lovgivningsmæssige oplysninger**

- [Lovgivningsmæssige bemærkninger](#page-109-0)
- [VCCI-erklæring \(Japan\)](#page-110-0)
- <span id="page-109-0"></span>**[Strømledningsanvisninger](#page-110-0)**
- [Erklæring vedrørende strømkabel \(Japan\)](#page-110-0)
- [EMC-erklæring \(Korea\)](#page-110-0)
- [Meddelelse om visuelt display til arbejdspladser i Tyskland](#page-110-0)
- [Lovgivningsmæssige oplysninger for EU](#page-110-0)
- [Yderligere meddelelser til trådløse produkter](#page-111-0)

# **Lovgivningsmæssige bemærkninger**

## **Lovpligtigt modelidentifikationsnummer**

Produktet er tildelt et lovpligtigt modelnummer, så det lever op til lovkrav om identifikation. Dette lovpligtige nummer må ikke forveksles med markedsføringsnavnet eller produktnumrene.

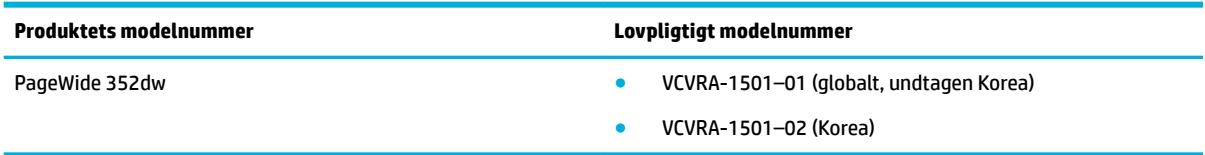

## **FCC-erklæring**

Dette udstyr er blevet testet og overholder grænserne for en digital enhed i Klasse B ifølge Del 15 i FCCregulativerne. Disse begrænsninger er udviklet til at give rimelig beskyttelse mod skadelig interferens i installationer i beboelsesområder. Dette udstyr genererer, bruger og kan udsende radiofrekvensenergi og kan give skadelig interferens for radiokommunikation, hvis det ikke installeres og bruges i overensstemmelse med anvisningerne. Der gives dog ikke garanti for, at interferens ikke opstår i en bestemt installation. Hvis udstyret forårsager skadelig interferens ved radio- eller fjernsynsmodtagelse, hvilket kan fastslås ved at slukke og tænde for udstyret, opfordres brugeren til at udbedre interferensen på en eller flere af følgende måder:

- Vend eller flyt modtagerantennen.
- Øg afstanden mellem udstyret og modtageren.
- Tilslut udstyret til en stikkontakt på et andet kredsløb end det, modtageren er tilsluttet.
- Kontakt forhandleren eller en erfaren radio- og tv-tekniker for at få hjælp.
- **BEMÆRK:** Eventuelle ændringer eller modifikationer foretaget på denne enhed, som ikke er udtrykkeligt godkendt af HP, kan ugyldiggøre brugerens ret til at betjene udstyret.

Brug af skærmet datakabel er påkrævet for at overholde klasse B-begrænsninger i del 15 i FCC-regulativerne.

Hvis du vil have yderligere oplysninger, kan du kontakte: Manager of Corporate Product Regulations, HP Inc., 1501 Page Mill Road, Palo Alto, CA 94304, USA.

Denne enhed overholder Del 15 i FCC-regulativerne. Brug er underlagt følgende to betingelser: (1) Denne enhed vil ikke forårsage skadelig interferens, og (2) Denne enhed skal tåle eventuel modtaget interferens, inklusive interferens, der kan forårsage uønsket drift.

# <span id="page-110-0"></span>**VCCI-erklæring (Japan)**

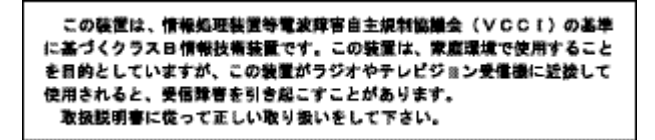

# **Strømledningsanvisninger**

Sørg for, at strømforsyningen svarer til produktets nominelle spænding. Den nominelle spænding findes på produktetiketten. Produktet bruger enten 100-240 V eller 200-240 V og 50/60 Hz.

**FORSIGTIG:** Hvis du vil forhindre beskadigelse af produktet, skal du kun bruge den netledning, der fulgte med produktet.

# **Erklæring vedrørende strømkabel (Japan)**

製品には、同梱された電源コードをお使い下さい。 同梱された電源コードは、他の製品では使用出来ません。

# **EMC-erklæring (Korea)**

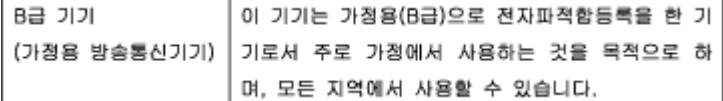

# **Meddelelse om visuelt display til arbejdspladser i Tyskland**

Das Gerät ist nicht für die Benutzung im unmittelbaren Gesichtsfeld am Bildschirmarbeitsplatz vorgesehen. Um störende Reflexionen am Bildschirmarbeitsplatz zu vermeiden, darf dieses Produkt nicht im unmittelbaren Gesichtsfeld platziert warden.

# **Lovgivningsmæssige oplysninger for EU**

- Lovgivningsmæssige oplysninger for EU
- [Kun trådløse modeller](#page-111-0)

## **Lovgivningsmæssige oplysninger for EU**

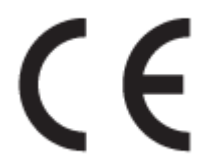

Produkter med CE-mærkningen er i overensstemmelse med en eller flere af følgende EU-direktiver, afhængigt af om de gælder: Lavspændingsdirektivet 2006/95/EF, EMC-direktivet 2004/108/EF, Ecodesigndirektivet 2009/125/EF, R&TTE-direktivet 1999/5/EF, RoHS-direktivet 2011/65/EU. Overensstemmelse med disse direktiver vurderes ved hjælp af gældende europæiske harmoniserede standarder. Den fulde

<span id="page-111-0"></span>overensstemmelseserklæring kan findes på følgende websted: [www.hp.com/go/certificates](http://www.hp.com/go/certificates) (Søg ved hjælp af produktets modelnavn eller dets lovpligtige modelnummer (RMN), som kan findes på det lovpligtige mærkat.)

Kontakt for spørgsmål vedrørende myndighedskrav er:

HP GmbH, Dept./MS: HQ-TRE, Herrenberger Strasse 140, 71034 Boeblingen, TYSKLAND

#### **Kun trådløse modeller**

**EMF**

Dette produkt opfylder internationale retningslinjer (ICNIRP) for eksponering for radiofrekvensstråling.

Hvis det indeholder en radiotransmissions- og modtagelsesenhed, sikrer en separationsafstand på 20 cm ved normal brug, at radiofrekvensens eksponeringsniveauer er i overensstemmelse med EU-krav.

#### **Trådløs funktion i Europa**

Dette produkt er designet til brug uden begrænsninger i alle EU-lande samt Island, Liechtenstein, Norge og Schweiz.

# **Yderligere meddelelser til trådløse produkter**

- Eksponering for højfrekvensstråling
- Meddelelse til brugere i Brasilien
- **[Erklæring for Canada](#page-112-0)**
- **[Erklæring for Japan](#page-112-0)**
- [Meddelelse til brugere i Korea](#page-112-0)
- **[Erklæring for Taiwan](#page-112-0)**
- [Mexico-erklæring](#page-112-0)

#### **Eksponering for højfrekvensstråling**

#### **Exposure to radio frequency radiation**

Caution The radiated output power of this device is far below the FCC radio frequency exposure limits. Nevertheless, the device shall be used in such a manner that the potential for human contact during normal operation is minimized. This product and any attached external antenna, if supported, shall be placed in such a manner to minimize the potential for human contact during normal operation. In order to avoid the possibility of exceeding the FCC radio frequency exposure limits, human proximity to the antenna shall not be less than 20 cm (8 inches) during normal operation.

#### **Meddelelse til brugere i Brasilien**

#### Aviso aos usuários no Brasil

Este equipamento opera em caráter secundário, isto é, não tem direito à proteção contra interferência prejudicial, mesmo de estações do mesmo tipo, e não pode causar interferência a sistemas operando em caráter primário.

## <span id="page-112-0"></span>**Erklæring for Canada**

Under Industry Canada regulations, this radio transmitter may only operate using an antenna of a type and maximum (or lesser) gain approved for the transmitter by Industry Canada. To reduce potential radio interference to other users, the antenna type and its gain should be so chosen that the equivalent isotropically radiated power (e.i.r.p.) is not more than that necessary for successful communication.

This device complies with Industry Canada licence-exempt RSS standard(s). Operation is subject to the following two conditions: (1) this device may not cause interference, and (2) this device must accept any interference, including interference that may cause undesired operation of the device.

**ADVARSEL!** Exposure to Radio Frequency Radiation The radiated output power of this device is below the Industry Canada radio frequency exposure limits. Nevertheless, the device should be used in such a manner that the potential for human contact is minimized during normal operation.

To avoid the possibility of exceeding the Industry Canada radio frequency exposure limits, human proximity to the antennas should not be less than 20 cm (8 inches).

#### **Erklæring for Japan**

この機器は技術基準適合証明又は工事設計認証を受けた 無線設備を搭載しています。

#### **Meddelelse til brugere i Korea**

해당 무선설비는 전파혼신 가능성이 있으므로 인명안전과 관련된 서비스는 할 수 없음

#### **Erklæring for Taiwan**

#### 低功率電波輻射性電機管理辦法

- 第十二條 經型式認證合格之低功率射頻電機,非經許可,公司、商號或使用者 均不得擅自變更頻率、加大功率或變更原設計之特性及功能。
- 第十四條 低功率射頻電機之使用不得影響飛航安全及干擾合法通信;經發現有 干擾現象時,應立即停用,並改善至無干擾時方得繼續使用。 前項合法通信,指依電信法規定作業之無線電通信。 低功率射頻電機須忍受合法通信或工業、科學及醫療用電波輻射性電 機設備之干擾。

#### **Mexico-erklæring**

Aviso para los usuarios de México

La operación de este equipo está sujeta a las siguientes dos condiciones: (1) es posible que este equipo o dispositivo no cause interferencia perjudicial y (2) este equipo o dispositivo debe aceptar cualquier interferencia, incluyendo la que pueda causar su operación no deseada. Para saber el modelo de la tarjeta inalámbrica utilizada, revise la etiqueta regulatoria de la impresora.

# **Indeks**

#### **A**

administrere netværk [15](#page-24-0) afstemme farver [52](#page-61-0) akustiske specifikationer [92](#page-101-0) Alternative Letterhead Mode papirbakke [39](#page-48-0), [40](#page-49-0)

#### **B**

bakke, udskrift papirstop, afhjælpe [65](#page-74-0) Bakke 1 stop, afhjælpe [62](#page-71-0) bakke 2 papirstop, afhjælpe [62](#page-71-0) Bakke 3 stop, afhjælpe [63](#page-72-0) bakker papirstop, afhjælpe [62](#page-71-0) standardpapirstørrelse [33](#page-42-0) stop, afhjælpe [63](#page-72-0) batterier følger med [95](#page-104-0) bekæmpelse af forfalskede forbrugsvarer [42](#page-51-0) blækpatroner genbrug [45](#page-54-0), [94](#page-103-0) ikke-HP [42](#page-51-0) kontrollere blækpatronniveauer [43](#page-52-0) opbevaring [43](#page-52-0) blækpatronniveauer, kontrollere [43](#page-52-0) bortskaffelse, slutning af levetid [95](#page-104-0) bortskaffelse af kasseret udstyr [96](#page-105-0) bortskaffelse i slutning af levetid [95](#page-104-0)

#### **D**

dupleksindstillinger, redigere [16](#page-25-0)

#### **E**

elektriske specifikationer [92](#page-101-0)

#### **F**

fabriksstandarder, gendanne [59](#page-68-0) farver afstemme [52](#page-61-0)

justere [51](#page-60-0) udskrevet vs. skærm [52](#page-61-0) fejl program [78](#page-87-0) fejlfinding Mac-problemer. [80](#page-89-0) papirindføringsproblemer [60](#page-69-0) papirstop [61](#page-70-0) Problemer med direkte tilslutning via USB [74](#page-83-0) problemer med netværk [74](#page-83-0) tiekliste [57](#page-66-0) firewall [10](#page-19-0) forbindelse til trådløst netværk [10](#page-19-0) forbrugsvarer forfalsket [42](#page-51-0) genbrug [45](#page-54-0), [94](#page-103-0) ikke-HP [42](#page-51-0) forfalskede forbrugsvarer [42](#page-51-0) funktioner [1](#page-10-0)

#### **G**

garanti produkt [81](#page-90-0) gateway, standardindstilling [16](#page-25-0) genbrug [1,](#page-10-0) [94](#page-103-0) genbrug af forbrugsvarer [45](#page-54-0) gendanne fabriksstandarder [59](#page-68-0) Guiden Trådløs opsætning konfigurere trådløst netværk [11](#page-20-0)

**H**

HP's websted for bedrageri [42](#page-51-0) HP Customer Care [81](#page-90-0) HP Utility (OS X) åbner [27](#page-36-0)

#### **I**

ikke-HP-forbrugsvarer [42](#page-51-0) ilægger papir papirbakke [34](#page-43-0) ilægger papir fortrykte formularer [39](#page-48-0) Ilægning af brevpapir [40](#page-49-0) papirbakke [39](#page-48-0)

Ilægning af fortrykte skemaer papirbakke [40](#page-49-0) Ilægning af konvolutter papirbakke [38](#page-47-0) ilægning af konvolutter papirbakke [37](#page-46-0) indstillinger fabriksstandarder, gendanne [59](#page-68-0) installere produkt på ledningsforbundne netværk [10](#page-19-0) integreret webserver funktioner [18](#page-27-0) IPv4-adresse [16](#page-25-0)

#### **J**

Japansk VCCI-erklæring [101](#page-110-0)

#### **K**

Kontor-indstillingen [43](#page-52-0) kontrolpanel rengøringsside, udskrive [60](#page-69-0) rengør skærm [60](#page-69-0) Koreansk EMC-erklæring [101](#page-110-0) kundesupport online [81](#page-90-0) kviksølvfrit produkt [95](#page-104-0)

#### **L** løse

Problemer med direkte tilslutning via USB [74](#page-83-0) problemer med netværk [74](#page-83-0)

# **M**

Mac problemer, fejlfinding [80](#page-89-0) Macintosh support [81](#page-90-0) materielle begrænsninger [95](#page-104-0) miljømæssige funktioner [1](#page-10-0) model sammenligning [1](#page-10-0) modeller, funktionsoversigt [1](#page-10-0)

## **N**

netværk adgangskode, angive [16](#page-25-0) adgangskode, skifte [16](#page-25-0) indstillinger, redigere [15](#page-24-0) indstillinger, vise [15](#page-24-0) IPv4-adresse [16](#page-25-0) standardgateway [16](#page-25-0) undernetmaske [16](#page-25-0) netværk, ledningsforbundet installere produktet [10](#page-19-0) netværkshastighed, indstillinger [16](#page-25-0)

## **O**

online support [81](#page-90-0) opbevaring blækpatroner [43](#page-52-0) oprette forbindelse til et trådløst netværk [10](#page-19-0) OS X HP Utility [27](#page-36-0)

## **P**

papir papirstop [61](#page-70-0) standardstørrelse for bakke [33](#page-42-0) vælge [40,](#page-49-0) [72](#page-81-0) papirbakke ilægger papir [34](#page-43-0), [37](#page-46-0), [38,](#page-47-0) [39,](#page-48-0) [40](#page-49-0) papirgang papirstop, afhjælpe [65](#page-74-0) papirstop finde [62](#page-71-0) papirgang, afhjælpe [65](#page-74-0) papirtyper, der bør undgås [40](#page-49-0) udskriftsbakke, afhjælpe [65](#page-74-0) årsager til [61](#page-70-0) papirtype ændre [73](#page-82-0) patroner [44](#page-53-0) printerdriver konfigurere trådløst netværk [14](#page-23-0) printerdrivere vælge [73](#page-82-0) printersoftware (OS X) åbner [27](#page-36-0) printersoftware (Windows) åbne printersoftwaren (Windows) [15](#page-24-0)

problemer med opsamling af papir løse [60](#page-69-0), [61](#page-70-0) problemløsning forsinket svar [72](#page-81-0) intet svar [71](#page-80-0) produkt modelsammenligning [1](#page-10-0) produktoversigt [1](#page-10-0) program problemer [78](#page-87-0)

#### **R**

rapporter hændelseslog [59](#page-68-0) kvalitetsrapport [59](#page-68-0) netværkskonfigurationsside [59](#page-68-0) PCL6-skrifttypeliste [59](#page-68-0) PCL-skrifttypeliste [59](#page-68-0) printerstatusrapport [59](#page-68-0) PS-skrifttypeliste [59](#page-68-0) rengøre kontrolpanelets skærm [60](#page-69-0) rengøring skrivehoved [60](#page-69-0)

## **S**

sammenligning, produktmodeller [1](#page-10-0) Skærm, rengør [60](#page-69-0) specifikationer elektriske og akustiske [92](#page-101-0) standarder, gendanne [59](#page-68-0) standardgateway, indstilling [16](#page-25-0) strøm forbrug [92](#page-101-0) support online [81](#page-90-0)

# **T**

TCP/IP manuel konfiguration af IPv4 parametre [16](#page-25-0) teknisk support online [81](#page-90-0) tilslutning afhjælpe problemer [74](#page-83-0) USB [9](#page-18-0) trådløst netværk installere driveren [14](#page-23-0) konfiguration med opsætningsguiden [11](#page-20-0)

#### **U**

udskriftsbakke papirstop, afhjælpe [65](#page-74-0) udskriftskvalitet forbedre [72,](#page-81-0) [73](#page-82-0) undernetmaske [16](#page-25-0) USB-konfiguration [9](#page-18-0)

## **V**

vedligeholdelse kontrollere blækpatronniveauer [43](#page-52-0) venstre dæksel papirstop, afhjælpe [65](#page-74-0)

## **W**

Websteder kundesupport [81](#page-90-0) Macintosh-kundesupport [81](#page-90-0) websteder bedragerianmeldelser [42](#page-51-0) websted for bedrageri [42](#page-51-0)